User's Guide

**RxView R 18** 

for Windows

Publication no. 920.098

Pub. Rev. 18

#### SOFTWARE LICENSE AGREEMENT

#### Grant of license

Rasterex grants you the right to install the Software on one (1) computer or one (1) network server at any one time. Rasterex also grants you the right for one (1) User (or in the case of a Network License, the number of Users stated on the purchase agreement) to activate the Software at any one time. This license is an overriding condition, whether or not further mechanical or electronic measures are used to prevent more than the purchased number of Users activating the Software at any one time.

#### Copyright

The Software is owned by Rasterex, and is protected under international copyright laws. You must therefore treat the Software as you would any other copyrighted material, except that you may either (a) make one copy of the Software solely for backup or archival purpose, or (b) transfer the Software to a single hard disk provided you keep the original solely for backup or archival purposes. You may not copy the written materials accompanying the Software.

#### Terms

This license is effective from your date of purchase and shall remain in force until terminated. You may terminate the license and this agreement at any time by destroying the Software and its documentation, together with all copies in any form. Rasterex may terminate this agreement if you fail to comply with any of the terms and conditions of it. Upon any termination of this license, you agree to destroy the Software and its documentation, together with all copies, modifications or portions of them in any form. You must provide us, on our request, written certification of such destruction.

#### Limited warranty

Rasterex warrants that, for a period of ninety (90) days of normal use from the date of original purchase, the CDs on which the Software is recorded will be free from defects in materials and faulty workmanship, and the Software will function substantially as described in the enclosed program documentation. Except for the aforesaid warranty, all products delivered pursuant to this agreement are delivered on an "as is" basis and Rasterex, its distributors and dealers, expressly disclaim any and all other warranties, expressed or implied, including, without limitation, implied warranties or conditions of merchantable quality or fitness for a particular purpose.

#### Limitation on liability

Rasterex's entire liability, and your exclusive remedy for any breach of the limited ninety (90) day warranty described above, shall be the replacement of any CD or program documentation not meeting with the warranty, that is returned to Rasterex or to one of its distributors or authorized dealers together with a copy of your paid receipt.

Under no circumstances shall Rasterex, its distributors or dealers, be liable for lost profits, data or information of any kind, or for consequential, special, indirect, incidental, punitive or other damages that may arise through use of the product licensed hereunder.

ii

### Governing law

This Software license agreement is governed by the laws of Norway.

#### Disclaimer

Rasterex makes no representations or warranties regarding the contents of this guide, and specifically disclaims any implied warranties of merchantability of fitness for any particular purpose. Furthermore, Rasterex reserves the right to revise this publication and to make changes from time to time in the contents without an obligation by Rasterex to notify any person of such revision changes.

#### Trademarks

| Inddomanto                  |                                              |
|-----------------------------|----------------------------------------------|
| Rasterex                    | Registered trademark of Rasterex             |
| RimEngine                   | Registered trademark of Rasterex             |
| RimServer                   | Registered trademark of Rasterex             |
| RxAutoImage                 | Registered trademark of Rasterex             |
| RxBatchManager              | Registered trademark of Rasterex             |
| RxCapture                   | Registered trademark of Rasterex             |
| RxCDManager                 | Registered trademark of Rasterex             |
| RxFilter                    | Registered trademark of Rasterex             |
| RxHighlight                 | Registered trademark of Rasterex             |
| RxHighX                     | Registered trademark of Rasterex             |
| RxIndex                     | Registered trademark of Rasterex             |
| RxLock                      | Registered trademark of Rasterex             |
| RxQuickView                 | Registered trademark of Rasterex             |
| RxRaster                    | Registered trademark of Rasterex             |
| RxReproScan                 | Registered trademark of Rasterex             |
| RxSpotlight                 | Registered trademark of Rasterex             |
| RxVectory                   | Registered trademark of Rasterex             |
| RxView                      | Registered trademark of Rasterex             |
| RxViewX                     | Registered trademark of Rasterex             |
| ADI                         | Registered trademark of Autodesk Inc.        |
| ADS                         | Registered trademark of Autodesk Inc.        |
| AutoCAD                     | Registered trademark of Autodesk Inc.        |
| AutoCAD LT                  | Registered trademark of Autodesk Inc.        |
| Microsoft Windows           | Registered trademark of Microsoft Corp.      |
| Microsoft Windows NT        | Registered trademark of Microsoft Corp.      |
| Microsoft Windows XP        | Registered trademark of Microsoft Corp.      |
| Microsoft Windows Vista     | Registered trademark of Microsoft Corp.      |
| All other brand and product | names used in this product are trademarks of |
| respective companies.       | •                                            |
|                             |                                              |

their

iii

# **Table of Contents**

| Chapter 1 | Introduction12                       |    |
|-----------|--------------------------------------|----|
| Welcon    | ne to RxHighlight and RxView12       |    |
| RxView    |                                      |    |
| Viev      | /ing functionality12                 |    |
| Prin      | ting and plotting12                  |    |
|           | -iles                                |    |
| Adm       | inistration and Permissions13        | ļ  |
| RxHigh    | light13                              | ļ  |
| Bato      | h print and conversion13             | ļ  |
| Con       | vert13                               | ļ  |
| Mar       | kup13                                | ļ  |
| Link      | ing13                                | ļ  |
| Wor       | kflow Integration14                  |    |
| File      | Security                             |    |
| Conver    | tions                                | ļ  |
| Suppor    | L15                                  | į. |
| Chapter 2 | Installation16                       |    |
| 2.1       | Requirements                         |    |
| 2.1       | Installation                         |    |
| 2.2       | Network License Keys                 |    |
| 2.4       | Documentation                        |    |
|           |                                      |    |
| Chapter 3 | Getting Started18                    |    |
| 3.1       | Starting RxView for the first time18 |    |
| 3.2       | Overview21                           |    |
| 3.3       | Main Window21                        |    |
| 3.4       | Ribbons21                            |    |
| 3.4.1     |                                      |    |
| 3.4.2     |                                      |    |
| 3.4.3     |                                      |    |
| 3.4.4     |                                      |    |
| 3.4.      |                                      |    |
| 3.4.6     |                                      |    |
| 3.5       | Status Bar23                         |    |
|           | Workspace Area25                     |    |
| 3.6.1     |                                      |    |
| 3.7       | Block List Bar                       |    |
| 3.8       | Properties List Bar25                | 1  |

iv

| 3.9            | Folder Explorer                        | 26  |
|----------------|----------------------------------------|-----|
| 3.10           | File Explorer                          | 26  |
| 3.10           | .1 Configuring the Information Columns | 26  |
| 3.10           | .2 Moving Columns                      | 26  |
| 3.10           | .3 Sorting File Details                | 26  |
| 3.10           | 1 5                                    |     |
| 3.10           | 5 File Explorer Right-click Menu       | 27  |
| 3.11           | Layer List Bar                         | 27  |
| 3.12           | Page List Bar                          |     |
| 3.13           | Markup Symbol Bar (RxHighlight)        |     |
| 3.14           | Markup List Bar (RxHighlight)          |     |
| 3.14           |                                        |     |
| 3.15           | Workspace Title Bar Buttons            |     |
| 3.16           | Quick Access Toolbar                   | 33  |
| Chapter 4      | Viewing Features and Samples           |     |
| 4.1            | Samples folder                         |     |
| 4.2            | Compare folder                         |     |
| 4.3            | Overlay folder                         |     |
| 4.4            | Markup folder                          |     |
|                |                                        |     |
| Chapter 5      |                                        |     |
| 5.1.1<br>5.1.2 |                                        |     |
| 0              |                                        |     |
| 5.1.3<br>5.1.4 |                                        |     |
| 5.1.5          |                                        |     |
| 5.1.6          |                                        |     |
| 5.1.0          |                                        |     |
| 5.1.8          |                                        |     |
|                |                                        |     |
| Chapter 6      |                                        |     |
| 6.1            | Home Ribbon                            |     |
| 6.1.1          |                                        |     |
| 6.1.2          |                                        |     |
|                | Χ                                      |     |
|                | Υ                                      |     |
|                | ate to 0 degrees                       |     |
|                | ate to 90 degrees                      |     |
|                | ate to 180 degrees                     |     |
| 6.1.3          | 3 Pages and Layouts Panel              | 45  |
|                | but List Box                           | · - |

v

|     | 6.1.4       | Tools Panel              | 45 |
|-----|-------------|--------------------------|----|
|     | 6.1.5       | Compare Overlay Panel    | 47 |
|     | 6.1.6       | Edit Panel               |    |
| 6.2 | 2 Mar       | kup Ribbon               |    |
|     | 6.2.1       | Tools Panel              | 49 |
|     | Refresh.    |                          | 49 |
|     | 6.2.2       | Edit Panel               | 51 |
|     | Propertie   | 9S                       | 52 |
|     |             | front                    |    |
|     |             | back                     |    |
|     | Delete se   | elected comment          | 52 |
|     |             | up color                 |    |
|     | Marker      | •                        | 53 |
|     | 6.2.3       | Draw Panel               | 53 |
|     | Splines     |                          | 54 |
|     | Note        |                          | 59 |
|     | Stamp       |                          | 60 |
|     | Pen         |                          | 60 |
|     | Save Vie    | W                        | 60 |
|     | Restore '   | View                     | 60 |
|     | Checkma     | ark                      |    |
|     | 6.2.4       | Measure Panel            | 61 |
|     | Counter.    |                          |    |
|     | Measure     | ment Path                | 63 |
| 6.3 | 3 2D (      | CAD Ribbon               | 64 |
|     | 6.3.1       | Tools Panel              |    |
|     | List Attrik | outes for Selected Block | 64 |
|     | 6.3.2       | Blocks Panel             |    |
|     | Next Blo    | ck with Attributes       | 65 |
|     | List Attrik | outes for Selected Block | 65 |
| 6.4 | 3D (        | CAD Ribbon               | 65 |
|     | 6.4.1       | Tools Panel              | 65 |
|     | 6.4.2       | 3D Mode Panel            | 66 |
|     | 6.4.3       | 3D Control Panel         |    |
|     | 6.4.4       | Parts and Blocks         | 68 |
| 6.5 | 5 BIM       | Ribbon                   | 68 |
|     | 6.5.1       | IFC Display State        | 69 |
| 6.6 | б Тоо       | Is Ribbon                | 69 |
|     | 6.6.1       | Batch Panel              | 69 |
|     | 6.6.2       | File Panel               | 70 |

vi

| 6.6.3     | Conversion Panel                         |     |
|-----------|------------------------------------------|-----|
| 6.6.4     | Clipboard Panel                          |     |
|           | - The clipboard item will be a metafile  |     |
| 6.6.5     | Settings Panel                           | 72  |
|           | Configuration and Customization          |     |
| 7.1 Set   | ting Up the RxView Options               | 74  |
| 7.1.1     | General Tab                              |     |
| 7.1.2     | QuickView Tab (XP only)                  | 75  |
| 7.1.3     | Advanced Tab                             |     |
| 7.1.4     | File Types Tab                           | 85  |
| 7.2 Cus   | stomize Dialog                           |     |
| 7.2.1     | Quick Access Toolbar                     | 86  |
| 7.2.2     | Minimize the Ribbon                      | 88  |
| Chapter 8 | RxView Dialogs                           | 89  |
|           | er Settings                              |     |
| 8.1.1     | General Tab                              |     |
| 8.1.2     | Measure Tab                              | 91  |
| 8.1.3     | Advanced Tab                             | 93  |
| 8.1.4     | Advanced Tab, AutoCAD                    | 94  |
| 8.1.5     | Advanced Tab, Binary                     | 97  |
| 8.1.6     | Advanced Tab, CalComp                    |     |
| 8.1.7     | Advanced Tab, MicroStation               |     |
| 8.1.8     | Advanced Tab, MicroStation V8            | 100 |
| 8.1.9     | Advanced Tab, Gerber                     |     |
| 8.1.10    | Advanced Tab, PDF                        | 102 |
| 8.1.11    | Advanced Tab, Text                       |     |
| 8.1.12    | Advanced Tab, VC5                        |     |
| 8.2 Per   | n Table Dialog                           |     |
|           | Information Dialog                       |     |
|           | Information Resources section            |     |
|           | d specified text dialog                  |     |
|           | d Markup Entity dialog (RxHighlight)     |     |
|           | ting the Background Color                |     |
| 8.7.1     | Choosing a Non-standard Background Color | 110 |
| 8.7.2     | Create a Custom Color                    | 110 |
| Chapter 9 | Printing Files                           | 112 |
|           | nt Dialog                                |     |
|           | nt                                       |     |
|           | /iew Button Menu Print                   |     |

vii

| 9.4       | Print Preview                             | 113 |
|-----------|-------------------------------------------|-----|
| 9.5       | Page Options                              | 115 |
| 9.6       | Print Watermark                           |     |
| 9.7       | Print Header and Footer                   | 120 |
| 9.8       | Print Pen Table                           | 121 |
| 9.9       | Printer Setup and Page Sizes              | 122 |
| 9.10      | Printing                                  |     |
| Chapter 1 | 0 Special Functions                       | 124 |
| 10.1      | Extract Text (RxHighlight)                |     |
| 10.2      | Batch Print (RxHighlight)                 |     |
| 10.3      | Batch Conversion (RxHighlight)            |     |
| 10.4      | AutoCAD Batch Conversion (RxHighlight)    | 128 |
| Chapter 1 | 1 Viewing Functions                       | 130 |
| 11.1      |                                           |     |
| 11.2      | Zoom slider                               |     |
| 11.3      | Zoom All State                            |     |
| 11.4      | Scrolling and Panning                     | 131 |
| 11.4      |                                           |     |
| 11.4      | 4.2 The Pan Hand                          | 132 |
| 11.5      | Rotating Images                           | 133 |
| 11.5      |                                           |     |
| 11.5      | 5.2 The Rotation Slider                   | 133 |
| 1         | 11.5.2.1 Rotation Slider Dialog           | 133 |
| 11.6      | Creating a Mirror Image of a File         | 134 |
| 11.7      |                                           |     |
| 11.7      | 7.1 Setting the Edit Application          | 134 |
| 11.7      | 7.2 Editing the File                      | 135 |
| 11.8      | Magnifying                                | 135 |
|           | 3.1 The Magnifying Glass                  |     |
| 11.8      | 3.2 The Magnifying Window                 |     |
| 11.9      | Bird's Eye View                           | 135 |
| 11.10     | Copying Part of an Image to the Clipboard | 136 |
| 11.11     | Multipage and office format functions     |     |
| 11.1      | 0                                         |     |
|           | 11.2 Thumbnail View                       |     |
|           | 11.3 Page and Thumbnails View             |     |
|           | 11.4 Paging Through a Multipage File      |     |
|           | View > Full Screen                        |     |
| 11.13     | Window > Split                            | 139 |
|           |                                           |     |

viii

|                                                                                                    | dow > Windows                                                                                                    |                                                                                                    |
|----------------------------------------------------------------------------------------------------|----------------------------------------------------------------------------------------------------|----------------------------------------------------------------------------------------------------|
| 11.15 Righ                                                                                                    | nt-click Menus                                                                                                    | 140                                                                                                    |
| 11.15.1                                                                                                    | List Bar Menu                                                                                                    | 140                                                                                                    |
| 11.15.2                                                                                                    | Folder Explorer Menu                                                                                                    | 141                                                                                                    |
| 11.15.3                                                                                                    |                                                                                                    | 141                                                                                                    |
| 11.15.4                                                                                                    |                                                                                                    |                                                                                                    |
| 11.16 Fun                                                                                                    | ction Keys                                                                                                    |                                                                                                    |
| 11.16.1                                                                                                    |                                                                                                    |                                                                                                    |
| 11.16.2                                                                                                    |                                                                                                    |                                                                                                    |
| Chapter 12 (                                                                                                    | Calibration and Measurement                                                                                                    |                                                                                                    |
|                                                                                                    | asuring Distances, Angles and Areas                                                                                                    |                                                                                                    |
| 12.1.1                                                                                                    | Snap                                                                                                    |                                                                                                    |
| 12.1.2                                                                                                    | Orthogonal                                                                                                    |                                                                                                    |
| 12.1.3                                                                                                    | Measurement Statistics Dialog                                                                                                    |                                                                                                    |
| 12.1.4                                                                                                    | Measuring the Length of an Object                                                                                                    |                                                                                                    |
| 12.1.5                                                                                                    | Measuring the Angle Between Two Lines                                                                                                    |                                                                                                    |
| 12.1.6                                                                                                    | Measuring an Area Enclosed by Multiple Lines.                                                                                                    |                                                                                                    |
| 12.2 Cali                                                                                                    | brating an Image                                                                                                    |                                                                                                    |
|                                                                                                    |                                                                                                    |                                                                                                    |
| Chapter 13 (<br>13.1 Ove                                                                                                    | Overlay, Compare, Save As                                                                                                    |                                                                                                    |
|                                                                                                    |                                                                                                    |                                                                                                    |
|                                                                                                    | rlay                                                                                                    |                                                                                                    |
| 13.2 Con                                                                                                    | npare                                                                                                    | 154                                                                                                    |
| 13.2 Con<br>13.3 XW                                                                                                    | npåre<br>S - Rasterex Workspace files                                                                                                    | 154<br>157                                                                                                    |
| 13.2 Con<br>13.3 XW<br>13.4 Sav                                                                                                    | npåre<br>S - Rasterex Workspace files<br>e As (RxHighlight)                                                                                                    | 154<br>157<br>158                                                                                                    |
| 13.2 Con<br>13.3 XW<br>13.4 Sav<br>13.4.1                                                                                                    | npare<br>S - Rasterex Workspace files<br>e As (RxHighlight)<br>AutoCAD Convert                                                                                                    | 154<br>157<br>158<br>159                                                                                                   |
| 13.2 Con<br>13.3 XW<br>13.4 Sav<br>13.4.1<br>13.4.2                                                                                                    | npare<br>S - Rasterex Workspace files<br>e As (RxHighlight)<br>AutoCAD Convert<br>Saving to raster                                                                                                    | 154<br>157<br>158<br>159<br>159                                                                                            |
| 13.2 Con<br>13.3 XW<br>13.4 Sav<br>13.4.1<br>13.4.2<br>13.4.3                                                                                                    | npare<br>S - Rasterex Workspace files<br>e As (RxHighlight)<br>AutoCAD Convert<br>Saving to raster<br>Format Saving Options                                                                                                    | 154<br>157<br>158<br>159<br>159<br>160                                                                                     |
| 13.2 Con<br>13.3 XW<br>13.4 Sav<br>13.4.1<br>13.4.2<br>13.4.3<br>Chapter 14                                                                                                   | npare<br>S - Rasterex Workspace files<br>e As (RxHighlight)<br>AutoCAD Convert<br>Saving to raster<br>Format Saving Options                                                                                                    | 154<br>157<br>158<br>159<br>159<br>160<br>163                                                                              |
| 13.2 Con<br>13.3 XW<br>13.4 Sav<br>13.4.1<br>13.4.2<br>13.4.3<br>Chapter 14                                                                                                   | npare<br>S - Rasterex Workspace files<br>e As (RxHighlight)<br>AutoCAD Convert<br>Saving to raster<br>Format Saving Options                                                                                                    | 154<br>157<br>158<br>159<br>159<br>160<br><b>163</b><br><b>163</b>                                                         |
| 13.2 Con<br>13.3 XW<br>13.4 Sav<br>13.4.1<br>13.4.2<br>13.4.3<br>Chapter 14 3<br>14.1 3D I<br>14.1.1                                                                          | npare<br>S - Rasterex Workspace files<br>e As (RxHighlight)<br>AutoCAD Convert<br>Saving to raster<br>Format Saving Options                                                                                                    | 154<br>157<br>158<br>159<br>169<br>160<br><b>163</b><br>163                                                                |
| 13.2 Con<br>13.3 XW<br>13.4 Sav<br>13.4.1<br>13.4.2<br>13.4.3<br>Chapter 14 3<br>14.1 3D 1<br>14.1.1<br>14.1.1                                                                | And Angle Angle An | 154<br>157<br>158<br>159<br>159<br>160<br><b>163</b><br>163<br>163<br>163                                                  |
| 13.2 Con<br>13.3 XW<br>13.4 Sav<br>13.4.1<br>13.4.2<br>13.4.3<br>Chapter 14 3<br>14.1 3D 1<br>14.1.1<br>14.1.1<br>14.1.1                                                      | And Angle Angle An | 154<br>157<br>158<br>159<br>160<br>163<br>163<br>163<br>163<br>163<br>163                                                  |
| 13.2 Con<br>13.3 XW<br>13.4 Sav<br>13.4.1<br>13.4.2<br>13.4.3<br>Chapter 14 3<br>14.1 3D 1<br>14.1.1<br>14.1.1<br>14.1.2                                                      | AutoCAD Convert<br>S - Rasterex Workspace files<br>AutoCAD Convert<br>Saving to raster<br>Format Saving Options<br><b>3D Drawing Files</b><br>Mage File Functions<br>Rotating a 3D Image<br>1.1 The Rotate State Button<br>1.2 Rotation Slider Dialog for 3D Files<br>Spinning a 3D Image                                                                                                    | 154<br>157<br>159<br>159<br>160<br>163<br>163<br>163<br>163<br>163<br>163<br>163<br>164                                    |
| 13.2 Con<br>13.3 XW<br>13.4 Sav<br>13.4.1<br>13.4.2<br>13.4.3<br>Chapter 14 3<br>14.1 3D 1<br>14.1.1<br>14.1.1<br>14.1.2<br>14.1.2<br>14.1.3                                  | AutoCAD Convert<br>S - Rasterex Workspace files<br>AutoCAD Convert<br>Saving to raster<br>Format Saving Options                                                                                                    | 154<br>157<br>159<br>159<br>160<br><b>163</b><br>163<br>163<br>163<br>163<br>163<br>164<br>164                             |
| 13.2 Con<br>13.3 XW<br>13.4 Sav<br>13.4.1<br>13.4.2<br>13.4.3<br>Chapter 14 3<br>14.1 3D 1<br>14.1.1<br>14.1.2<br>14.1.2<br>14.1.3<br>14.1.3<br>14.1.4                        | AutoCAD Convert                                                                                                    | 154<br>157<br>158<br>159<br>160<br>163<br>163<br>163<br>163<br>163<br>164<br>165<br>166                                    |
| 13.2 Con<br>13.3 XW<br>13.4 Sav<br>13.4.1<br>13.4.2<br>13.4.3<br><b>Chapter 14 3</b><br>14.1 3D 1<br>14.1.1<br>14.1.2<br>14.1.2<br>14.1.3<br>14.1.3<br>14.1.4<br>14.1.5       | AutoCAD Convert<br>S - Rasterex Workspace files<br>AutoCAD Convert<br>Saving to raster<br>Format Saving Options                                                                                                    | 154<br>157<br>159<br>160<br>163<br>163<br>163<br>163<br>163<br>163<br>164<br>165<br>166<br>166                             |
| 13.2 Con<br>13.3 XW<br>13.4 Sav<br>13.4.1<br>13.4.2<br>13.4.3<br><b>Chapter 14 3</b><br>14.1 3D 1<br>14.1.1<br>14.1.2<br>14.1.2<br>14.1.3<br>14.1.4<br>14.1.5<br>14.1.6       | <ul> <li>Any are</li></ul>                                                                                                    | 154<br>157<br>159<br>159<br>169<br>163<br>163<br>163<br>163<br>163<br>164<br>165<br>166<br>166<br>168                      |
| 13.2 Con<br>13.3 XW<br>13.4 Sav<br>13.4.1<br>13.4.2<br>13.4.3<br>Chapter 14 3<br>14.1 3D 1<br>14.1.1<br>14.1.2<br>14.1.3<br>14.1.3<br>14.1.4<br>14.1.5<br>14.1.6<br>14.2 3D 1 | AutoCAD Convert<br>AutoCAD Convert<br>Saving to raster<br>Format Saving Options                                                                                                    | 154<br>157<br>158<br>159<br>169<br>163<br>163<br>163<br>163<br>163<br>164<br>165<br>166<br>166<br>168<br>169               |
| 13.2 Con<br>13.3 XW<br>13.4 Sav<br>13.4.1<br>13.4.2<br>13.4.3<br><b>Chapter 14 3</b><br>14.1 3D 1<br>14.1.1<br>14.1.2<br>14.1.2<br>14.1.3<br>14.1.4<br>14.1.5<br>14.1.6       | <ul> <li>Any are</li></ul>                                                                                                    | 154<br>157<br>159<br>159<br>160<br>163<br>163<br>163<br>163<br>163<br>165<br>166<br>166<br>166<br>168<br>169<br>169<br>169 |

ix

|              | Markup Dialogs and Editing              |     |
|--------------|-----------------------------------------|-----|
| 15.1 Mar     | kups                                    | 172 |
| 15.1.1       | Markups in Multiple Files               |     |
| 15.1.2       | Markups in a Single File                | 172 |
| 15.1.3       | Markup Policy                           | 172 |
| 15.1.4       | Compatibility with Earlier Markup Files | 173 |
| 15.2 Doc     | ument Linking                           | 173 |
| 15.3 Mar     | kup Preferences Dialog                  | 174 |
| 15.3.1       | General Tab                             | 174 |
| 15.3.2       | File Tab                                | 176 |
| 15.3.3       | Advanced Tab                            |     |
| 15.3.4       | User Control Dialog                     | 180 |
| 15.3.4       | 4.1 To Turn Users On and Off            | 180 |
|              | 4.2 To Delete Users                     |     |
| 15.3.5       | Layer Control Dialog                    |     |
|              | 5.1 To Turn Layers On and Off           |     |
|              | ing Markups                             |     |
| 15.4.1       | Rules                                   |     |
| 15.4.2       | Selecting markups                       |     |
| 15.4.3       | Editing markups                         |     |
|              | kup Edit dialog                         |     |
|              | ing Links                               |     |
|              | ing Notes                               |     |
|              | ing Text                                |     |
|              | ing Other markup entities               |     |
|              | solidation                              |     |
|              | Users and layers                        |     |
|              | Pick Entities                           |     |
| 15.10.3      |                                         |     |
|              | mps dialog                              |     |
| 15.11.1      | Stamp menu                              | 191 |
| Chapter 16 ( | Configuring RxView                      |     |
| 16.1 Net     | work Administrators!                    |     |
| 16.1.1       | Markup                                  |     |
| 16.1.2       | Linking                                 |     |
| 16.1.3       | User Profile Setup                      |     |
|              | lighlight/RxView Configuration Options  |     |
| 16.2.1       | Network Administrators!                 |     |
| 16.2.2       | Single Users                            |     |
| 16.2.3       | Network Users                           |     |
| -            |                                         | -   |

х

| 16.2.4         | Configuring                     | 197 |
|----------------|---------------------------------|-----|
|                | arkup Layer Setup               |     |
|                | ser Profile Setup               |     |
| 16.4.1         | Setting Markup Layers           | 201 |
| Chapter 17     | Convert command line parameters | 203 |
| Chapter 18     | Supported File Formats          | 204 |
| List of figure | es                              | 205 |
|                |                                 |     |

### Welcome to RxHighlight and RxView

RxView come in two different main versions Full and CAD both with different file format support. Functions that are not relevant to all versions are noted as such in this user guide.

RxHighlight has all the functionality of RxView, with additional markup, security and file conversion features. The programs run on <u>all</u> Windows platforms from Windows Vista onwards.

### **RxView**

RxView is a powerful explorer and viewer that can be used to view and print the following file format categories:

Documents

Spreadsheets

Drawings

Raster files

**Pictures** 

New and improved filters are continually under development.

CAD version support mainly CAD formats.

#### Viewing functionality

Files can be loaded and viewed from local or network drives, and intranet and Internet addresses. Interpretation of files is fast and precise. Multiple files can be viewed simultaneously in separate windows, and these windows can be cascaded, tiled and split as required. Viewing is enhanced with functions including fast zoom, pan, page, file overlay, file compare and markup.

#### Printing and plotting

A powerful printing and plotting engine allows RxView R18 to be used as a printing station in technical offices. All Windows based printers and plotters are supported.

#### **3D Files**

The standard installation includes 3D format support for STL and AutoCAD. A separate installation exist for additional 3D formats, including Catia, SolidWorks, IFC, etc. 3D file formats are generally subject to separate licensing agreements as many of the file formats are supplied by third-party developers. Contact your supplier for details and prices.

#### Administration and Permissions

User Profiles are set up to control creation, viewing, editing and deleting of markups, linking, and permissions for operations such as executing applications and printing. This powerful administrative tool gives control of user rights in design offices, technical environments and Electronic Document Management systems (EDM).

## RxHighlight

#### Batch print and conversion

Using RxHighlight you can batch process a large number of files and have them printed or converted to another supported save file format.

#### Convert

Using RxHighlight you can save the active vector drawing to a different vector file or raster format. The file format (i.e. file type) can be selected from a list of the available formats. Any sub type can be selected using the options button if available.

When saving to a raster format you need to specify number of colors, compression, size and DPI of the target format in a separate dialog that appear after you click the save button.

#### Markup

RxHighlight enables you to annotate file contents by adding graphics and text into markup layers. Markups are stored in separate vector files. Files can have multiple markup layers created by separate users.

#### Linking

RxHighlight also allows you to link related files using the hyperlink property of any markup entity or using the link function that creates buttons on top of the viewed file that link the file to other files. Clicking a link button, or a markup entity with the hyperlink property set, loads the linked file.

### Workflow Integration

TDM / EDM (Technical and Electronic Document Management) systems can use RxView and RxHighlight as viewing and markup tools controlled by RxIndex or another database.

### **File Security**

Markup and overlay file formats are proprietary to Rasterex. This guarantees security considerations.

## Conventions

In this document, the following text conventions apply:

| Bold text   | 1. Important notes.                             |
|-------------|-------------------------------------------------|
| Italic text | 1. Menu names.                                  |
|             | 2. Software button texts.                       |
|             | 3. Dialog texts.                                |
|             | 4. Variables.                                   |
| UPPER CASE  | 1. Commands.                                    |
|             | 2. Keyboard legends.                            |
|             | 3. Keys to be typed on the keyboard.            |
|             | 4. File and folder names unless case-sensitive. |
|             | 5. Profile parameters.                          |
| Courier 8pt | 1. Application code to be typed in by the user. |

In this document, *Ribbon > Panel* is used to denote the route or chain of commands used to arrive at a particular dialog box, parameter or result.

## Support

If you experience difficulties using this product, or if you have questions concerning this or other Rasterex products, contact your local supplier. Your local supplier's name and contact information should be printed on the box in which this product was supplied. A list of the various national distributors is also available on the *Distributors* tab of Rasterex' Home page, located at:

http://www.rasterex.com

**Note** This program runs on Microsoft Windows-based platforms, Windows 2003 Server, Windows 2008 Server, Windows 2012, Windows Vista, Windows 7, Windows 8 and Windows 10.

# 2.1 Requirements

RxView R18 minimum requirements:

Pentium dual core or equivalent.

Minimum 2GB RAM (more RAM allows more open files).

300 MB of free hard disk space.

RxView runs in trial mode for 14 days. There are no limitations in trial mode. A valid license key can be bought and added at any time.

# 2.2 Installation

Select the installation for RxView and run using either enter or double click. If you are using the msi installation we recommend that you run this from a command window that is elevated. i.e. running "As Administrator".

1. Follow the instructions.

The installation program is straightforward and registers the program in the Windows registry. Use the *Add/Remove Program* dialog if you need to remove RxView.

# 2.3 Network License Keys

If you are installing RxView as a multi-user program on a network and you are using a network license, you need to install the Rasterex License Server on a server or workstation in the network. RxView needs to locate the License server or single license file in order to run. See the Rasterex License Server guide.

## 2.4 Documentation

This user's guide is included in your installation as a PDF file.

# 3.1 Starting RxView for the first time.

You should run RxView "As Administrator" the first time, to enable the license information being correctly entered into registry.

When you start RxView the first time you will be presented with the following dialog.

| License Notif | ication 🔀                                                                                                    |
|---------------|----------------------------------------------------------------------------------------------------|
|               | Welcome to RxView/RxHighlight                                                                                                    |
|               | This is a fully working trial version of the multi-format viewer RxView & RxHighlight from<br>Rasterex Software a.s.<br>• RxView is the basic installation with viewing and printing functionality.<br>• RxHighlight adds markup, file conversion and batch on top of the RxView installation. |
|               |                                                                                                    |
| 62            | Please select one of available choices below:                                                                                                    |
|               | I have bought a license and want to unlock the trial version now.                                                                                                    |
|               | ○ I want to buy the software now.                                                                                                    |
|               | ○ I want to try RxHighlight. (14 days remaining)                                                                                                    |
|               | ◯ I want to try RxView. (14 days remaining)                                                                                                    |
|               | 🗇 Exit Program.                                                                                                    |
|               | Continue                                                                                                    |

Figure 1 License Notification

Select the Option *I have bought a license and want to unlock the trial version now.* Radio button. Then Click on the *Continue* button.

The following dialog *FlexLM License Finder* should appear. If you have a single license you should select *Specify the License File* radio button. If you have set up a license server you should select the *Specify the License Server* radio button. Then click the Next button.

| FLEXIm License Finder                                                                                                    | × |
|----------------------------------------------------------------------------------------------------|---|
| Your application was not able to obtain a license<br>because the FLEXIm license manager could not<br>determine where to find the licensing data it<br>needs. Please choose one of the following: |   |
| <ul> <li>Specify the License Server</li> <li>Specify the License File</li> </ul>                                                                                                    |   |
| Copyright (c) 1999, 2004 Macrovision Corporation                                                                                                    |   |
| Cancel <back next=""></back>                                                                                                    |   |

Figure 2 FlexLM License Finder.

Specify the License File option will bring up this dialog. Click on the *Browse* button and select the license file you received from Rasterex.

| FLEXIm License Finder                                                                                                    | × |
|----------------------------------------------------------------------------------------------------|---|
| Your application was not able to find a license<br>file or server for the FLEXIm License Manager.<br>Choose the filename you want to use for a<br>license file. |   |
| I                                                                                                    |   |
| Browse                                                                                                    |   |
| Cancel (Back Next)                                                                                                    |   |

Figure 3 FlexLM License Finder - File

| 1 | a |
|---|---|
| I | J |

Specify the License Server option will bring up this dialog. Enter the name of the Machine where the FlexLM service is running or use the IP address to that machine, then click the *Next* button

| FLEXIm Licer | ise Finder                            |       |       | × |
|--------------|---------------------------------------|-------|-------|---|
|              | Computer Name<br>your System Adm<br>) |       |       |   |
|              |                                       |       |       |   |
|              |                                       |       |       |   |
| Cancel       |                                       | (Back | Next> |   |

Figure 4 FlexLM License Finder – Server

If the connection to the License server is successful you should be able to choose from the available license types on that server. The available options will depend on your license. Select the license type you intend to use and click OK.

| License Find | er 🔀                                                                                                    |
|--------------|----------------------------------------------------------------------------------------------------|
|              | The Following Licenses are Available:                                                                                                    |
| Xaganzy      | RxHighlight         RxHighlightCAD         RxHighlightCADPF         RxHighlightCADPF         RxHighlightCEMStatic         RxHighlightCEX         RxHighlightCEX         RxHighlightEX |
|              | <u>k</u> ancel                                                                                                    |

Figure 5 License Finder Selection Dialog.

| 2 | n |
|---|---|
| 2 | υ |

# 3.2 Overview

This chapter describes the various parts of the RxView window and the most important features of RxView. You will find detailed descriptions of dialog boxes, toolbars and procedures in later chapters. Use any of the supplied samples to show the features, all of which are accessed through buttons and menus.

# 3.3 Main Window

Start RxView and the following screen or one similar appears:

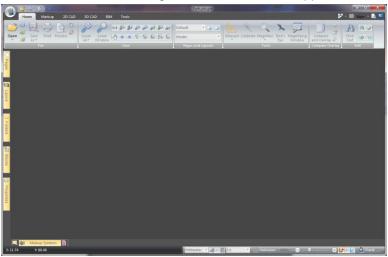

Figure 6 The RxView window

As illustrated, the RxView window includes a work area, a home menu, function ribbons and a quick access toolbar. A status bar is placed at the bottom of the window. Several function panes that can be set to automatically hide when not in use are also available and give easy access to important information and functionality.

# 3.4 Ribbons

When RxView R18 is opened for the first time, the "default" screen layout appears.

Shortcut keys can be assigned to all functions. All functions can be also be added to the Quick Access Toolbar.

### 3.4.1 Home Ribbon

File operations – Open, Close, Save, Next, Previous, Pen Table and print operations.

Viewing operations – Zoom, Pan, Rotate, Flip X, Flip Y.

Page operations – Page Up, Page Down and Select Layout.

Tools – Magnify, Bird's Eye, Calibrate and Measure

Find and Extract text, select and save, open in editor.

Copy to Clipboard functions

## 3.4.2 Markup Ribbon

Tools – Show/hide markup, markup refresh, markup report, markup revision history, paste in content from the clipboard as markup, markup import/export, show next/search for markup text, Next/Previous navigation of markup linked documents, Markup layers, Markup users and consolidation.

Edit – Select, line thickness, line style, markup color, markup layer, markup properties, draw order, hatch fill pattern, delete and marker setting.

Draw – For the various markup entities available See Chapter *RxHighlight*.

Measure – For the various markup measure tools available See Chapter *RxHighlight*.

## 3.4.3 2D CAD Ribbon

Tools – Background color, Inspector, Find Attributes, List Attributes, Anti Alias.

Blocks – Block Mode, Next and Previous Blocks.

## 3.4.4 3D CAD Ribbon

Tools – Reopen as 3D, Background color, Find attributes.

3D Mode - Orbit, Walkthrough, and spin mode.

3D Control – Smooth rendering, Wireframe, Transparent, Explode.

Sectioning dialog, Two point sectioning, Perspective, material.

Parts and Blocks – Restore, Set Hidden, Set transparent, Select block and show Information.

Operations for 3D files – Rotate, Perspective, Wireframe and Cross-Section controls.

## 3.4.5 BIM Ribbon

IFC Display State - Select IFC block type to display, Storey slider.

## 3.4.6 Tools Ribbon

Batch – Batch print and batch convert functions.

File – Standard operations for office formats including Word, Excel, and PDF, Gridlines, Thumbnails, Background color, File list, file list items management.

Compare and Overlay

Conversion

Raster Tools – Scan new document, Add Page from scanner, Turn scanned page.

Clipboard – Bitmap, Metafile and Text.

Settings - Markup options, RxView options and Filter options.

# 3.5 Status Bar

The status bar is located across the bottom of the RxView window. This bar can contain the following information from left to right:

**X Position** – Is the position of the cursor within the active file, along the X (horizontal) axis.

**Y** Position – Is the position of the cursor within the active file, along the Y (vertical) axis.

**Progress Bar** – Indicates how the application is progressing through a process. This will be visible while the process is active, and will be hidden otherwise.

Active measurement unit – You can select a measurement unit for the active measurement type from this drop down list.

**Set measurement unit** – Opens the *Filter Settings* dialog where you can set the measurement system that will apply to all files associated with the same filter. The drop down next to this button will a allow you to quickly set the measurement type for the active file format. Select between metric, imperial or custom.

**Set custom scaling** – Allow you to add additional scales that can be accessed from the Drawing Scale drop down.

**Drawing Scale** – Allow you to quickly set the scale for the currently active file. The scale will be relative to the selected measurement type.

**Paper Size** – RxView will attempt to determine the print size of the current drawing or document given in standard paper sizes. If a paper size can not be determined the value "Unknown" will be used.

**Percent zoom** – Allow you to quickly select a zoom percent factor. You can set a fixed zoom percent or use the zoom slider next to it.

**Snap on off** – You can turn the snap function on/off by double clicking "Snap" on the status bar. Snap function is used to aid drawing operations when doing measurement and markup on vector drawings.

**Snap Settings** – You can set snap points and other snap settings from this drop down menu.

**Ortho on off** – You can turn the ortho function on/off by double clicking "Ortho" on the status bar. When Ortho is enabled drawing operations are locked to 45 degree angles when doing measurement and markup on vector drawings.

**User Name** – the current user name is displayed on the status bar. This can either be the windows user (default) or any user name specified in the Tools->User Signature function. Right click on the user name to change user signature, or to see the user rights assigned to the current user.

**User information** – Opens a dialog that display information about the currently active user.

# **3.6 Workspace Area**

The workspace area comprises the entire area of the screen except the areas covered by the ribbons, status bar, and any open workspace panes.

Any number of files can be displayed simultaneously. You can cascade the displayed files vertically or horizontally, or tile them, and you can split an active file's window into four areas to enable you to view different areas of the same image at different magnifications. See later in this manual for more details.

Tabs display on the upper edge of the workspace to enable fast file selection when many files are open. The file workspace cannot be hidden or moved, though other screen elements can be positioned as required around and in the workspace.

## 3.6.1 Workspace Area Right-click Menu

Load a file into the Workspace Area and place the cursor in the display area and click the right mouse button to reveal a menu of the options available for the workspace.

# 3.7 Block List Bar

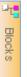

0

Properties

The Block List Bar is one of the workspace panes available in the upper left corner of the workspace. If hidden you can click on the Block button to display it. Within a vector file, vector entities (lines, circles etc.) can be arranged into groups, called blocks, and the blocks can be named. This Workspace Pane provides information about the various blocks of entities and references included in the file.

The tree structure in this Pane enables you to toggle each block individually.

# 3.8 Properties List Bar

The Properties List Bar is one of the workspace panes available to the left of the workspace. If hidden you can click on the Properties button to display it. When selecting a part in a 3D file like IFC the properties of this part is listed in this pane.

# 3.9 Folder Explorer

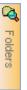

The Folder Explorer workspace pane shows the folders accessible from your computer. If hidden you can click on the Folders button in the upper left corner of the workspace window to display it. Its layout and function are similar to that of the standard Windows Explorer. The files contained in folders located using the folder explorer are listed in the file explorer. The folder explorer can be resized, and turned on and off.

# 3.10 File Explorer

**File Explorer** If hidden you can click on the File Explorer button in the lower left corner of the workspace window to display it.

File Explorer Shows the various files contained in the currently active folder. The types of files listed will depend on the setting in the *Files of Type* toolbar.

The file explorer can list the files in a number of ways:

Large icons.

Small icons.

A simple list.

A list with file details.

As thumbnail pictures.

## 3.10.1 Configuring the Information Columns

When the *Details* option is selected, the file explorer displays the files' details in columns. You can decide which columns of information you wish to display.

## 3.10.2 Moving Columns

When the *Details* option is selected, the file detail columns can be moved as required. See later in this manual for details.

## 3.10.3 Sorting File Details

The files listed can be sorted by name, size, file type, modification date and attributes, in either direction (up or down).

Click on the appropriate column button to select the desired sort method.

Click the same button again to toggle the direction (note the arrow indicating the sort direction).

### 3.10.4 Opening Files

Open files from the file explorer using standard Windows techniques:

**Drag and drop** – Click on a file to highlight it, then drag it out from the explorer and release it in an empty area of the workspace.

Double-click on a file to open it.

To list only files of a particular type in the file explorer, click in the white part of the *Files of Type* list box or on the down arrow beside the box to open the pull-down selection list. Click on the desired file type to display only files of that type in the list.

## 3.10.5 File Explorer Right-click Menu

Place the cursor in the file explorer (but not on an actual file name) and click the right mouse button to display a pull-down menu of the options available for the explorer.

If the cursor is located on a file name when the right mouse button is clicked, a standard Windows right-click pull-down menu will be displayed.

## 3.11 Layer List Bar

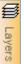

The Layer List Bar is one of the workspace panes available in the upper left corner of the Workspace. If hidden you can click on the Layers button to display it. This Workspace Pane enables you to turn on and off selected layers in a multi-layer file.

At the top of the pane some buttons will allow you to control the display of individual layers. Using standard Windows selection techniques, select the layers you wish to toggle.

Show Selected Layers – Click this button to turn selected layers on.

**B** Hide Selected Layers – Click this button to turn selected layers off.

**Toggle** – Click this option to toggle the selected layer to the other setting (on or off).

**Restore Default Settings** – Click this option to reset the layers to their default values (as they were when the file was initially opened).

**Note** When printing a file, only the displayed layers will be printed. The layer columns can be rearranged, resized and sorted.

# 3.12 Page List Bar

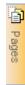

The Page List Bar is one of the workspace panes available in the upper left corner of the Workspace. If hidden you can click on the Pages button to display it. If a document contains multiple pages or views you can display a thumbnail of each page/view in the Page List Bar. You can navigate in the multi page document or drawing by using the mouse to select individual pages/views. To speed up paging using the Page List Bar you can turn off the thumbnail image using the thumbnail image button.

PDF Bookmarks can also be displayed in the pages List Bar. If the opened PDF contain Bookmarks this button 📜 becomes enabled. Click on the button to display the PDF Bookmarks.

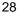

# 3.13 Markup Symbol Bar (RxHighlight)

| Ð    |
|------|
| Sym  |
| sloc |

If hidden you can click on the Symbols button in the upper left corner of the workspace window to display it. The Markup Symbol Bar is used to insert markup symbols from a Rasterex Symbol library file.

To insert a symbol from the list either double click the symbol or select the symbol and click on the *Add Symbol To Drawing* button. The symbol will be added to the center of the workspace window.

If you have access to multiple symbol libraries you can select the library you want by clicking the Setup Symbol Library Location button. The following Dialog will appear.

| Symbol Libraries Setup                             | × |
|----------------------------------------------------|---|
| Symbol Libary Location                             |   |
| <ul> <li>Load Symbols From Local Folder</li> </ul> |   |
| Select Symbol Library Folder :                     |   |
| C:\Programfiler\Rasterex\RxView\Symbols            |   |
|                                                    |   |
| C Load Symbols From Internet Server:               |   |
| Enter Symbol Library Server URL:                   |   |
| http://symbols.rasterex.com/bin/rxsymisapi.dll     |   |
|                                                    |   |
| OK Cancel                                          |   |

Figure 7 Symbol Libraries Setup dialog

This dialog will allow you to either select an existing Symbol Library File or connect to an existing Symbol Library Server.

Symbols are saved as other markups to a markup file associated with the viewed file.

| 2 | a |
|---|---|
| ~ | J |

# 3.14 Markup List Bar (RxHighlight)

Markup List If hidden you can click on the *Markup List* button in the lower left corner of the workspace window to display it. RxHighlight *Markup List Bar* contains a list of the comments associated with the currently open file.

The list provides instant information about any particular comment entity.

The comments listed can be sorted by User, Entity, Layer, Date, and Content. Content is any text that may appear in association with a comment entity.

Columns can be turned on and off by right clicking on a column header and select the column that should be displayed from the drop down menu,

### 3.14.1 Markup List Bar Right-click Menu

Place the cursor in a Markup List Bar column and click the right mouse button to display a pull-down menu of the options available for the Markup List Bar.

**Locate** – Right click on a comment entity line in the list and select *Locate* from the right click menu. RxHighlight will then zoom into that particular comment in the drawing.

**Revision history** – Right click on a comment entity line in the list and select *Revision history* from the right click menu. This will bring up the Markup Revision history dialog that show the revision history of the comments in associated with the current drawing. This dialog has four buttons, locate, purge, restore and close. The locate button will work in the same way as the *Show* function described above. Restore will restore one or more deleted comments. Purge will permanently delete one or more comments.

| Markup Revision History                       |                     |              |
|-----------------------------------------------|---------------------|--------------|
| Markup Revision History for Documen           | t : TRACER.TGA      |              |
| Text                                          | A Revision Change E | ly Date      |
| T Text<br>Rectangle<br>Ectangle<br>Ectangle   | 🖌 1 Created         | 22.04.2002   |
| 699 <mark>Link</mark><br>699 Link<br>699 Link | =                   |              |
|                                               |                     |              |
| 699 Link<br>699 Link<br>699 Link              | ~                   |              |
|                                               |                     | Close Locate |

Figure 8 Markup Revision History dialog

**Print Report** – Right click on a comment entity line in the list and select *Print Report* from the right click menu. This will bring up the Print Report dialog that allows you to print a markup report. You can select to print the report with the drawing and comment list on a single page or on two separate pages.

| Select Report Template                                                             | $\mathbf{X}$                |
|------------------------------------------------------------------------------------|-----------------------------|
| Available Markup Report Templates                                                  | Preview                     |
| Single Page Report<br>Two Pages Report                                             |                             |
| Description<br>Print drawing and markup list on the same page. Eac<br>by a number. | h markup entity is replaced |
|                                                                                    | rint <u>C</u> ancel         |

Figure 9 Markup Report dialog

| 2 | 1 |
|---|---|
| J | I |

# 3.15 Workspace Title Bar Buttons

In the upper right corner of the Workspace window there are additional buttons that activate the following functions from left to right.

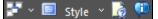

### Windows

This button item opens the *Windows* dialog. This dialog lists the files that are currently open in the viewer, in the order in which they were last active, with the currently active file at the top of the list.

This button also gives access to a drop down menu with functions that operate on open files.

Close All – Close all open files.

- Next Activate next file.
- Previous Activate previous file.
- Cascade Cascade all open files.
- Tile Horizontal Tile all open files horizontally.
- Tile Vertical Tile all open files vertically.
- Arrange Icons Arrange the icons of minimized open files.

Split - The active file's window can be split into four areas to enable you to view different areas of the same image at different magnifications. Once you have split the window into four, you can move the vertical or horizontal dividers as required to resize the sub-windows. If you move one of the dividers to the edge of the window, the divider will disappear, giving two sub-windows. Re-select the *Window* > *Split* menu item to return to four sub-windows.

**Full Screen Mode** – Display the currently open file using the entire screen.

Style – Allow you to select a color scheme for RxView/RxHighlight.

Help – Display the RxView help file.

About – Display the Application about dialog.

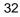

# 3.16 Quick Access Toolbar

In the upper left corner of the Workspace window you will find the  $\ensuremath{\textit{Quick Access Toolbar}}$ 

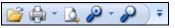

This toolbar gives quick access to the most used functions in RxView. You can customize this toolbar and add additional functions to it by selecting *More Commands* from the *Quick Access* drop down menu.

See chapter Customize Dialog for more information.

The samples demonstrate powerful features that are available using this application. The samples may vary depending on your installation.

## 4.1 Samples folder

The samples in this folder can be loaded by the application either singly or as a selection using the Open dialog. The samples demonstrate screen display and printing for a range of the file formats supported by Rasterex viewing applications.

Samples include:

Document formats including Word, text and Acrobat reader PDF.

Spreadsheets including Excel

Pictures and raster files including TIF, GIF, JPG, BMP

Drawings including AutoCAD DWG, MicroStation DGN, other CAD formats and HPGL plot files.

3D drawing files including SolidWorks, STL, IGES, ACIS/SAT, etc. Also Catia, Pro-E, I-DEAS and UniGraphics if the required licenses are installed.

# 4.2 Compare folder

The samples in this folder demonstrate a feature for comparing revisions of drawing files. Load the file with extension XWS to view the displayed differences between the two revisions. The differences are in the window marked (Overlay). To examine the compare dialog, click the dropdown button on the Open icon and select *Overlay*. The compare function is described in detail later in this manual. The Compare samples will only function with CAD and Full versions.

# 4.3 Overlay folder

The samples in this folder demonstrate a feature for overlaying files to create a montage of drawing and picture files. Load the file with extension XWS to view an overlay of the loaded files. The overlay is in the window marked (Overlay). To examine the overlay dialog, click the dropdown button on the Open icon and select *Overlay*. The overlay function is described in detail later in this manual.

The Overlay samples will only function with CAD and Full versions.

## 4.4 Markup folder

The samples in this folder are a project demonstrating markup features including links to other files, text items and drawing objects.

Load the file TRACER.TGA.

Click any link button in the Markup toolbar to view an associated link file.

Click the link button in the loaded file to return to your original file.

Linking and Markup are described in detail later in this manual.

The Markup samples will only function with CAD and Full versions.

# Chapter 5 RxView button menu

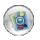

 $\mathsf{RxView}$  has a button menu that is accessible from the button in upper left corner. This button give access to a group of key functions in  $\mathsf{RxView}.$ 

## 5.1.1 Open

Opens a standard File Open dialog. Browse, select and open any file.

## 5.1.2 Recent Documents

The panel to the right will contain a list of previously opened files. Click on the file name to open the file in RxView.

## 5.1.3 Save As

This will open the Save As dialog where you can select from available target formats.

## 5.1.4 Publish

Select from various publishing formats in the panel to the right, currently you can choose from PDF, Rasterex publish format and Rasterex compressed publish format.

**Publish to Rasterex Content Format** – Rasterex Content format is a proprietary format created by Rasterex that contain all the information from the original format that can be extracted by the viewer.

| blish to Rasterex Content Format                   | <b>—</b> |
|----------------------------------------------------|----------|
| Publishing Security Options                        |          |
| Password or phrase required to view the file:      |          |
|                                                    |          |
| The viewer of this file is allowed to:             |          |
| Print it 🔽 Do Measurements                         |          |
| Add or Edit Markups                                |          |
| RxContent Filename                                 |          |
| Select Filename for published file:                |          |
| C:\Program Files\Rasterex\RxView\Samples\demo1.rxc |          |
|                                                    |          |
| Publish                                            | ancel    |

Figure 10 Publish to Rasterex Content format dialog

The content format can be created with a password protection and restrictions can be set that limit what the user is allows do with it.

**Publish to Rasterex Content Package** – Rasterex Content Package format is a proprietary compressed format created by Rasterex that contain all the information from the original format and optionally markup that can be extracted by the viewer.

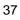

| Publish to Rasterex Content Package    |                              |
|----------------------------------------|------------------------------|
| Security Options                       |                              |
| Password or phrase required to view    | the file:                    |
|                                        |                              |
| The viewer of this file is allowed to: |                              |
| ✓ Print it                             | ✓ Do <u>M</u> easurements    |
| Add or Edit Markups                    | Convert it to other Formats  |
| Other Options                          |                              |
| 📝 Include Markup                       |                              |
| RxContent Package Filename             |                              |
| Select filename for published packag   | ge:                          |
| C:\Program Files\Rasterex\RxView       | R13\Samples\Autocad_Exchange |
|                                        |                              |
|                                        | Publish Cancel               |

Figure 11 Publish to Rasterex Content Package format dialog

The content format can be created with a password protection and restrictions can be set that limit what the user is allows do with it.

# 5.1.5 Print

Opens a standard *Print Setup* dialog. This menu has four sub menus.

Print – Same as clicking the print button directly.

**Printer Setup** – Opens the printer setup dialog for printer configuration.

**Print Preview** - Changes the display to the *Print Preview* window, enabling you to see the image, as it will appear on paper before you print it out.

**Send File Directly to Printer** - Printer file formats like HPGL can be sent directly to the printer as they are already in a printer format. Some printers also support raster formats like tiff directly. Use this function to bypass the printer driver and send the printer data directly to the printer.

# 5.1.6 Tools

Contain the following sub menus.

**AutoCAD Recover** - Some AutoCAD files that fail to open using the Open button can be opened using *Recover. Recover* Opens a standard *File Open* dialog. Browse, select and open the AutoCAD file.

 $\mbox{AutoCAD}\ \mbox{Conversion}\ -$  Use this to convert from one version of AutoCAD to another.

**Batch Printing** - Opens the *Batch Print* dialog. Use this to print a number of files in a batch operation.

**Batch Convert** - *Batch Convert* button opens the *Batch Conversion* dialog that enables you to convert multiple files as a Batch job.

**AutoCAD Batch Convert** – AutoCAD specific *Batch Convert* function that enables you to convert from DWG and DXF files to other versions of DWG and DXF files as a Batch job.

# 5.1.7 Send

You can send a file with its associated markup to another user by email using the *Send* function.

This function has two sub menu items.

**Send As PDF** – Converts the active file to PDF create an e-mail with the PDF attached.

**Send As Raster** – Converts the active file to a supported raster format and create an e-mail with the raster file attached.

# 5.1.8 Close

Close the active file.

# Chapter 6 Ribbon Buttons

Buttons may only be active for specific file types, e.g. Office documents, 3D drawing files, CAD files etc.

Buttons often lead to extensive new dialogs and options. The dialogs are described in detail in the next chapter. As you work with RxView use this chapter for a short explanation of toolbar and button functionality. Use the next chapter for an explanation of the file dialogs that appear.

# 6.1 Home Ribbon

The Home ribbon holds the buttons used to operate common functions within RxView.

# 6.1.1 File Panel

File Panel contain functions for handling files.

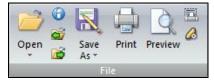

#### Open

Displays a file open dialog where you can select a file to open.

## Information

Displays the active file properties. Size, file type etc. Press ESC to close the *File Properties* dialog.

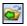

# **Open Previous**

This button will display once you have opened a file. Click to open the previous file, as listed in the currently selected folder.

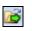

# **Open Next**

This button will display once you have opened a file. Click to open the next file, as listed in the currently selected folder.

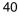

#### Save As

Opens a save as dialog allowing you to save the currently open file to another format. In addition this button has a submenu with the following items.

## Save as Vector

Select from a number of Vector target formats that you want to save the currently active file to. Only vector formats can be saved to another vector format.

**Save as Raster** - Select from a number of Raster target formats that you want to save the currently active file to.

Publish to PDF - Publish the currently active file to PDF.

**Publish to RXC** - Publish the currently active file to Rasterex RXC format.

 $\ensuremath{\text{Publish}}$  to  $\ensuremath{\text{RXP}}$  - Publish the currently active file to Rasterex RXP format.

## Print

Opens a standard Print dialog.

#### **Print Preview**

Changes the display to the *Print Preview* window, enabling you to see the image, as it will appear on paper before you print it out.

#### Pen Table

Click this button to open the *Pen Table Settings* dialog, enabling you to set line widths etc. for vector files.

## Print Area

Use the mouse to select a specific area of the active document to print.

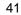

# 6.1.2 View Panel

View panel contains functions for navigating and changing the display of the currently open file.

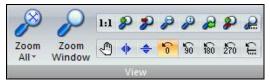

**Zoom All** - Zooms the image to fit either the display area width or height depending on which dimension is reached first. This button has 3 drop down menu items.

Zoom Extents – Same as Zoom All.

**Zoom Limits** – Some AutoCAD files has a defined "Limit" use this option to zoom to the Limit instead of the Zoom Extents function.

Zoom All State - This function ties the image size to the window size.

**Zoom Window** - Zooms in to a particular area of the file and fits it to the view window. Click on the top-left of the area to be viewed and hold down the left mouse button. Drag to the selected area and release the button.

# Zoom 1:1

1:1

2

Zooms the image to its actual size. If the image extends beyond the borders of the display area, pan slider buttons will appear as required.

#### Zoom In

Zooms in to the image in steps. Click the *Zoom Out* button to reverse the process.

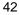

# Zoom Out

Zooms away from the image. Click the *Zoom In* button to reverse the process.

# Zoom Width

Zooms the image such that it fits across the width of the viewing area.

If the image is then taller than the viewing area, the top edge of the image will be placed at the top of the viewing area and the vertical scroll bar will be displayed at the right side. Use the scroll bar to view the parts of the image that are outside the viewing area.

If the height of the image is less than the height of the viewing area, the image will be centered vertically in the area.

#### Zoom Height

Zooms the image such that it fits vertically within the height of the viewing area.

If the image is then wider than the viewing area, the left edge of the image will be placed at the left of the viewing area and the horizontal scroll bar will be displayed below. Use the scroll bar to view the parts of the image that are outside the viewing area.

If the width of the image is less than the width of the viewing area, the image will be centered horizontally in the area.

#### **Zoom Previous**

Click this button to return to the previous zoom state. Retains information about the last 10 zoom states.

## Zoom In/Out

Enables you to click the left and right mouse buttons to zoom into and away from the file respectively. Hold in the left mouse button and drag the mouse to zoom in and out dynamically.

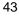

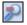

Θ

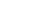

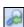

# Zoom slider

Pan Hand

Ð

*Zoom Slider* function enables you to zoom the active file in or out by using a slider.

Enables you to view parts of an image that are outside the window by

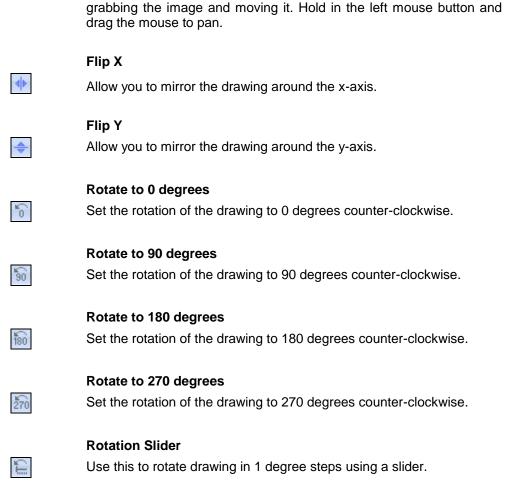

# 6.1.3 Pages and Layouts Panel

The pages list pane can be activated by clicking on the small arrow in the bottom right corner.

| Default   | Ŧ    | 4   | 4  |
|-----------|------|-----|----|
| Model     |      |     | -  |
| Pages and | Layo | uts | Ę. |

## Page List Box

Indicates the current page/view being displayed, and allow available pages to be selected.

## Layout List Box

Indicate the current layout being displayed, and allow available layouts to be selected.

# Page Down

Page down through multi-page files. The button is grayed when the last page is reached. The button is grayed on single page files.

## Page Up

Page up through multi-page files. The button is grayed when the first page is reached. The button is grayed on single page files.

# 6.1.4 Tools Panel

The Tools Panel contain various functions for image navigation and setup.

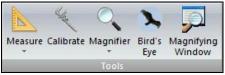

| Λ | 5 |
|---|---|
| 4 | J |

#### Measure

Click the icon to initiate a measurement on the active file. The process measures the length of a line, the angle between 2 lines, or the area enclosed by multiple lines, inside the viewed file. Click with the left mouse button on 2 or more points that can include an area. Press ESC to terminate measurement and the *Measurement Statistics* dialog is presented. Use the Backspace key at any time to undo the last measurement point.

#### Calibrate

Click on the *Calibration* button to select The process measures the length of a line in the active file and enables the length to be converted to a measurement that will then apply to the scale in the active file. Click with the left mouse button on 2 points a known distance apart and the *Calibration* dialog is presented.

#### Bird's Eye

Activates the Bird's Eye View function. This function provides an overview of the file, and allows you to pan around and select areas to zoom. See later in this manual for further details.

#### Magnifier

Activates the *Magnifying Glass* function, which magnifies a part of the active file and displays the enlarged area in front of the file.

#### **Magnifying Window**

Activates the *Magnifying Window* function, which magnifies the part of the active file around the cursor.

# 6.1.5 Compare Overlay Panel

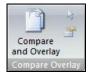

# **Compare and Overlay**

Activates the *Compare and Overlay* dialog. See later in this manual for further details.

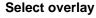

Allow you to select an overlay and move/scale it using the mouse.

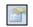

2

# **Overlay properties**

Opens a dialog displaying the properties of the currently selected overlay.

# 6.1.6 Edit Panel

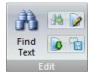

## **Find Text**

Displays the Find dialog that is used to search for text in a document or drawing.

# **Find Next**

Search for the next occurrence of the search expression entered in the *Find Text* dialog.

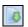

3

# Extract Text

Extract the entire text from the active document.

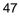

# Edit

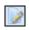

Starts the editing application associated with the active file, and opens the active file in that application.

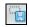

# Select and Save

Select an area to save to file.

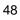

# 6.2 Markup Ribbon

The markup ribbon contains the buttons for all markup related functions.

# 6.2.1 Tools Panel

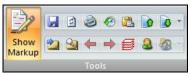

#### **Show Markup**

Toggles markups display. When markups are disabled, the remaining buttons in the markup toolbar are grayed out.

## Save

Click this button to save your markups to file. The markups will be saved to a file with the same name as the markup file and with the extension as specified in the *Markup Preferences* dialog. The file will be saved in the directory specified in the *Markup Preferences* > *File* dialog. Default location for markups is the viewed file folder.

# Refresh

Click on this button to save current markup and re-load the markup from file. Use this function if there are multiple users saving to different markup files using the 000-999 or X00-XZZ file types.

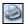

2

L.

## Markup Report

This button will bring up the Print Report dialog that allows you to print a markup report.

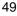

# **Revision History**

This button will bring up the Markup Revision history dialog that show the revision history of the comments in associated with the current drawing.

# Paste

This button will paste any graphical content on the clipboard as a markup entity in the active drawing or document.

#### Import

Choose *Import* to import markup entities from existing markup files originally created for other drawings and documents.

#### Export

Choose *Export* to export markup entities to other vector file formats.

Beside this button is drop down menu that has two items.

- Export to Other formats, which open the same dialog as the Export button itself.
- Export to Markup File, which allow you to save the markup to a specific XCM or RXM file

RXM files are files where the markup entities are encoded using XML tag value pairs.

#### Show next markup

Locate and zoom into the next markup entity. Subsequent use of *Show next markup* will cycle through all existing markup entities and start on top with the first markup entity if the last markup entity is the current entity.

## Search

Displays the Find Markup Entity dialog. Use this dialog to Search for Markup entities by name or markup text matching a text search criteria.

50

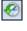

0

0

# ← →

## **Back and Forward**

When navigating using markup hyperlinks you can use the Back and forward button to navigate files activated using markup hyperlinks.

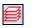

8

## Layer Control

Click this button to open the Markup Layer Control dialog.

See chapter Markup Dialogs.

**User Control** 

Click this button to open the Markup User Control dialog.

See chapter Markup Dialogs.

# Consolidation

3

Click this button to open the *Consolidate Layers* dialog. In addition you have access to a drop down menu from this button with the following options.

- Layers Open the Consolidate Layers dialog.
- Pick Entities Select this option to pick markup entities for consolidation using the mouse.
- Options Open the Consolidation options dialog.

#### See chapter Consolidation.

# 6.2.2 Edit Panel

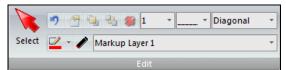

## Line Width, Line Style and Hatch Style

You can set the Markup line width and style from the drop down list boxes on this Panel. You can also set the hatch style for hatched markup entities.

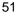

#### Markup Layer

Select the Markup Layer from the *Markup Layer* drop down list. Changing the Markup layer may not be available depending on the User configuration settings.

## Undo

Undo the last markup made or edited. The button has only one undo level and is grayed out if there is no operation to undo.

# Properties

If you have selected a comment for editing you can click on this button to bring up the markup edit dialog for the selected comment.

## Move to front

When two or more comments are overlapping you can move comments that are placed behind other comments to the front by clicking on this button.

23

9

2

è,

# Push to back

When two or more comments are overlapping you can move comments that are on top of other comments to the back by clicking on this button.

#### **Delete selected comment**

You can click on this button to delete the selected a comment.

#### Edit

Click on this button to activate the Markup Edit function. This allows you to select a markup. Markup functions Edit, Move, Size, Rotate, Delete, Zoom, Cut and Copy are described in chapter *Markup dialogs*. The commands available for markups vary according to their properties. The cursor changes according to available functionality.

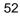

Select the **second** icon and click a markup, the user or commentator name and markup layer show in the status bar.

#### Set markup color

Click on this button to select the markup color. To select markup color you need to have necessary user rights to choose comment color. With this button the user can set the color for the currently selected comment.

#### Marker

Click this button to toggle the drawing mode between Normal and *Marker*. In *Normal* mode you draw with opaque colors on the screen, while in *Marker* mode you draw with transparent colors. This gives the impression of drawing with a marker pen. *Marker* mode is effective when used on black and white documents such as text documents and mono raster images, but less useful on multi-colored images.

# 6.2.3 Draw Panel

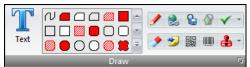

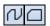

Ì

# **PolyLines and Polygons**

Lines and polygons are drawn using these buttons.

Set the color and thickness of lines and arrows using the *Line Width* and *Color* settings in the *Markup Preferences* dialog.

Toggle marker mode using the Marker button.

Click one of the line buttons. Select from:

| N |  |
|---|--|
|   |  |

**Open** - Connecting lines.

Closed - Closed lines whose enclosed area is transparent (unfilled).

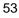

**Filled** - Closed lines whose enclosed area is opaque with the markup color (filled).

**Edged** - Closed lines whose enclosed area is opaque and assumes the background color (filled).

**Hatched** – Closed lines whose enclosed area is filled with the selected hatch pattern.

**To draw Lines.** Move the curser to the desired start point and click the left mouse button. Move the cursor to the desired end-point for the line then click the left mouse button again. If you now move the cursor further, another line will be drawn using the previous end-point as its origin. To stop drawing, click the right mouse button.

**Orthogonal Mode** Hold down the SHIFT key when drawing lines and the lines are snapped and drawn 45 or 90 degrees relative to the screen.

#### Splines

50

Select this button to draw curved lines on the image. Curves have the same styles as lines. A curve requires 3 points.

Click the *Splines* button 💟 and select the curve style from the list of buttons. Select from:

5 **Open** - Connecting curves.

Closed - Closed curves whose enclosed area is transparent (unfilled).

**Filled** - Closed curves whose enclosed area is opaque with the markup color (filled).

**Edged** - Closed curves whose enclosed area is opaque and assumes the background color (filled).

Hatched - Closed curves whose enclosed area is filled with the selected hatch pattern.

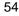

**To draw Curves.** Move the curser to the desired start point and click the left mouse button. Move the cursor to the next point and click. Continue to the end-point for the curve then click the left mouse button again. Curves can be connected and each curve can be manipulated around its 3 points. To stop drawing, click the right mouse button.

#### **Rectangles / Rounded Rectangles**

Select one of these buttons to draw a rectangular or rounded rectangular area. Note that rectangles can be restricted to squares.

Click the appropriate button and select the style from the list of buttons. Select from:

**Outlined** - Rectangle whose enclosed area is transparent (unfilled).

**Filled** - Rectangle whose enclosed area is opaque with the markup color (filled).

**Edged** - Rectangle whose enclosed area is opaque and assumes the background color (filled).

**Hatched** - Rectangle whose enclosed area is filled with the selected hatch pattern.

**To draw Rectangles,** move the curser to the desired start point and click the left mouse button. Drag the cursor to draw a rectangle. Click the left mouse button again to terminate the action.

**Square Mode** Hold down the SHIFT key when drawing rectangles or rounded rectangles and a square or rounded square is drawn.

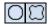

1IC

# **Ovals/Bubbles**

Select one of these buttons to draw an oval or bubble. Note that ovals can be restricted to circles.

Click the appropriate button and select the style from the list of buttons. Select from:

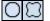

**Outlined** - Oval or bubble whose enclosed area is transparent (unfilled).

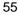

**Filled** - Oval or bubble whose enclosed area is opaque with the markup color (filled).

**Edged** - Oval or bubble whose enclosed area is opaque and assumes the background color (filled).

**Hatched** - Oval or bubble whose enclosed area is filled with the selected hatch pattern.

**To draw Ovals or Bubbles,** move the curser to the desired start point and click the left mouse button. Drag the cursor to draw an oval or rectangle. Click the left mouse button again to terminate the action.

**Circle Mode** Hold down the SHIFT key when drawing circles or bubbles and a circle or symmetrical bubble is drawn.

#### Arrows

<del>(</del>

Draws an arrow. Click the appropriate button and select the style from the list of buttons. Select from:

← Single – an arrow.

- Single filled - an arrow with a filled arrowhead.

**Double** - a double headed arrow.

**Double filled** - a double-headed arrow with filled arrowheads.

**To draw Arrows,** move the curser to the desired start point (head) and click the left mouse button. Move the cursor to the desired end-point for the arrow then click the left mouse button again.

**Orthogonal Mode** Hold down the SHIFT key when drawing arrows and the arrows are snapped and drawn 45 or 90 degrees relative to the screen.

**Snap.** Enable *Snap* to snap and draw Arrows on drawings.

#### Eraser

Click this button to draw markups that hide image information and other markups. These markups are invisible but can be selected, moved and deleted like visible markups.

Use this tool to draw free hand, as though with a pen, on the active image. Move the curser to the desired start point, click and hold the left mouse button, and move the cursor to draw.

Set the thickness of the rubber using the *Rubber Width* setting in the *Markup Preferences* dialog. "Rubber" markup color always follows the background color of the file.

#### Link

You can add hyperlinks to most markup elements, and use these as link buttons. The special link markup element is a standalone link indicator. Click on this button to activate the Create Link function. The Link function is used to create links from the active image to other documents.

A link icon is placed onto the active file so that the linked files can be opened by a left mouse button click.

*Link* information is stored in a Markup file. If the file registered in the link is not found in its original location, then the local folder from which the file and Markup is opened is searched.

The *Link* function enables you to link other files to the active file. The function places a link icon onto the active file so that linked files can be opened.

**Making a Link.** Activate the Link function by clicking the *Link* button in the RxHighlight toolbar. Place the cursor on the image where the Link icon is to appear. Click the left mouse button and the File Open dialog appears. Select the file to connect to the link button. A Link button appears at the selected spot in the view window.

**Opening a Link.** To view an existing link, deselect the *Redline Edit* button on the RxHighlight toolbar, when the cursor is located over the link icon, click the Link icon on the image to load the file connected to the Link.

57

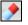

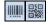

#### QR and bar code

Click on these buttons to insert a markup bar code or QR image.

#### Text

Click on this button to activate the *Markup Text* dialog. This is used to write text directly onto the active file, and is normally used for shorter markups. For longer text markups you are recommended to check the *Hide the text in Note envelope* option in the *Markup Text* dialog. A full description of the *Markup Text* dialog and functions is in chapter *Markup Dialogs*.

Set the color in the Markup Preferences dialog.

Set the text font size in the *Font* dialog displayed when you click on the drawing. When working with larger drawings you may need to experiment to find the appropriate settings.

Set the color and thickness of the markup frame and arrow using the *Line Width* and *Color* settings in the *Markup Preferences* dialog.

**Note** If you cannot see the text you have written, or it is extremely small, this may be because the *Line width and text size* option is set to *Absolute document units*, i.e. relative to the size of the original drawing. For example, text written in a 10 pt. font on an A0 drawing will be virtually invisible. Click the *Markup Settings* button and set the *Line width and text size* to *Current display units*, then rewrite the markup. If you wish to delete the original markup, zoom in on the area till you can see the markup, then select and delete it in the normal fashion.

**Note** When the *Line width and text size* option is set to *Current display units*, the resulting markup text size will depend on the amount of zoom applied to the document when the text is written.

To write Text, move the cursor to the desired start point, click the left mouse button where the text is to appear and the *Markup Text* dialog appears.

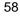

| Markup Text 💽          |
|------------------------|
| Enter Markup Text      |
| Enter text here.       |
|                        |
| Select Font            |
| Name: Arial            |
| Style                  |
| Frame Type: No Frame 💌 |
| OK Cancel              |

Figure 12 Markup Text dialog

Write text markups into the dialog.

To change the font, click the *Browse* button. The *Font* dialog appears enabling you to select the required font, text style and size.

Check the Arrow and Frame options if required.

Select the Frame type if used.

Click OK to show the markup in the work area.

Editing existing markups is described in chapter Markup dialogs.

## Note

2

The Text function is normally used for short comments. For larger comments, use the *Note* tool. Long markup texts can be stored in "Notes" so they do not cover the work area. To inspect the contents of a note, click on the note using the left mouse button. Editing text and notes is described in chapter *Markup Dialogs*.

## Stamp

Use the stamp button to insert predefined and custom markup stamps.

The stamps dialog is described in chapter Markup Dialogs.

## Pen

Select this option to draw free-hand lines, as though using a pen, on the active image. Set the color and thickness of the pen using the *Line Width* and *Color* settings in the *Markup Preferences* dialog.

**To draw with the Pen,** move the curser to the desired start point, click and hold the left mouse button, and move the cursor to draw the line. Release the mouse button to terminate.

# Save View

Select this option to save the current view to the markup file. Enter the name of the view in the Save Markup View dialog.

#### **Restore View**

Select this option to restore a previously saved markup view from the markup file. Select the name of the view to restore from the Restore Markup View dialog.

## Checkmark

Inserts a checkmark as a markup entity in the current drawing. Use the drop down menu next to this button to define the shape settings.

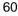

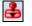

1

~

| Default Shape Settings             |
|------------------------------------|
| Shape Options                      |
| Size: 50.00 mm                     |
| Shape Color                        |
| Color:                             |
| ☑ Use <u>D</u> efault Markup Color |
|                                    |
| <u>OK</u> ancel                    |

Figure 13 Default Shape Settings Dialog

# Size

Set size in mm for the size of the inserted shape relative to the current drawing.

# Color

Define the shape color or use the Default markup Color.

# 6.2.4 Measure Panel

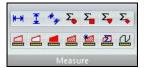

# **Dimension Lines**

Draws a dimension line with embedded measurement. Click the appropriate button and select the style from the list of buttons. Select from:

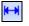

I

Horizontal Linear Dimension – a horizontal dimension line.

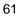

Vertical Linear Dimension – a vertical dimension line.

**Aligned Dimension** - a dimension line that can have an arbitrary orientation.

**To draw Dimension Lines.** Move the curser to the desired start point and click the left mouse button. Move the cursor to the desired end-point for the arrow then click the left mouse button again.

**Orthogonal Mode** Hold down the SHIFT key when drawing dimension lines and the lines are snapped and drawn 45 or 90 degrees relative to the screen.

**Snap.** Enable *Snap* to snap and draw Dimension Lines on drawings.

#### **Measurement Area**

Draws a measurement area with embedded area measurement and enclosed by lines. The area is always enclosed. Click the appropriate button and select the style from the list of buttons. Select from:

**Outlined** - Measurement whose enclosed area is transparent (unfilled).

**Filled** - Measurement whose enclosed area is opaque with the markup color (filled).

**Edged** - Measurement whose enclosed area is opaque and assumes the background color (filled).

**Hatched** - Measurement whose enclosed area is transparent and hatched.

Automatic Area measurement – If the drawing contain geometry that has an area like enclosed polygons you can automatically add a measurement object that cover the polygon by clicking on the polygon.

**Area Measurement Summary** – Opens the *Area Measurement Summary* dialog that is used to get a summary of all the measurement areas in a drawing.

62

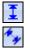

Ø

**To draw Measurement Areas,** move the curser to the desired start point and click the left mouse button. Move the cursor to the next point and click the left mouse button again. Continue until you join up the lines at the start-point. To stop measuring, click the right mouse button.

**Orthogonal Mode** Hold down the SHIFT key when building the measurement area and the lines are snapped and drawn 45 or 90 degrees relative to the screen.

**Snap.** Enable *Snap* to snap and make area measurements on drawings.

#### Counter

Σ

2

This tool is used to count objects in a drawing or document. Select the counter button and click on various elements in the drawing that you want to count. Get the total amount of counter markup entities when you click on the counter button again.

#### **Measurement Path**

This tool is used to measure a path consisting of line segments where you can specify a width and height to calculate volume.

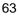

# 6.3 2D CAD Ribbon

The 2D CAD ribbon contains buttons that operate the 2D CAD related functions in RxView.

# 6.3.1 Tools Panel

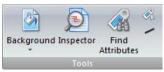

Background - Select background color from the drop down menu.

**Inspector** – When active you can click on vectors and get information about the selected vector.

**Find Attributes –** Click this button to search for a particular attribute. The button will be grayed out if there are no attributes.

## List Attributes for Selected Block

Click this button to open a dialog with a list of attributes for the selected block. The button will be grayed out if there are no attributes.

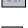

# **Vector Anti-Aliasing**

When on vector lines use Anti alias smoothing to enhance visibility of vector graphics.

# 6.3.2 Blocks Panel

| *   | 4    | -  |
|-----|------|----|
| \$  |      |    |
| Bio | ocks | Ę. |

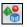

### **Toggle Block Mode**

This button toggles the Block Utilities mode on and off.

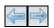

#### **Previous Block and Next Block**

Click this button to move to the next or previous block in the file. The button is grayed out until the next or previous block button has been clicked or if there are no next or previous blocks in the list.

## **Next Block with Attributes**

Click this button to move to the next block in the file that contain attributes. The button is only available in *block mode*.

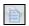

ò

4

# List Attributes for Selected Block

Click this button to open a dialog with a list of attributes for the selected block. The button will be grayed out if there are no attributes.

# **Search Attributes**

Click this button to search for a particular attribute. The button will be grayed out if there are no attributes.

# 6.4 3D CAD Ribbon

The 3D CAD ribbon contain a group of functions that apply to 3D models.

# 6.4.1 Tools Panel

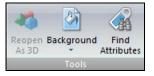

**Reopen As 3D** – Click this button to open AutoCAD files in 3D mode. This requires that the AutoCAD file contain 3D data.

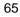

Background – Set the background color for 3D models.

**Find Attributes** – Click this button to search for a particular attribute. The button will be grayed out if there are no attributes.

# 6.4.2 3D Mode Panel

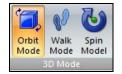

#### Orbit

Toggles rotate state to turn the image to a specific view. Hold down, Ctrl, Alt or Shift keys when rotating to lock the X, Y or Z-axes.

## Walk

Enables you to navigate through a 3D model from the first person perspective.

#### Spin

Enables you to set the image spinning. Hold down, Ctrl, Alt or Shift keys when spinning to lock onto the X, Y or Z-axes.

# 6.4.3 3D Control Panel

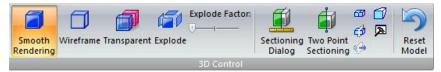

## **Smooth Rendering**

Default mode that display the 3D model with solid surfaces.

# Wireframe

Removes the "fill" from the image, leaving just the framework.

#### Transparent

Display 3D model as transparent.

#### Explode

Use this function with the Explode factor slider to move all parts in a 3D model a certain distance from the center so that the various parts become separated.

#### Sectioning Dialog

This opens a *Section Clipping* dialog with sliders enabling you to set up to six clipping planes. Each plane can be rotated around three axes, and may be inverted.

#### **Two Point Sectioning**

This option enables you to cut the object using a single straight line, as if with a knife. You can then use the rotation and invert functions to move the object to achieve the desired view.

Toggle this button to activate and deactivate the sectioning function. You can set up the cutting planes while keeping the entire image, then toggle this button to view the image with and without the parts that you wish to cut away.

## **Show Cross-Section Plane**

Toggle this button to show and hide the cutting planes used by the sectioning function.

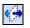

**3** 

Ò

#### Invert Cross-Section

This function inverts the visible cross section, showing the parts you have cut away and hiding the parts.

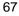

# Perspective

Toggles the image between isometric and perspective.

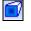

A

## Material and light

This open a material and light dialog where you can change the color and reflection properties of the rendered model.

#### **Reset Model**

Resets the image to its load state, as it looked when first opened.

# 6.4.4 Parts and Blocks

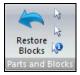

#### **Restore Blocks**

Use this to reset the state of all blocks changed using Set Hidden or Set Transparent functions.

# **Show Information**

Select a 3D block and the information for this block will be displayed in the properties pane to the left of the Workspace.

# 6.5 BIM Ribbon

The BIM Ribbon contains all functions relative to the manipulation of 3D models with BIM specific information. Most of the functions can also be found on the 3D CAD Ribbon.

# 6.5.1 IFC Display State

| Space  | ✓ Roof | ✓ Beam  | V Furnishing |      |      | _      |
|--------|--------|---------|--------------|------|------|--------|
| Vall   | ✓ Door | Column  | Railing      |      |      |        |
| 🔽 Slab | Vindow | ✓ Stair | Covering     | Hide | Show | Storey |

## IFC element check boxes

Select or deselect the various IFC element types to display or hide these elements based on type.

**Hide All -** Hide all IFC Types. **Show All -** Show all IFC Types.

#### **Storey Slider**

Allows for separation of the different stories in an IFC model to display these separately.

# 6.6 Tools Ribbon

The Tools Ribbon contains all buttons for configuring the application, markup and format filters as well as batch functions.

# 6.6.1 Batch Panel

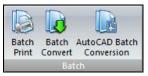

## **Batch print**

See Chapter 10.2 for more information on how to use Batch Print.

#### **Batch Convert**

See Chapter 10.3 for more information on how to use Batch Conversion.

# AutoCAD Batch Conversion

See Chapter 10.4 for more information on how to use AutoCAD Batch Conversion.

# 6.6.2 File Panel

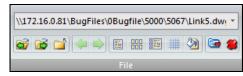

#### **Recent Files List Box**

The *Address* box contains the paths of files recently opened in RxView, and your current location in the file explorer. As you move through the archives using the file explorer, the path given in the address box will be updated. The toolbar holds two buttons:

Delete Item - Deletes the selected item from the pull-down list.

**Delete All Items** - Deletes all the items in the pull-down list. **Note** Only the references are deleted from the list, the files are not deleted from their archive folders.

|     |   | ~ | ۰. | L  |
|-----|---|---|----|----|
| 100 | 3 | - | 2  |    |
|     |   |   | -  | L  |
|     | - |   | ,  | L. |

## **Open Previous**

This button will display once you have opened a file. Click to open the previous file, as listed in the currently selected folder.

# Open Next

Close

This button will display once you have opened a file. Click to open the next file, as listed in the currently selected folder.

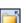

ò

Close the active file.

# **Back Link and Forward Link**

Move to the previous or next file in the link list.

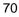

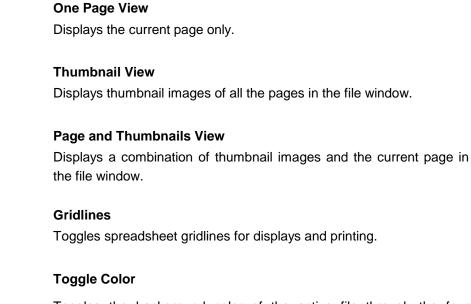

Toggles the background color of the active file through the four available options. White, Black, Gray and Custom. Choose your own custom color in the *Tools* > *Options* dialog. **Note** Only the background of the active file is changed.

# 6.6.3 Conversion Panel

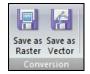

# Save as Raster

Ś

Select from a number of Raster target formats that you want to save the currently active file to.

# Save as Vector

Select from a number of Vector target formats that you want to save the currently active file to. Only vector formats can be saved to another vector format.

# 6.6.4 Clipboard Panel

You can select part of an image and copy it to the Windows clipboard. From the clipboard you can then paste the image part into another application.

|   | Bitmap     |
|---|------------|
| - | 👌 Metafile |
| E | Text       |
|   | Clipboard  |

The format of the active document or drawing will determine what type of clipboard item that can be selected.

Select between:

Bitmap - The clipboard item will be a bitmap.

Metafile - The clipboard item will be a metafile.

Text - The clipboard item will be text.

# 6.6.5 Settings Panel

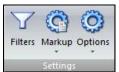

## **Filter Settings**

Opens the *Filter Settings* dialog. This dialog enables you to inspect and change settings for individual filters.

#### Options

Opens the RxView Options dialog.

The Options button also provide two drop down menu options.

**Reset License** – Will reset the license information stored in the registry, allowing the license information to be set again or changed. This option requires that the user has administrator rights. The installation come with a built in Administrator user with user name "Admin" and password "admin".

**Reset User Interface** – Will reset the user interface to the installation defaults.

### Markup

Click this button to open the Markup Preferences dialog. This dialog box has three tabs; *General, File* and *Advanced*.

The Markup button also provide two drop down menu options.

Layer Control - Opens the Markup Layer Control dialog.

**User Control** – Opens the *Markup User Control* dialog.

# Chapter 7 Configuration and Customization

*Options* button on the *Settings* ribbon offers customization options for many smart features. This chapter describes the available dialogs and how to personalize your settings by creating your own toolbars, short-cut keys, etc.

RxView has extensive configuration settings including snap options, measurements, file filters, pen tables, and plugin management.

# 7.1 Setting Up the RxView Options

Click on the *Options* button Settings->Settings->Options or click *Options* in the active file right-click menu to open the *Options* dialog shown below.

| Dptions<br>General QuickView Advar<br>Display | nced   File Types                         |
|-----------------------------------------------|-------------------------------------------|
| Magnification factor:                         | 3 🐳 х                                     |
| Other                                         |                                           |
| Configuration file path:                      | C:\Program Files\Common Files\Rasterex Sh |
| Address history size:                         | 12 🚔 files                                |
| Window menu contains:                         | 9 windows                                 |
| Recent file list contains:                    | 4 files                                   |
| Custom color picker:                          |                                           |
| Write settings to DEFA                        | ULT user registry key.                    |

## 7.1.1 General Tab

Figure 14 Options dialog General tab

**Configuration file path** – The configuration file contain information about users rights and other user configuration data. This option is used to set the path to the Configuration file.

**Magnification factor** – Is the zoom factor used for the magnifying glass and magnifying window function. See later details.

**Address history size** – The maximum number of recently opened files displayed in the Address list box.

**Window menu contains** – The maximum number of files to be listed in the *Window > Windows* menu list.

**Recent file list contains** – Is the number of recently opened files listed in the *File* menu.

**Custom color picker** – Enables you to select or create your own background color to be used in the *Toggle Background Color* list.

Write settings to DEFAULT user registry key – Use this option to store RxView settings to a common user registry area to allow all users on the same machine to use the same settings. (Require) Administrator privileges.

## 7.1.2 QuickView Tab (XP only)

QuickView files are created for each original file when selected in the explorer. Use the QuickViews and/or thumbnail images to identify the file before opening. QuickView files may be saved using one of several methods. Use the options on this tab to set the save preferences for the QuickView files. These settings will apply for all files opened after the settings are made.

**Use embedded preview if available** – Some file types may have a thumbnail view embedded in the file.

### Database storage

- None QuickViews are not stored but regenerated each time the file is accessed. This method can lead to delays while the QuickViews are created.
- Single database file As the QV files are created, they are stored in a specified folder as a database file. The QV files are then available for immediate use the next time you access the originals so delays are avoided. Set the required folder in the *Local* or *Common folder* options.

 Individual QuickView files – Each QV database file is stored in the same folder as the original file. The QV files are available for immediate use the next time you access the originals

| Options 🔹 💽                           |
|---------------------------------------|
| General QuickView Advanced File Types |
| QuickView Settings                    |
| ☑ Use embedded preview if available   |
| Database storage: None                |
| Common folder Browse                  |
| Background Color:                     |
| ✓ High Resolution QuickViews          |
| Show Quickviews in File Open Dialog   |
|                                       |
|                                       |
|                                       |
| OK Cancel Apply Help                  |

Figure 15 Options dialog QuickView tab

**Common folder** – All the QV files created will be stored in a common folder. Check the option, and type in the path or use the browse function to specify the folder. This option will be grayed out if it is not applicable.

**Background Color**. Select the background color to use for the QuickView.

**High Resolution Quickviews**. Select this option if you want QuickView with high resolution. High resolution is 280x220 pixels. Standard is 140x120.

**Show QuickViews in File Open dialog**. If you turn this on, a QuickView of the currently selected file will be displayed in the file open dialog.

# 7.1.3 Advanced Tab

Check the applicable boxes to activate the function: uncheck the boxes to deactivate.

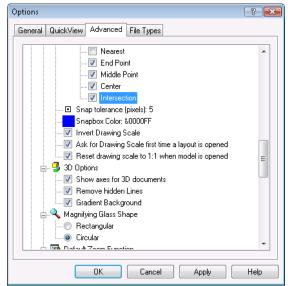

Figure 16 Options dialog Advanced tab

### **Display Operations**

**CAD style zoom window** – Allows the zoom feature to operate in the same way as the corresponding feature in the AutoCAD program.

**Enable Wheel button Zoom and Pan** – Check this option to enable the use of the mouse wheel for zoom and pan.

**Page layout mode** – Check this option to display the drawing and document extent as a page.

**Show image extents** – Check this option to display the boundaries of the displayed image.

**Fill drawing polygons** – Displays vector polygons filled. Do not use this option if you require a faster display.

**Enable Fast Draw** – Alternative display function that reduce the draw refresh speed but with a slightly reduced quality.

### **Raster Display Options**

**Scaled Raster Operations** (to display an image perfectly will require a lot of processing, so displaying is a compromise between the accuracy of the display and the time taken to calculate the image.)

**Normal** – Raster scaling is the fastest method of displaying during zooming. Some black areas may disappear during zooming.

**Scale to gray** – Scaling is the slowest method of displaying during zooming, but it gives the best display results. If you have problems reading, for example TIF files, use this option to improve clarity.

**Preserve black** – Scaling is the next fastest display method. Some black areas may disappear during zooming.

**Use Halftoning for color images** to display color images sharply regardless of zoom factor.

### **Document Options**

**Default Zoom** Select the default scaling to use when paging a multipage document.

**Zoom 100%** – Check this option if you wish to display the present page in the default Window's document scaling (1440 twips). Depending on the size of your screen this option may create scroll bars in the document window.

**Retain page view** – Check this option if you wish to keep the current zoom setting as you move to a different page in the document file.

**Zoom all** – Check this option if you wish to zoom the current page to the maximum possible within the window as you move to a different page in the document file.

**Zoom width** - Check this option if you wish to zoom the current page to the width of the window as you move to a different page in the document file.

**Default Display Mode** Select the default display mode to use when opening a multi-page document.

Page View - Document is displayed as a single page only.

**Thumbnail View** - Document is displayed as a set of thumbnails. One thumbnail for each page in the document.

**Page and Thumbnails View** - Document is displayed as a single page in combination with a set of thumbnails for each page in a separate window.

Thumbnail Options

**Thumbnail color –** Set the background color for multipage thumbnails.

**Enable Table of Contents –** Allow the display of bookmark list for PDF Files in the pages pane.

### CAD Options

**Show warning for missing XRef files** – AutoCAD and MicroStation use XRefs.

**Show warning for missing font files** – AutoCAD and MicroStation use font files.

### Measurement / Calibrate Options

**Enable ortho** – Restricts the measurement and calibration functions to orthogonal (vertical or horizontal) movement only. This function may be toggled using the F8 key. See later in the manual for further details.

**Display measurement dialog box** – Allows the *Measurement Statistics* dialog box to display when you press ESC key after using the left mouse button to perform a measurement. See later in the manual for further details.

Activate automatic pan during measurement – Will cause the drawing to automatically pan when a measurement operation is near the edge of the section currently displayed in the window.

#### Snap Options

**Enable Snap** – Switches on the *Snap* function for measuring. The cursor snaps to defined points on a line as it moves within range. This function may be toggled using the F9 key. See later in the manual for further details.

Nearest – Snaps to the nearest line.

End Point – Snaps to the nearest end-point on the nearest line.

Middle Point – Snaps to the mid-point of the nearest line.

**Center** – Snaps to the center of a circle or arc.

**Intersection** – Snaps to line intersections.

**Snap tolerance (pixels)** – Set the distance from the cursor in pixels, where the snap function will look for snap points.

**Snapbox Color** – Set the color of the snap box for better contrast depending of the color of the drawing.

**Invert Drawing scale** – Reverses the scaling so the same scale that is written a title block for a drawing in paper space can be used as written.

**Ask for a drawing scale** – Displays a dialog that allow you to enter a scale for the currently opened layout when a measurement operation is initiated.

**Reset drawing scale to 1:1** – Resets the drawing scale to 1:1 when switching back to model space.

## **3D Options**

**Show axis for 3D documents** – Check this option to display the 3D axis in the lower left corner of the window for 3D images.

**Remove hidden lines** – Check this option to remove lines (e.g. In Wire-frame view) that would normally be hidden by other surfaces.

**Gradient Background** – Use a gradient color background when viewing 3D models.

#### Magnifying Glass Shape

**Rectangular** – Gives a rectangular magnifying glass frame. See later in the manual for further details.

**Circular** – Gives a circular magnifying glass frame. See later in the manual for further details.

### **Default Zoom Function**

None – No zoom function is active when the application is started.

**Zoom Window** – Zoom Window function is active when the application is started.

**Pan** – Pan function is active when the application is started.

**Zoom In/Out** – Zoom In/Out function is active when the application is started.

### **Printer Settings**

**Remember last used printer** – Check this option to make RxView remember the printer settings between sessions.

**Print hybrid files as bitmap** – Some files are not reproduced correctly on paper if rotated. Turn this option on if text becomes inverted.

### **Overlay and Compare**

**Enable use of raster image when printing overlay and compare** – Enable for printer drivers that does not support XOR color blending.

**Select resolution for raster image** – Set resolution of printed raster for overlay and compare.

### **Raster Image Print Options**

**Enable transparent raster images** – Option that can be turned off for printer devices that does not support transparent images.

**Invert monochrome raster images** – Allow for drawings that uses white on black to be inverted before printing.

### **Scaled Raster Operations**

**Normal** – Raster scaling is the fastest method of displaying during zooming. Some black areas may disappear during zooming.

**Scale to gray** – Scaling is the slowest method of displaying during zooming, but it gives the best display results. If you have problems reading, for example TIF files, use this option to improve clarity.

**Preserve black** – Scaling is the next fastest display method. Some black areas may disappear during zooming.

### Conversion

Force use of device independent images when converting to 1 bit raster – Use to make sure dithering is not used when converting to monochrome raster images.

### Publishing settings

Folder to use for published files

**Remember last used publishing folder** – Save to folder last used when publishing a file.

**Always use same folder as viewed file** – Save to folder where the file was opened.

**Open Published PDF files in default viewer** – Opens PDF files in the application set up as default editor for the file type under filter settings.

### **Application Settings**

**Dynamic network licensing** – Enables the automatic switch to a RxHighlight license when a markup feature is being activated and allow all instances to take an RxView license on startup.

**SDI behavior** – (Single Document Interface) Check this option if you wish to restrict RxView to having only one document open at a time. RxView will then automatically close the open document if another is opened.

**Don't save active folder** – Makes sure that the last used folder is not remembered when a file is opened from or saved to specifically selected folder.

**Show Windows Tabs** – Tabs for each open file is displayed to allow fast selection of open files.

**Use local copy of opened file** - RxView makes a copy of the active file so that the file is not locked for other users. The copy is deleted automatically when the file is closed.

**Keep RxView always on top** – keeps RxView always in the front on your display.

**Show ZIP Archive dialog** – Display the ZIP Archive dialog when opening zip files, allowing the user to select which files in the archive to open.

Allow only one running instance of RxView – If checked you can only run one instance of RxView on the same computer.

**Enable maximize, minimize and restore buttons for MDI windows** – When on the MDI windows can be minimized, maximized and restored. (Require that MDI Tab Groups are turned off)

**MDI Tab Groups** – When on the window functions cascade and tile is unavailable.

**Enable application idle timeout**. – Will cause RxView to automatically terminate if the application is left idle for a given time period.

Allowed idle time before application terminates – Will determine how long RxView will run in an idle state before terminating, if *Enable application idle timeout* is turned on. Set the time in hours.

Click *Apply* to apply changes and keep the dialog open, click *OK* to apply the changes and close the dialog, and click *Cancel* to cancel any changes and close the dialog.

# 7.1.4 File Types Tab

To speed up searches and loading, instruct RxView to ignore specified file types by adding file type extensions to the list.

| Options                                    |                                                | ? 🔀  |
|--------------------------------------------|------------------------------------------------|------|
| General Quick                              | View Advanced File Types                       |      |
| - Setup extensi                            | ions for file types that RxView should ingore: |      |
| Extension                                  | File Type                                      |      |
| com                                        | MS-DOS Application                             |      |
| rpt                                        | RxView Pen Table File                          |      |
| rxs                                        | RxView Cross-Section Data                      |      |
| sys                                        | System file                                    |      |
| xlk                                        | RxHighlight Links                              |      |
| xcm                                        | RxHighlight Redlines                           |      |
| Add to list:<br>Custom file fill<br>Title: | Add Remove ter for File Open dialog My Files   |      |
| ride.                                      | my riles                                       |      |
| Extensions:                                |                                                | ]    |
|                                            | OK Cancel Apply                                | Help |

Figure 17 Options dialog File Types tab

To add a file type to the list, type the appropriate file extension into the *Add to list* box and click *Add*.

To remove a file type from the list, select the file type in the list and click *Remove*.

Click *Apply* to apply changes and keep the dialog open, click *OK* to apply the changes and close the dialog, and click *Cancel* to cancel any changes and close the dialog.

You can add a custom search filter that is used in the file open dialog. Enter a title for the filter and add extensions that should be included in the search filter separated by a semi colon. Ex \*.ext;\*.fil

# 7.2 Customize Dialog

Right click on a ribbon or select *Customize Quick Access Toolbar* from the Quick Access drop down menu to open the *Customize* dialog shown below.

# 7.2.1 Quick Access Toolbar

In this dialog you can add functions to the quick access toolbar, and set Keyboard shortcuts for any ribbon button.

| ustomize<br>Customize                                                                                                    |                                               | X    |
|----------------------------------------------------------------------------------------------------|-----------------------------------------------|------|
| Choose commands from:<br>File  Cgmmands:<br>Cgmmands:<br>Cgeparatory<br>AutoCAD Conversion<br>Batch Conversion<br>Batch Conversion<br>Batch Conversion<br>Cose<br>Cose | Com Vindow<br>Add>><br>Bemove<br>Reget<br>bon |      |
|                                                                                                    | OK Cancel H                                   | lelp |

Figure 18 Customize dialog > Toolbars tab

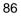

## Keyboard

In the *Customize Keyboard* dialog you can select and change the RxView accelerator keys. An accelerator key can be allocated to any function included in a menu for example, CTRL + O is the Windows shortcut key to initiate the *File Open* function. Accelerator keys are used to speed up access to commonly used functions. To allocate or edit an accelerator key, proceed as follows:

1. Open the *Customize Keyboard* dialog by selecting the *Keyboard shortcuts Customize* button.

| Customize Keyboard                                                 | -                                                                                                    |
|--------------------------------------------------------------------|----------------------------------------------------------------------------------------------------|
| Categories:                                                        | Commands:                                                                                                    |
| File<br>Print Preview<br>Home<br>File<br>Markup<br>CAD<br>Settings | AutoCAD Conversion Batch Conversion Eatch Printing Close Exit Open Options Print Funt Funt Funt Funt Funt Funt Funt Fu |
| Current Keys:                                                      | Press new shortcut key:                                                                                                |
|                                                                    |                                                                                                    |
|                                                                    |                                                                                                    |
| Set Accelerator for:                                               |                                                                                                    |
|                                                                    |                                                                                                    |
| Description:                                                       |                                                                                                    |
|                                                                    |                                                                                                    |
| Assign Remove Reset All                                            | Close                                                                                                    |

Figure 19 Customize Keyboard dialog

- 2. Select *Category*, and then choose the command you whish to set an accelerator key for from the *Commands* list.
- 3. The accelerator key if any is displayed in the *Current Keys* field.
- 4. Delete existing shortcut keys as required by selecting them in the *Current Keys* field and click *Remove* or *Reset All.*
- 5. Set the cursor in the *Press New Shortcut Key:* field, then enter the keyboard keys that you wish to use to activate the selected function.
- 6. Click *Assign* to copy the shortcut key sequence to the *Current Keys:* field.

7. The new accelerator keys are immediately applied when you close the dialog.

## Examples

For document and multipage raster files:

- Ctrl-Home go to first page
- Ctrl-End go to last page
- Ctrl-PgDown go to next page
- Ctrl-PgUp go to previous page

## 7.2.2 Minimize the Ribbon

Right click on a ribbon and select *Minimize the Ribbon* from the context menu.

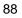

## 8.1 Filter Settings

The *Filter Settings* dialog holds information about the various file filters and their setup options. Click the *Filters* button on the *Settings* Ribbon.

## 8.1.1 General Tab

When you open the *Filter Settings* dialog, you are presented first with a list of the filters and the *General* tab. Pan to and select the filter to set up. The *General* tab shows types of files the selected filter supports, the file group (text, vector, raster etc.), the version and name of the filter, and whether the filter is currently licensed.

Figure 20 Filter Settings dialog, General tab

**Priority** – Give the filter a priority. Filters with a higher priority will be interrogated first when RxView is attempting to recognize an unidentified file type. Use this option to prioritize a filter.

**Wildcard** – On installation, the various filters are installed with a wildcard matching the normal file extension, but you may add or use other extensions. Write optional wildcards in this field for selected filters. The File Open dialog box then uses these wildcards to search for matching file types in the selected folder. Multiple file extensions for a filter can be used. Each wildcard must be separated by a semicolon, for example, \*.TXT;\*.ASC;\*.DAT.

**Disable this filter** – Check this box if you know you will not need to use a particular filter. This will prevent the filter being used. The box will remain checked until you uncheck it.

Associate files of this type with RxView – Check this box to associate files that use the selected filter with RxView. Thereafter, when you double-click on a file with the same extension, RxView will open and the file will be loaded.

Note This function does not work in the trial version of RxView R12.

## 8.1.2 Measure Tab

This tab is used to set up the scale of the image and calibrate it to enable measurements to be made on the screen.

Figure 21 Filter Settings dialog, Measure tab

**Type** – Set the type of units required for files associated with this filter. Choose between System, Imperial, Metric and User.

- System No units of measurement are specified for this filter, so RxView will use the default units specified by the file.
- Imperial Use imperial units for the filter.
- Metric Use metric units.
- Custom Define your own units for the filter. Name the units

**Measure Unit** – Set the measure units that are used for measurement and file dimensions.

**Decimal Precision** – Must be input for the selected units. The decimals are shown in the X and Y coordinate fields located in the right end of the status bar when a drawing is loaded.

**Resolution** – Some files have a resolution in *dots per inch* included in the file.

Select the appropriate scaling that is representative for the files you are operating on. The scaling is a ratio between the measurement system selected and the document internal coordinate system.

Depending on the type of units selected, the resolution will be shown in dots per inch, dots per mm or the user-defined unit selected for the filter.

Many CAD formats do not have absolute units of measurement, so the UPI from file is not relevant. For these files you must decide the length a unit is to have measured in the selected measurement system.

**Calibrate** allows you to set the scale of a drawing. Refer to paragraph *Calibrating an Image* for further details.

When available use UPI from file – Some file types contain UPI (Units per Inch) information. Check this box if you want to use UPI information in your measurements.

**Custom unit name** – If you wish to define your own unit of measurement, give it a name here.

## 8.1.3 Advanced Tab

This tab is used to set additional settings for the selected file format. The options available will vary depending on the file format.

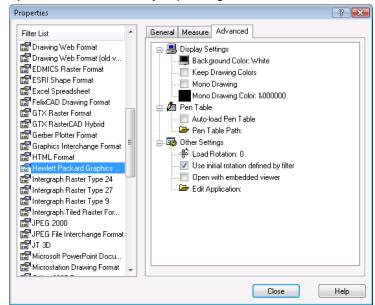

Figure 22 Filter Settings dialog, Advanced tab

### **Display Settings**

**Background color** – Sets the default background color to be used for files supported by the selected filter. See *Setting the Background Color* later in this chapter.

**Keep drawing colors** – Normally, if a color on the image is very close to the background color (for example a light gray line on a white background), RxView will invert the color to obtain a better contrast and make the object more visible. If you check this box, RxView will keep the original colors but you may then risk losing details from the image.

**Mono Drawing** – Will display vector files, e.g. DWG, DGN, in monochrome rather than color.

**Mono Drawing Color –** Use this to set the color used as monochrome drawing color.

**Pen Table -** Select a pen table file (.RPT) if one is available. You can create pen table files via the *Pen Table Settings* button in the *Print* Panel on the *File* Ribbon. See *Pen Table Dialog* later in this chapter for further details. This option is only available for format that supports pen tables.

**Auto load pen table settings** – When the box is checked and a pen table file is selected, that pen table file will be used automatically when a file using the selected filter is opened.

**Pen Table Path** – Choose the Pen Table File (\*.RPT file) to use with the Auto load pen table setting.

#### Other Settings

**Load Rotation** – If a large percentage of the files supported by this filter need to be rotated before opening (for example they may have been scanned at a different angle), you can preset a rotation angle here. See *Rotating Images* later in this manual.

**Open with embedded viewer** – By checking this option you can tell RxView to open and use a viewer embedded in the file instead of using RxView. Then when you open a file of the selected format, the embedded viewer will open as a window in the RxView workspace, with the file opened within that viewer.

**Note** This may improve viewing capabilities for some file formats, but the markup function will not work within "external" viewers.

**Edit Application** – RxView is a viewing application. If you wish to edit the actual image file, you will need to start an editing application suitable for that image type. Use this field and/or the browse button to register the application for the image type.

## 8.1.4 Advanced Tab, AutoCAD

The filters included with RxView enable you to see the various files in the workspace. You can configure each filter separately, such that the files associated with each filter are presented in a way suited to your requirements. Apply to CAD and Full versions only

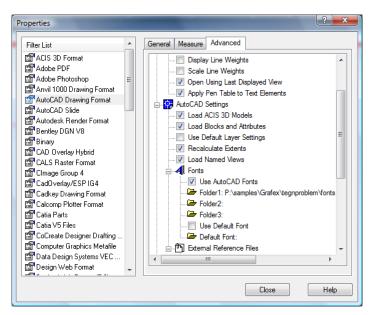

Figure 23 Advanced Tab, AutoCAD

This tab enables you to set display and font options for files created using AutoCAD. The options are as follows:

**Display Line Weights** – Check this box if you wish to display AutoCAD line weights that are defined in the drawing.

**Scale Line Weights** – Check this box if you wish to display AutoCAD line weights scaled using current zoom factor.

**Open Using Last Displayed View** – Check this box if you wish to display the drawing zoomed to the last saved view.

**Apply Pen Table to Text Elements** – Turn off to make sure text elements are not affected by changes to the pen table.

**Load ACIS 3D Models** – Check this box if you wish to allow the filter to load 3D ACIS models. Note that these models may take a considerable time to load.

**Load Blocks and Attributes** – Check this box if you wish to search for and list block attributes.

**Use Default Layer Settings**– Check this box if you wish to Use ensure correct display of content according to layer state. This option will however disable the ability to turn layers on/off.

**Recalculate Extents** – Check this box to use make sure that you can zoom to extent even if you use the *Open Using Last Displayed View* option.

Load Named views – Check this box to allow you to select Named views.

**Use AutoCAD Fonts** – Check this box if you wish to allow the filter to use AutoCAD fonts.

**Font Folder** – If you wish RxView to use AutoCAD fonts, input the path to the folder containing the font files.

**Default Font** – Input the name of the font file you wish to use as default. Check the *Use Default Font* box if you wish to restrict RxView to using that particular font.

**External reference files** – Type in folders where the filter is to search for externally referenced drawings. You may specify several folders separated by "; " e.g. C:\XREFS; C:\AUTOCAD etc.

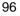

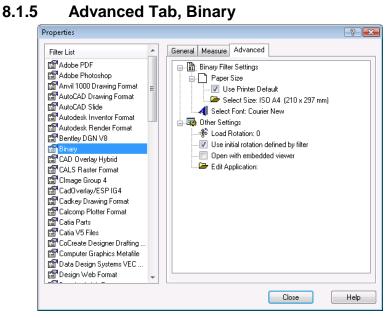

Figure 24 Advanced Tab, Binary

This tab enables you to set the default font and the default paper size for each page for a binary file.

97

# 8.1.6 Advanced Tab, CalComp

Apply to CAD and Full versions only

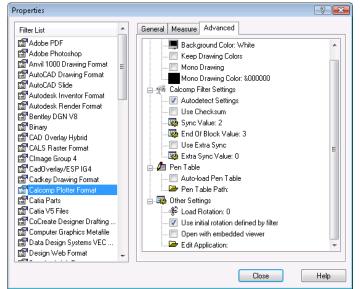

Figure 25 Advanced Tab, CalComp

A file may be set up to print correctly on a specified CalComp plotter. The Rasterex filter must then be configured to interpret the file settings such that the file can be printed to a different unit. This tab enables you to configure the settings.

**Autodetect Settings** – Check this box if you want the filter to search for the required settings automatically.

Use Checksum – Check this box if a checksum is used.

Sync Value – Set the number of synchronization characters to be used.

End Of Block Character – Input the appropriate end-of-block character.

**Use Extra Sync** – Check this box if an additional sync. value is to be used.

**Extra Sync Value** – Set the number of extra synchronization characters to be used.

## 8.1.7 Advanced Tab, MicroStation

Apply to CAD and Full versions only.

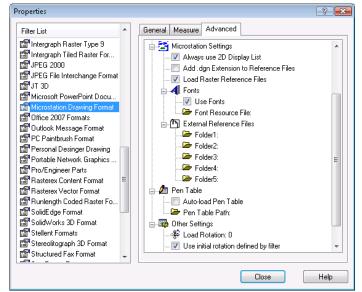

Figure 26 Advanced Tab, MicroStation

This tab enables you to set the path to the required font resource file and reference file folders for MicroStation files. Apply to CAD and Full versions only.

**Always use 2D Display List –** Check to force a drawing to be displayed as a 2D image even though it may originally be a 3D drawing.

Add .DGN Extension to Reference Files – Add the DGN file extension to reference files to simplify file searches.

**Load Raster Reference Files –** You can deselect this option to reduce the time taken to load a hybrid file.

**Use Fonts** – Check this box to instruct the filter to use a Microstation font resource file.

**Font Resource File** – If you check the above box, type in the path of the required font file or browse to it.

**External Reference Files** – A DGN file can include references to other files. Type in the path to the appropriate folder or browse to the file. Up to 4 file paths can be entered.

## 8.1.8 Advanced Tab, MicroStation V8

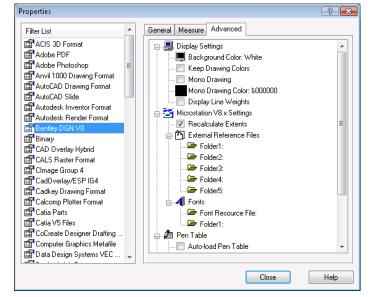

Figure 27 Advanced Tab, MicroStation

This tab enables you to set the path to the required font resource file and reference file folders for MicroStation files. Apply to CAD and Full versions only.

**Display Line Weights** – Check this box if you wish to display Microstation line weights that are defined in the drawing.

**Recalculate Extents** – Check this box to use make sure that you can zoom to extent even if you use the *Open Using Last Displayed View* option.

Font Resource File – Type in the path of the required font file or browse to it.

**External Reference Files** – A DGN file can include references to other files. Type in the path to the appropriate folder or browse to the file. Up to 5 file paths can be entered.

### 8.1.9 Advanced Tab, Gerber

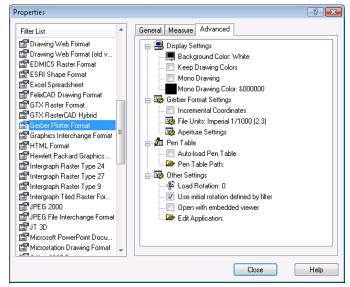

Figure 28 Advanced Tab, Gerber

This tab enables you to set the default units and the aperture number, shape and size for Gerber files.

File Units – Select the type of units to be used for the file.

**Incremental Coordinates** – Check this box if the file uses incremental coordinates, otherwise absolute coordinates will be used.

**Aperture Number** – The number of the aperture you wish to show/change.

Shape – The shape of the aperture.

Width – The size of the aperture along the X-axis, given in the file units selected.

**Height** – The size of the aperture along the Y-axis, given in the file units selected.

Hole Size - If an object contains a hole, for example a do-nut, this defines the size of the hole.

Note Some of the parameters depend on the shape selected.

Next - Show the next aperture.

Prev – Show the previous aperture.

**Goto** – Opens an "aperture selection" dialog where you can enter the aperture you wish to show/change.

Aperture Units - Unit specified for a particular aperture.

## 8.1.10 Advanced Tab, PDF

| Filter List                                                                                                    |   | General Measure Advanced                                                                                                    |
|----------------------------------------------------------------------------------------------------|---|----------------------------------------------------------------------------------------------------|
| Adobe PDF<br>Adobe Photoshop<br>Adobe Photoshop<br>AutoCAD Drawing Format<br>AutoCAD Slide<br>AutoCAD Slide<br>AutoCAD Slide<br>AutoCAD Slide<br>Banay<br>CAD Overlay Hybrid<br>CAD Overlay Hybrid<br>CALS Raster Format<br>CaLO verlay Hybrid<br>CaLS Raster Format<br>Cadowa Plotter Format<br>Cadowa Plotter Format<br>Cocreate Designer Drafting<br>Corpeate Designer Metafile<br>Data Design Web Format<br>Design Web Format<br>Design Web Format<br>Design Web Format<br>Datwing Web Format<br>Drawing Web Format<br>Dra | E | PDF Settings     Render PDF as Image     Description: 300     Stroke Adjust     Stroke Adjust     Other Settings     Other Settings     Other Settings     Other Settings     Description: 0     Other Settings     Description: 0     Description: 0     Description: 0     Descr |

Figure 29 Advanced Tab, Acrobat PDF

**Render PDF as image** – This option render the PDF to an image before displayed providing a more accurate representation of the PDF in cases where the normal RimEngine rendering is incorrect.

**Enable Anti-Aliasing** – Smooth edges of the rendering for better visibility.

| 1 | 02 |  |
|---|----|--|
|---|----|--|

**Enable Render Page Size Limit** – Prevent Render as image for PDF files larger than the selected paper size to prevent excessive use of resources.

**Map External True Type Fonts via Unicode** – Setting to prevent a specific font handling problem. There is normally no need to change this setting.

**Disable Free Type Font Hinting** – Setting to prevent a specific font handling problem. There is normally no need to change this setting.

**Stroke Adjust** – Setting to prevent a specific line thickness rendering problem. There is normally no need to change this setting.

## 8.1.11 Advanced Tab, Text

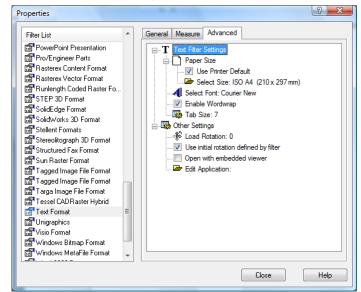

Figure 30 Advanced Tab, Text

This tab enables you to set the default font and other parameters for text files.

**Paper Size** – Setup the page layout for printing. Use either default printer settings or select a different paper size.

**Select Size** – Use this list box to set the default paper size to be used when displaying text files.

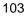

**Select Font** – Use this list box to set the default font style to be used when displaying text files.

**Enable Word Wrap** – Check this box if you want words that extend beyond the end of the line to wrap to the next line.

**Tab Size** – Set the tab size in number of spaces to control the size of a tab in a text file.

## 8.1.12 Advanced Tab, VC5

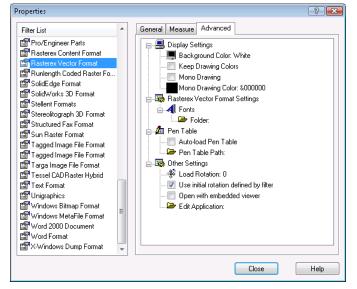

Figure 31 Filter Properties dialog, VC5 tab

This tab enables you to set the location of AutoCAD font files so RxView can find them when necessary. If the AutoCAD font files are not found, text included in the drawing will not be displayed. Apply to CAD and Full versions only.

### In all cases:

Click *OK* to accept the settings and close the dialog, click *Apply* to accept the settings and keep the dialog open, or click *Cancel* to close the dialog without implementing any changes.

# 8.2 Pen Table Dialog

Apply to CAD and Full versions only.

Typically in a vector file, lines have the same on-screen thickness but different colors. Colors can be interpreted to create printed output with different line thickness, colors and styles. Use the *Pen Table* dialog to define how you want a particular line color on the file to be printed or plotted. Change a single line or multiple lines by using standard Windows techniques to select them in the table then set the options as required.

To open the Pen Table dialog, click the *Pen Table* button or go to the Print dialog and click the Options button then select the Pen Table tab.

| Pen                     | n Table : | Settings           |                    |       | <b>×</b>        |  |
|-------------------------|-----------|--------------------|--------------------|-------|-----------------|--|
| T                       | itle:     |                    |                    |       |                 |  |
|                         | Pen       | Width              | Style              | Color | Pen Table       |  |
|                         | 1         | Default            | Default            |       |                 |  |
|                         | 3         | Default            | Default            |       | Pen Settings    |  |
|                         | 5<br>7    | Default<br>Default | Default<br>Default |       | Width: -1.0000  |  |
|                         |           |                    |                    |       | Style Default 👻 |  |
|                         |           |                    |                    |       | Color           |  |
|                         |           |                    |                    |       | Settings        |  |
|                         |           |                    |                    |       | Units: mm 💌     |  |
|                         |           |                    |                    |       | Scale: Scaled 🔻 |  |
| Apply Default Load Save |           |                    |                    |       |                 |  |
| OK Cancel Help          |           |                    |                    |       |                 |  |

Figure 32 Pen Table Settings dialog

Check the Use Pen Table box if you wish to use the Pen Table function. The other options then become active.

**Scale** – Select *Scaled* if when you resize a drawing file you want the line widths to follow the scale of the drawing. *Unscaled* keeps the line widths constant irrespective of the scale of the drawing.

**Units** – Select the units of measurement, metric (mm) or imperial (inches), you wish to use when defining line widths.

**Width** – Set the desired printed width for the selected lines in the units defined in *Units* above. -1 indicates that no width has been defined for that pen.

**Style** – Set the desired printed line style for the selected lines (full, dotted, dashed etc.). *Default* indicates that no line style has been defined for that pen.

Color – Set the desired printed color for the selected lines.

Change – Click to apply the changes to the file.

**Default** - Click to return to the default settings.

**Load** – Click to load a previously saved pen table (\*.RPT) file. A Load Pen Table dialog opens to enable you to find and select the desired file.

**Save** – Once you have made the desired changes to the pen table, save your table as an .RPT file so you can reuse the settings. A *Save Pen Table* dialog opens enabling you to name the file and place it in the appropriate folder.

**OK** – Apply the changes and close the dialog.

**Cancel** – Cancel the changes and close the dialog.

**Help** – Click to obtain context-sensitive help.

# 8.3 File Information Dialog

Click the Information button in the *File* Panel on the *Home* Ribbon to open the File Information dialog.

| File Information                                                                    |                                                                                                    |                                                                                                    | ×    |
|-------------------------------------------------------------------------------------|----------------------------------------------------------------------------------------------------|----------------------------------------------------------------------------------------------------|------|
| File Information  Properties  File Properties  Resources  Summary  Summary  Summary | Property Information<br>Attribute Name<br>File Type<br>File Folder<br>File Name<br>File Size<br>Image Width<br>Image Depth<br>Scaling<br>X-Offset<br>Y-Offset<br>Total Views<br>Total Layouts | Value<br>AutoCAD R11/12 DWG<br>C\ProgramData\Rasterex\samples\<br>demoil.dwg<br>414.26 KB<br>95.2115 mm<br>61.2247 mm<br>1.0000 mm<br>30890.9841<br>0.9521<br>17.9455<br>1<br>2 |      |
|                                                                                     | Iotal Layouts<br>Total Layers                                                                                                    | 13                                                                                                    | Help |

Figure 33 File Information dialog

File Type – The type of file, e.g. BMP, TIF, JPEG etc.

File Folder – The path to the file.

File Name – The full name and extension of the file.

File Size – The file's size.

**Image Width** – The width of the image in the units defined for the file. This may be "pixels" in the case of raster files, "drawing units" for vector files etc. The value and units are defined when the file is created and are not affected by image calibration, filter settings, or by the zoom factor.

**Image Height** – The height of the image in the units defined for the file. See *Image Width* above.

**Image Depth** – For 3D images, the depth of the image in the units defined for the file. See *Image Width* above.

**Bits per pixel** – The number of colors used expressed in number of bits to represent each color.

**Compression** – The type of file compression used.

**DPI** – Dots per inch, the resolution of the file.

Total Pages – Number of pages in multi page documents.

Total Views - in vector CAD files.

Total Sheets - in spreadsheets.

**Scaling** – An internal factor for RimEngine relating the screen coordinate system with the file's internal information.

X-Offset – Information retrieved from file header.

Y-Offset - Information retrieved from file header.

**Summary** – Select this section to view the summary information for the file or any recognizable meta data.

# 8.4 File Information Resources section

The File Resources section shows any externally referenced resources in the current document, whether the resource is found, the resource name and the resource path used.

| File Information               | -          | _                    | _                                | X    |  |  |
|--------------------------------|------------|----------------------|----------------------------------|------|--|--|
| Properties     File Properties | ,∯^ Text F | .육 Text Font Files:  |                                  |      |  |  |
| Resources                      | Found      | Font Name            | File Path                        | *    |  |  |
| File Resources                 | No         | ROMAND.SHX           | C:\ProgramData\Rasterex\samples\ | _    |  |  |
| 🖻 Summary                      | No         | simplex.shx          | C:\ProgramData\Rasterex\samples\ | =    |  |  |
| Summary                        | No         | ROMANT.SHX           | C:\ProgramData\Rasterex\samples\ |      |  |  |
|                                | No         | TEBPFB               | C:\ProgramData\Rasterex\samples\ | -    |  |  |
|                                | N          | COMPLEY -L.          | C.\ D                            |      |  |  |
|                                | ት Extern   | al Referenced Files: |                                  |      |  |  |
|                                | Found      | File Name            |                                  |      |  |  |
|                                |            |                      |                                  |      |  |  |
|                                |            |                      |                                  |      |  |  |
|                                |            |                      |                                  |      |  |  |
|                                |            |                      |                                  |      |  |  |
|                                |            |                      |                                  |      |  |  |
|                                |            |                      |                                  |      |  |  |
|                                |            |                      |                                  |      |  |  |
| 1                              |            |                      |                                  |      |  |  |
|                                |            |                      | OK Cancel                        | Help |  |  |

Figure 34 File Information Resources

# 8.5 Find specified text dialog

Click on the *Find Text* button in the *Edit* Panel on the *Home* Ribbon to open the Find dialog.

| Find             | <b>X</b> |
|------------------|----------|
| Find what:       | Find     |
|                  | Cancel   |
| Match Case       |          |
| Match Whole Word |          |
|                  |          |

Figure 35 Find text dialog

This dialog enables you to search for text in documents and drawings.

The located text will be highlighted. You can use the Match Word and Match Case options if you want to find only whole words or words with a specific mixture of upper and lower case characters.

# 8.6 Find Markup Entity dialog (RxHighlight)

Click on the Find Markup Text and Entities button on the Markup Ribbon>Tools Panel to open the Find Markup Entity dialog.

| Find Markup Entity                                          |                |
|-------------------------------------------------------------|----------------|
| Find what:                                                  | Find<br>Cancel |
| Match Case                                                  |                |
| Search In                                                   |                |
| <ul> <li>✓ Note Contents</li> <li>✓ Entity Names</li> </ul> |                |

Figure 36 Find text dialog

This dialog enables you to search for markup entities by name or markup text based on a text search criteria.

# 8.7 Setting the Background Color

When the file window is larger than the file image, the area outside the image but within the window frame will be given the selected background color. RxView provides a choice of three standard colors; white, black and gray, and allows you to create your own color as a fourth choice.

Change the background color using the following methods:

Click the *Toggle Background Color* button in the Tools Ribbon>File Panel – each click toggles the color to the next of the four choices.

Go to the active file right-click menu and click the *Toggle Background Color* item – each click toggles the color to the next of the four choices.

**Note** Only the active file's background color will be changed. Different files can therefore have different background colors.

### 8.7.1 Choosing a Non-standard Background Color

Choose a non-standard background color as follows:

- 1. Select the Options button on the Settings Ribbon>Settings Panel or click *Options* in the active file right-click menu.
- 2. On the *General* tab click the *Custom color picker* option.
- 3. Pick a standard color from the presented color chart.
- 4. Click Apply or OK to implement the change.

### 8.7.2 Create a Custom Color

- 1. Select the Options button on the Settings Ribbon>Settings Panel or click *Options* in the active file right-click menu.
- 2. On the *General* tab click the *Custom color picker* option and click *Other* to open a standard Windows color selection dialog.
- 3. Once you have the desired color in the *Color / Solid* box, click *Add to Custom Colors*, and the color will be added to the *Custom Colors* table.
- Click *OK* to return to the chart of standard colors.
   Your new color is now included in the chart and is automatically selected in the *Custom Color Picker* in the *Options* dialog.
- 5. Click *Apply* or *OK* to implement the change.

Your color is included as the *Custom* choice in the list of four colors in the *Toggle Background Color* command.

## 9.1 Print Dialog

Click on the Print button on the Home Ribbon>File Panel to open the Print dialog. Before using the *Print* dialog you can use the *Print Preview* setup to prepare your print. You can also select print from the RxView Button menu.

## 9.2 Print

Print offers a standard Windows print dialog.

| Print      |                               |                  | ? 🔀              |
|------------|-------------------------------|------------------|------------------|
| Printer    |                               |                  |                  |
| Name:      | HP LaserJet 8100 Series PCL 5 | • Pr             | operties         |
| Status:    | Ready                         |                  |                  |
| Туре       | HP LaserJet 8100 Series PCL 5 |                  |                  |
| Where      | 172.16.0.50                   |                  |                  |
| Comment:   |                               | 🔲 Prir           | nt to file       |
| Print Rang | e                             | Copies           |                  |
| All of 1   | pages                         | Number of copies | 1                |
| Pages      | :                             | 123 123          | ✓ Collate        |
| Ourren     | t page / image                |                  | <u>[]</u> 00/000 |
| Options.   | Preview                       | Print            | Cancel           |

Figure 37 Windows Print dialog

This dialog enables you to select the required printer and the required pages to be printed.

**Options** – Opens the *Options* dialog with the possibility to pick an area to print.

**Preview** – Preview opens the preview dialog

Print – Sends the file to the selected printer.

Cancel - Cancels the print operation and returns to the file.

Refer to Windows documentation for further details about printing.

# 9.3 RxView Button Menu Print

The sub menu items of the *Print* item on the RxView button menu has 4 sub menus.

**Print** - Offers a standard Windows print dialog as described in chapter 9.2.

**Print Setup** - Offers a standard Windows print setup dialog where you can select printer, paper size and orientation.

**Print Preview** - Changes the display to the *Print Preview* window, enabling you to see the image, as it will appear on paper before you print it out.

**Send File Directly to Printer** - Printer file formats like HPGL can be sent directly to the printer as they are already in a printer format. Some printers also support raster formats like tiff directly. Use this function to bypass the printer driver and send the printer data directly to the printer.

## 9.4 **Print Preview**

This function opens a preview window and displays the active file as it will appear on the paper when you print it out. Proceed as follows:

- 1. Select the file you wish to preview.
- 2. Start the *Print Preview* function using one of the methods listed below.

The RxView window changes to the RxView Print Preview window, and the active file is displayed.

**Note** If the active file is a multipage file, the preview window will automatically present the currently open page. If the *1 Page / 2 Page* function is set to *2 Pages*, the currently open page and the following page will be presented.

3. When you have finished previewing the file, click the *Close* button to return to the normal RxView screen layout.

This function is activated using the following methods:

Click the Print Preview button on the File Ribbon>Print Panel

Select the *Print > Print Preview* menu option from the RxView button menu.

Select *Print Preview* from the active file's right-click menu.

Return to the normal RxView screen layout by clicking the Close button.

The Print Preview Ribbon contains the following buttons:

|       | Ŧ          | Q           |                    | ß                |                 |                  | Next Page | ×     |
|-------|------------|-------------|--------------------|------------------|-----------------|------------------|-----------|-------|
| Print | Zoom<br>In | Zoom<br>Out | <u>Two</u><br>Page | Toggle<br>Layout | Page<br>Options | Printer<br>Setup | -         | Close |
| Print |            |             |                    |                  | Opti            |                  | Preview   |       |

Print – Sends the file to the selected printer.

**Zoom In / Zoom Out** – These buttons enable you to zoom in and out to the preview image for closer inspection. The function has three levels of zoom. Note that you can put the cursor onto the preview image and click left mouse to toggle through the three zoom levels.

**Two Page** – Toggle this button to view a single page or two pages.

**Toggle Layout** – Toggles between landscape and portrait print preview.

**Page Options** – Opens the *Page Options* dialog. See Chapter 9.5 for details.

**Printer Setup** – Opens a standard Windows print setup dialog where you can select printer, paper size and orientation.

**Page Sizes** – Opens a dialog where you can select paper size and orientation for the currently selected printer.

**Next and Previous page** – If the active file is a multipage file (e.g. a document), use these buttons to move through the pages to ensure all will print out as expected. The buttons will be inactive if the file comprises a single page or if there are no more pages in the relevant direction.

**Close** – Closes *Print Preview* and returns to the RxView window.

# 9.5 Page Options

The *Options > Print* tab enables you to select the area of the image you want to print, position the printed part on the page, and add a watermark if required. Click the Print button or the Print Preview button and then click the Options button on the Print dialog.

| Options                          | (                     |
|----------------------------------|-----------------------|
| Print Watermark Header and Foote | Pen Table             |
| Print Portion                    | Print Control         |
| Entire page / image              | Maintain aspect ratio |
| Displayed portion                | <u>P</u> oster: 1 x 1 |
| © Limits                         | Monochrome            |
| Selected <u>A</u> rea            | Errce Raster Printing |
| Pick                             | Markup Only           |
|                                  | Rotation 0            |
| Print Scale                      |                       |
| Standard     Scaled to fit the   | paper 👻               |
| Scaled from: 1                   | to 1                  |
| Print Offset                     |                       |
| Standard:     Center the pri     | intout 👻              |
| © Custom: X 0 mm                 | Y 0 mm                |
|                                  |                       |
|                                  |                       |
| ОК                               | Cancel Apply Help     |

Figure 38 Page Options dialog

#### **Print portion**

**Entire page/image** – Select this option if you wish to print out the entire page/image irrespective of what is currently displayed in the RxView file workspace.

**Displayed portion** – Select this option if you wish to print out only that part of the page/image that is currently displayed in the RxView file workspace.

**Limits** – Apply to AutoCAD files. Use the AutoCAD limit value to define the printed area.

**Selected Area** – Use the *Select Area to print* function on the RxView *File->Print Options* menu to define a print area using the mouse. This option will then be automatically selected.

#### Print control

**Maintain aspect ratio** – Check this box if you wish to maintain the aspect ratio of the image in the printout.

**Poster** – Check this option, then input the number of pages horizontally and vertically you wish the poster to be printed over.

**Monochrome** – Check this option if you want the image to be printed in monochrome.

**Force Raster Printing** – Force RxView to send bitmap data to the printer. Use this to ensure correct printing result. This will normally cause the amount of data sent to the printer to increase.

**Markup Only** – Check this option to only print markup without the main file.

**Rotation** – Select the appropriate rotation angle from this drop down list if you want to rotate the printed image relative to the selected paper orientation.

#### Print scale

**Standard** – Select this option then select a scale from the pull-down list if you wish to use a standard scaling factor.

**Scaled from** – Select this option then add the desired scaling factors to the fields if you wish to use a non-standard scaling factor.

#### Print offset

**Standard** – Select this option then select an offset from the pull-down list if you wish to position the image in a standard location on the paper.

**Custom** – Select this option then add the desired offsets to the X and Y fields if you wish to position the image in a non-standard location on the paper. The red square indicates the position of the image on the paper.

Click *Apply* to implement changes and keep the print tab open, click *OK* to implement changes and close the tab, click *Cancel* to close the tab without implementing any changes, and click *Help* to access the on-line help system.

# 9.6 Print Watermark

You can add a watermark to the printout, for example to simplify identification of the paper or add a date stamp. Go to the RxView *Print* > *Options* button. Select the *Watermark* tab to display the dialog below.

| int Watermark               | Header and Footer    | Pen Table          |                       |
|-----------------------------|----------------------|--------------------|-----------------------|
| General Options             |                      |                    |                       |
| Enable watem                | narking              |                    |                       |
| Watermark Type:             | Text •               | Draw Order:        | In Front 🔻            |
| <u>Alignment:</u>           | Left •               | Vertical position: | Page top 🔹            |
| Text Options                |                      |                    |                       |
| ✓ Transparent               |                      |                    |                       |
| <mark>▼ C</mark> ustom Text | This is watermark te | ext                |                       |
| ✓ File path                 | ✓ File name          | ✓ Date             | <u>√</u> <u>T</u> ime |
| Multiple lines              |                      |                    |                       |
| Orientation:                | 45 -                 | degrees            |                       |
| <u>F</u> ont                | 12 p                 | t, MS Sans S       | Serif                 |
| Image Options               |                      |                    |                       |
| Image Filename:             | C:\Program Files\R   | asterex\RxViewR13\ | Samples \X-35,        |
| Scale:                      | 0.20 Fit             |                    |                       |
| Transparency:               | 70 Percent           | t                  |                       |

Figure 39 Page Options > Watermark tab

**Enable watermarking** – Check this box to enable the watermarking function. All other options on the dialog will be inactive until this box is checked.

**Watermark type** – Select *Text* or *Image*. You cannot use Text and Image watermark at the same time.

**Draw Order** – Select *In Front* to print the image first then print the watermark on top of the image (so you can be sure of seeing all the watermark). Select *Behind* to print the watermark first then print the image on top of the watermark (so you can be sure of seeing all the image).

**Alignment** – Select how you want the watermark text to be positioned on the page.

**Vertical position** – Select where you want the watermark text to be positioned on the page.

**Text Options** 

**Transparent** – Allow you to add a transparent custom text. When using transparent custom text File Path, File name, Date, Time and Multiple lines options are not available.

**Custom text** – Check this option to allow custom text in the watermark. Once you have checked this box, you can then type the desired text into the field. Any number of characters can be included in this field. Note however that if the text is wider than the image, the text will be truncated at the edge of the image.

File Path – Check this option to add the file path to the watermark.

File Name – Check this option to add the file name to the watermark.

**Current date / time** – Check these options to add the current date and time to the watermark. The date and time will be that which is valid when you click the *Apply* button on the watermark dialog.

**Multiple lines** – Check this box to place the file path and name, the date, and any custom text, on separate lines in the watermark.

You can add the file path, file name and date/time to the custom text by using the codes as follows (note that the letters are case-sensitive):

- Type %p to include the file path.
- Type %f to include the file name.
- Type %d to include the current date.
- Type %t to include the current time.

**Note** You can fit more text into the image by reducing the font size or by positioning the text parallel to the long edge of the image.

**Note** Any custom text will always be restricted to one line of text.

**Orientation** – Select the angle at which you want the watermark text to be positioned on the page.

Font options – Click this button to open a standard Windows font selection dialog. Click *Close* in this dialog to return to the Watermark tab.

Image Options

Image Filename – Browse for an image file to use as a watermark.

Scale – Set the scale to define the size of the image on the paper.

Transparency – Set the transparency in percent.

## 9.7 Print Header and Footer

You can add headers and footers to the printout, for example to simplify identification of the paper or add a date stamp. The text will be written above or below your image and not across the image as in Watermark. Go to the RxView *Print* > *Options* button. Select the *Header and Footer* tab to display the dialog below.

| Options 💦 💽                                 |
|---------------------------------------------|
| Print Watermark Header and Footer Pen Table |
| Header:                                     |
| Enable header Font Arial                    |
| &b&f                                        |
| From edge: 0.25                             |
| Footer:                                     |
| Enable footer Font: Arial                   |
| &bPage &p of &P                             |
| From edge: 0.25                             |
|                                             |
|                                             |
| OK Cancel Apply Help                        |

Figure 40 Page Options > Header and Footer tab

| ) |
|---|
| ) |

**Enable header** – Check this box to enable the header function. Options on the dialog will be inactive until this box is checked.

**Enable footer** – Check this box to enable the function. Options on the dialog will be inactive until this box is checked.

**Text and codes** – Write your header or use codes to create dynamic headers and footers as described in the *Watermark* section.

## 9.8 **Print Pen Table**

You can add pen table settings to the printout if the file can use pen table settings. Go to the RxView *Print* > *Options* button. Select the *Pen Table* tab to display the dialog below. Apply to CAD and Full versions only.

| Options                                  | ? 🔀             |
|------------------------------------------|-----------------|
| Print Watermark Header and Footer Pen    | Table           |
|                                          | Pen Table       |
| Pen Width Style Color                    | 🔽 Use Pen Table |
| 1 Default Default<br>2 Default Default   |                 |
| 3 Default Default                        | Pen Settings    |
| 4 Default Default                        | Width: -1.0000  |
| 5 Default Default                        | Style Default 👻 |
| 7 Default Default                        | P Dorduit T     |
| 20 Default Default<br>21 Default Default | Color 🗾 🚽       |
| 123 Default Default                      | Settings        |
|                                          |                 |
|                                          | Units: inches 👻 |
|                                          | Scale: Scaled 👻 |
|                                          |                 |
| Apply Default                            | Load Save       |
|                                          |                 |
|                                          |                 |
|                                          |                 |
|                                          |                 |
| OK Cancel                                | Apply Help      |
|                                          |                 |

Figure 41 Page Options > Pen Table tab

Read about pen tables in the previous chapter. The dialog reached via *Print* > *Options* is identical.

# 9.9 Printer Setup and Page Sizes

Before printing the active file, open the *Printer Setup* dialog to select printer and then select the *Page Sizes* dialog to configure the page layout. Access the *Page Sizes* dialog as follows:

Via the active file right-click menu

In the Print Preview window, click the Page Sizes button.

| Page Setup  |              |          |         | ×      |
|-------------|--------------|----------|---------|--------|
| Paper       |              |          |         |        |
| Size: 🗛     | 1            |          |         | •      |
|             | utomatically | Select   |         | -      |
| Orientation | Margins      | (inches) |         |        |
| Portrait    | Left:        | 0.25     | Right:  | 0.25   |
| Candscape   | Top:         | 0.5      | Bottom: | 0.585  |
| Help        |              |          | ОК      | Cancel |

Figure 42 Page Setup dialog

 $\ensuremath{\text{Size}}$  – Click the down arrow and select a paper size from the pull-down list.

**Source** – The selected printer's driver will automatically present the available paper trays in the pull-down list. Select the desired paper source.

**Orientation** – Select the required paper orientation. The options are *Portrait* or *Landscape*.

Margins – Type in the required margins.

Click OK to close the Page Sizes dialog and implement the changes.

# 9.10 Printing

When you start the printing function a standard Windows *Print* dialog opens. This enables you to select the required printer and set it up, and select the required pages to be printed.

**Options** – Opens the *Options* dialog. See paragraph *Print Options* for further details.

**OK** – Sends the file to the selected printer.

Cancel – Cancels the print operation and returns to the active file.

Refer to your Windows documentation for further details about the Print dialog.

**Note** If the active file contains several layers, only those layers that are displayed will be printed.

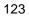

# 10.1 Extract Text (RxHighlight)

Extract Text function enables you to extract all the text from a drawing or document that contain readable text.

| Text Extraction                                                                                                    | x |
|----------------------------------------------------------------------------------------------------|---|
| Extracted text:                                                                                                    |   |
| Word 97 Filter Specification ver. 1.0N Rasterex (International) a.s                                                                                                    | * |
| RXHDEM01.DOC<br>20.06. 8<br>1 of 1                                                                                                    | = |
| This document describes the Word 97 file features supported by the most recent file<br>Last updated 06/20/08<br>Applies to RXF32W97.DLL version 1.0N dated 20.04.98.<br>The PNG picture filter must be in the same directory as the Word 97 filter, otherwise<br>Document types:<br>1. Fast save document is supported.<br>2. Multi-page document is supported.<br>3. Document page with multi-columns is supported.<br>4. Document header and footer is supported.<br>5. Documents from other word processors loaded into Word 97 and saved as Word<br>6. Documents containing mixed one byte and Unicode text are supported.<br>Limitation: |   |
| Oriental language files (Chinese, Japanese and Korean) can cause display problems     Breaks:                                                                                                    | Ŧ |
| 4 III I                                                                                                    |   |
| Save Clipboard Extract Close                                                                                                    |   |

Figure 43 Text Extraction dialog

Save – Save the text to a text file.

**Clipboard** – Copies the extracted text to the clipboard.

Extract - Extracts text if any from the current file.

Close – Close the Batch Print dialog.

| 1 | 24 |
|---|----|
|---|----|

# 10.2 Batch Print (RxHighlight)

*Batch Print* function enables you to print multiple files as a Batch job. Selecting this function from Tools Ribbon will open the dialog displayed below.

| Filename                                         | Location                                                                                                    | Pages                            | Copies      | Add Files      |
|--------------------------------------------------|----------------------------------------------------------------------------------------------------|----------------------------------|-------------|----------------|
| demo2.plt<br>demo5.dgn<br>demo7.tif<br>demo8.tif | C:\ProgramD ata\Rasterex<br>C:\ProgramD ata\Rasterex<br>C:\ProgramD ata\Rasterex<br>C:\ProgramD ata\Rasterex | First<br>First<br>First<br>First | 1<br>1<br>1 | Add Folder     |
|                                                  |                                                                                                    |                                  | ·           | <u>R</u> emove |
|                                                  |                                                                                                    |                                  |             | Load List      |
| Settings                                         |                                                                                                    |                                  |             |                |
| 🔽 Include Markup                                 |                                                                                                    |                                  |             |                |
| 📃 <u>U</u> se Pen Table                          |                                                                                                    |                                  |             |                |

Figure 44 Batch Print dialog

Use the buttons in the dialog to create and start a batch job.

Start – Start the batch process with the current batch list.

Close - Close the Batch Print dialog.

Add Files – Add files to the batch print list.

Add Folder – Add a file mask for a given folder to the batch print list.

Remove – Remove the selected file from the batch print list.

Save List – Save the current batch print list to a file.

Load List – Load a previously saved batch list from file.

Page Setup - Opens the Page Sizes dialog.

Printer Setup – Opens the Printer Setup dialog.

#### **Right click menu**

You can modify lines in the batch print list using a menu. Bring up the menu by right clicking in the batch print list.

| All Pages      |   |
|----------------|---|
| First Page     |   |
| Copies         | × |
| Edit File Mask |   |

Figure 45 Batch Print dialog menu

All pages - Print All pages in the selected file.

First Page – Print only the first page in the selected file.

**Copies** – Set the number of copies you want printed of the selected file.

**Edit File Mask** – If a folder is included in the batch list, you can set a file mask for this folder. Only files in the folder matching the mask will be included in the batch job.

#### Include Markup

Check this check box if you want markup to be included when printing the files.

#### **Use Pen Table**

Check this check box if you want to use a predefined pen table file for the batch print job. You can select a pen table file using the browse button next to the pen table file path field.

## **10.3 Batch Conversion (RxHighlight)**

*Batch Conversion* function enables you to convert multiple files as a Batch job. Selecting this function from the file menu will open the dialog displayed below.

| Ba | tch Conversion                   |             |                                                       |             | ×          |
|----|----------------------------------|-------------|-------------------------------------------------------|-------------|------------|
| l  | ist of Files to Convert          |             |                                                       |             |            |
| [  | Filename                         |             | Location                                              |             | Add Files  |
|    | 003.PLT<br>006.PLT<br>006HP1.PLT |             | P:\Vector\HPGL\<br>P:\Vector\HPGL\<br>P:\Vector\HPGL\ |             | Add Folder |
|    | 008.PLT<br>203.PLT<br>206.PLT    |             | P:\Vector\HPGL\<br>P:\Vector\HPGL\<br>P:\Vector\HPGL\ |             | Remove     |
|    | 208.PLT                          |             | P:\Vector\HPGL\                                       |             | Save List  |
|    |                                  |             |                                                       |             | Load List  |
|    | 📝 Include Markup                 |             |                                                       |             |            |
|    | Destination Format:              | Acrobat PDF | •                                                     | 📝 Rasterize |            |
|    | Destination Folder:              |             |                                                       |             |            |
|    | 🔲 Use Pen Table                  |             |                                                       |             |            |
| (  | Raster Settings                  |             |                                                       | Start       | Close      |

Figure 46 Batch Conversion dialog

Set up the batch job using the functions described below.

**Destination format** – Select from the available formats in this list. Raster files cannot be converted to vector formats.

**Rasterize** – Check this if you are converting to a raster format.

**Destination folder** – Select the target folder where you want to save the result of the conversion.

**Use Pen Table** – If you want to use a pen table setting for the source files you can check this check box, and select an existing Rasterex Pen table file using the field and browse button next to it.

Add Files – Add files to the batch print list.

Add Folder – Add a file mask for a given folder to the batch print list.

Remove – Remove the selected file from the batch print list.

Save List – Save the current batch print list to a file.

Load List – Load a previously saved batch list from file.

Start – Start the batch process with the current batch list.

Close – Close the Batch Print dialog.

**Raster Settings** – This is used only if the target format is a raster format. It is the same dialog as described later in chapter *Saving to raster.* 

**Include Markup** – If there is markup associated with the drawing and you are converting to a raster format, you can check this to include the markup in the target file as a part of the raster.

# 10.4 AutoCAD Batch Conversion (RxHighlight)

AutoCAD Batch Conversion function enables you to convert multiple AutoCAD files to other AutoCAD file versions as a Batch job. Selecting this function from the file menu will open the dialog displayed below.

| A | utoCAD Batch Convers                                                           | ion            |                                                                               |       | X                 |
|---|--------------------------------------------------------------------------------|----------------|-------------------------------------------------------------------------------|-------|-------------------|
|   | List of Files to Convert                                                       |                |                                                                               |       |                   |
|   |                                                                                |                |                                                                               |       | Add <u>F</u> iles |
|   | building1-floorplan-level<br>civil_example-imperial.d<br>mechanical_example-im | lwg            | P:\Vector\Autocad\2010\<br>P:\Vector\Autocad\2010\<br>P:\Vector\Autocad\2010\ |       | Add Folder        |
|   | title_block-arch.dwg                                                           |                | P:\Vector\Autocad\2010\                                                       |       | <u>R</u> emove    |
|   |                                                                                |                |                                                                               |       | Save <u>L</u> ist |
|   |                                                                                |                |                                                                               |       | Load List         |
|   | Destination Format:                                                            | AutoCAD R14 DV | VG 🔹                                                                          |       |                   |
|   | Destination Folder:                                                            | C:\temp        |                                                                               |       |                   |
|   |                                                                                |                |                                                                               | Start |                   |

Figure 47 AutoCAD Batch Conversion dialog

Set up the batch job using the functions described below.

Destination format - Select from the available formats in this list.

**Destination folder** – Select the target folder where you want to save the result of the conversion.

Add Files – Add files to the batch print list.

Add Folder – Add a file mask for a given folder to the batch print list.

Remove – Remove the selected file from the batch print list.
Save List – Save the current batch print list to a file.
Load List – Load a previously saved batch list from file.
Start – Start the batch process with the current batch list.
Close – Close the *Batch Print* dialog.

# 11.1 Zoom using mouse wheel

If you have a mouse with a wheel you can zoom in and out of drawings by rolling the wheel forward and backwards.

# 11.2 Zoom slider

*Zoom Slider* function enables you to zoom the active file in or out by using a slider button. When this function is accessed, the *Zoom Slider* dialog opens.

| Zoom Slider                 |     |      | ? 🔀  |
|-----------------------------|-----|------|------|
| Min Extents                 |     |      | 10x  |
| · · · · ·                   | 1 1 | 1 1  | i I  |
| 📝 Update dynamically Scale: | 2.1 | Help | Done |

Figure 48 Zoom Slider dialog

When you open the *Zoom Slider* dialog, the slider button is positioned at the current zoom factor. The current zoom factor is shown in the *Zoom Scale* field. To set the zoom factor:

Drag the slider button to the desired zoom factor, or If your mouse has a wheel, roll the wheel towards and away from yourself to move the slider to the right and left respectively. Or, :Type the desired zoom factor into the *Zoom Scale* box and press *Enter* on your keyboard.

The zoom slider zooms the image from 1/10 to 10x the image's current extent size (compared to the window), in increments of 0.1x.

Check the *Update Dynamically* box if you want the image to be updated while you are moving the zoom slider.

Click Done to terminate the dialog.

| 1 | 30 |
|---|----|
|---|----|

The function maintains the image's aspect ratio. If the image is too large to fit in the window after zooming, pan sliders will be displayed. If the resulting image is narrower than the width of the window, the image will be centered horizontally in the window and the excess area will be given the background color.

## 11.3 Zoom All State

Activate this function using the Zoom All State menu item on the Zoom All drop down menu to tie the image size to the window size. As you adjust the size of the window the image will automatically enlarge or reduce to keep the image as large as possible within the window while maintaining the image aspect ratio (the ratio of width to height).

## 11.4 Scrolling and Panning

RxView allows two methods of scrolling images (moving the image within the viewing window such that areas of the image lying outside the window can be viewed):

The scroll bars.

The pan hand.

### 11.4.1 The Scroll Bars

The scroll bars appear below and/or to the right side of the viewing window if the image is too wide or too tall to fit in the window. Use the scroll bars as follows:

Put the cursor onto the appropriate square slider button, click and hold the left mouse button, and drag the slider horizontally or vertically along the bar. The image moves past the window. Release the left mouse button when the desired part of the image is in view.

Put the cursor onto one of the arrow buttons located at both ends of the scroll bars and click the left mouse button repeatedly. For each click of the mouse button the image will step past the window in increments of 1/100 of the vertical or horizontal dimension of the image. I.e. 100 clicks of the mouse button will move the slider from one end of the scroll bar to the other – the distance the image moves for each step will depend on the ratio of the image size compared with the window size.

Put the cursor onto one of the arrow buttons located at both ends of the scroll bars and click and hold the left mouse button. The image will step automatically past the window in increments of 1/100 of the vertical or horizontal dimension of the image. The scroll slider moves from one end of the scroll bar to the other in approximately five seconds – the speed of movement of the image will depend on the ratio of the image size compared with the window size.

Put the cursor into the scroll bar to one side of the slider button and click the left mouse button. For each click of the mouse button the image will step past the window in increments of 1/10 of the vertical or horizontal dimension of the image. I.e. 10 clicks of the mouse button will move the slider from one end of the scroll bar to the other – the distance the image moves for each step will depend on the ratio of the image size compared with the window size.

### 11.4.2 The Pan Hand

The *Pan Hand* button toggles the pan function used to view parts of an image that are outside the window by grabbing the image and moving it. To use the function Click the *Pan Hand* button on the Home Ribbon>View Panel:

- 1. Activate the function using one of the methods listed below. The Pan Hand cursor appears.
- 2. Place the cursor onto the image.
- 3. Click and hold the left mouse button. The hand cursor closes and grips the image.
- 4. Drag the image around inside the window until the desired part of the image is in view. Once you can view the edge of the image you cannot drag the image further in that direction.

# 11.5 Rotating Images

Within RxView there are three methods of rotating images:

The Angle buttons (not available with 3D images).

The Rotation Slider.

The Toggle Rotate State

### 11.5.1 The Angle Buttons

Use these buttons to rotate the active image clockwise to  $0^{\circ}$ ,  $90^{\circ}$ ,  $180^{\circ}$  and  $270^{\circ}$  degrees.

Note This function is not available for 3D image files.

This function is activated and deactivated using the following methods:

Click one of the Angle buttons  $\boxed{5}$   $\boxed{5}$   $\boxed{5}$   $\boxed{5}$  on the Home Ribbon>View Panel to set the angle.

Put the cursor in the active window and click the right mouse button. Select *Toggle Rotation Angle* in the pull-down menu to step through the preset 90° angles.

## 11.5.2 The Rotation Slider

Use this function to rotate the active image clockwise through 1° steps using a slider bar. When this function is selected one of two possible dialogs is displayed depending on the type of file in the active window.

This function is activated using the following methods:

Select the Rotation Slider button on the Home Ribbon>View Panel.

One of the following dialogs opens depending on the file type:

#### 11.5.2.1 Rotation Slider Dialog

**Note** Two dialogs are available; one for 3D files and one for all others. Refer to chapter *3D Files* for details about the 3D dialog.

When you open the *Rotation Slider* dialog, the slider will be positioned at the current rotation angle. The current rotation angle is shown in the *Rotation Angle* field.

| Rotation Slider      |           | ? 💌       |
|----------------------|-----------|-----------|
| 0*<br>               |           | 359*      |
| 📝 Update dynamically | Angle: 20 | Help Done |

Figure 49 Rotation Slider dialog for all types of files except 3D

Check the *Update Dynamically* box if you want the image to be updated while you are moving the rotation slider. Drag the slider button to the desired rotation angle. Or, type the desired rotation angle into the Rotation Angle field. The rotation can be set to any angle between 0° and 359°, in steps of 1°. Click *Done* or press ESC to close the dialog.

## 11.6 Creating a Mirror Image of a File

Using the *Flip* function you can create a mirror image of the active file. The file can be mirrored about its vertical and horizontal axes.

Right-click on the active file and select Flip > X or Y.

Click on the Flip X or Flip Y = buttons on the Home Ribbon>View Panel.

The current zoom magnification is maintained.

## 11.7 Editing Files

You can edit the active file if the file extension is associated with a suitable editing application.

Select the *Edit button* on the *Home Ribbon > Edit Panel* to start the associated application and open the active file.

### 11.7.1 Setting the Edit Application

Set the edit application for the active file as follows:

Open the *Filter Settings* dialog either by clicking the *Filter Settings* button or by selecting the *Filters* button on the *Tools* Ribbon. In the Edit Application field, type in the path and .EXE file name of the application you wish to use to edit the currently selected file, for example RxSpotlight.

Or:

Click the browse button beside the field and browse to the application. Once the required application is displayed in the Edit Application field, click Close. All files with the same file extension as the currently active file will hereafter be associated with the selected editing application.

## 11.7.2 Editing the File

Refer to the edit application's documentation for information about editing the file.

## 11.8 Magnifying

### 11.8.1 The Magnifying Glass

Click the *Magnifying Glass* button on the Home Ribbon>Tool Panel to magnify a part of the active file and display the enlarged part in an area in front of the file.

Click the *Magnifying Glass* button on the Home Ribbon>Tool Panel. Select the shape of the enlarged area from the button drop down menu.

Set the magnifying scaling factor in the *Tools* > *Options* > *General* tab dialog.

## 11.8.2 The Magnifying Window

Click the *Magnifying Window* button on the Home Ribbon>Tool Panel to magnify a part of the active file and display the enlarged area in a new window.

Set the magnifying scaling factor in the *Tools* > *Options* > *General* tab dialog.

## 11.9 Bird's Eye View

The *Bird's Eye View* function provides an overview of the file, and allows you to pan around and select areas to zoom.

Click the *Bird's Eye View* button Home Ribbon>Tool Panel.

#### Overview of an image

Activate the function and a total view of the file contents appears in the *Bird's Eye View* window. Change the size of the Bird's Eye window by dragging its borders.

#### Zooming

Place the cursor inside the *Bird's Eye View* window and press the right mouse button. Drag the mouse diagonally to create a frame that marks the area you want to zoom into. Release the right mouse button and the selected area zooms to fit the file's view window.

#### Panning

The red indicator frame inside the *Bird's Eye View* window is superimposed over the part of the file currently visible in the file workspace. Place the cursor inside the red frame, click and hold the left mouse button, and drag the cursor until the frame encloses the information you wish to see. As you do so, the view in the work area changes to match the area enclosed in the frame.

## 11.10 Copying Part of an Image to the Clipboard

You can select part of an image and copy it to the Windows clipboard. From the clipboard you can then paste the image part into another application.

Select Bitmap, Metafile or Text from the Home Ribbon>Clipboard Panel. The cursor changes to the Copy to Clipboard format. Put the point of the cursor on one corner of the area to be copied, click and hold the left mouse button, and drag the mouse to create a rectangle around the area to be copied. Release the left mouse button to copy the defined area to the Windows clipboard.

The marked area is placed on the Windows clipboard in the selected format. You can now move to another application and select Paste to paste the copied area into that application.

Metafile format is a vector format.

Bitmap format is raster format.

Text format is ascii text.

# 11.11 Multipage and office format functions

### 11.11.1 One Page View

The One Page View button is displays the current page of the multipage file in the file window. This is default.

#### 11.11.2 Thumbnail View

Click the *Thumbnail View* button  $\bigcirc$  to display all the pages in the file (as many as will fit in the window) as thumbnail images. Horizontal and vertical pan sliders are displayed as required. The rows and columns of images are rearranged to fit as you resize the window. The page numbers are displayed below each page.

Place the cursor in the window but not on a thumbnail then click the right mouse button to get a reduced menu, or place the cursor on a thumbnail and click the right mouse button to select that page and get a full menu.

### 11.11.3 Page and Thumbnails View

Click this button to split the file window and display both the thumbnails and the current page. Use the vertical pan slider to move through the thumbnails, and click on the required page.

The *Thumbnails* right-click menu functions in the thumbnails column as described in the previous paragraph, while the standard *Active File* right-click menu functions in the file display area (see paragraph *Active File menu* for details).

## 11.11.4 Paging Through a Multipage File

Use the *Page Up* button and the *Page Down* button to move through the multipage file. You move one page for each click of the button. The button is deactivated when there are no more pages in that direction.

| The Page List box 1     | indicates which page of the r | nultipage file |
|-------------------------|-------------------------------|----------------|
| is currently displayed. |                               |                |

Type the required page number into the box and press *Enter*. Or:

Click the arrow button beside the box to display a pull-down list of the available pages. Then click on a page in the list to display that page and close the list.

**Note** Many of the menu options are file-type-dependant, i.e. the menu options available at any particular time will depend on the type of file that is active at that time. This chapter lists and describes all the possible menu options that may be available in RxView.

## 11.12 View > Full Screen

Use this Button in the upper right corner of RxView window to toggle the current file to display full-screen. While the file is displayed full screen the *Toggle Full Screen* button will be displayed in the upper left corner. Click the button to return to the "normal" layout.

# 11.13 Window > Split

The active file's window can be split into four areas to enable you to view different areas of the same image at different magnifications. Once you have split the window into four, you can move the vertical or horizontal dividers as required to resize the sub-windows.

If you move one of the dividers to the edge of the window, the divider will disappear, giving two sub-windows. Re-select the *Window > Split* menu item to return to four sub-windows.

All zoom, pan and viewing functions operate individually on the different parts of the split window.

## 11.14 Window > Windows

The *Windows* button on the *Tools* Ribbon>*Windows* Panel opens the *Windows* dialog. This dialog lists the files that are currently open in the viewer, in the order in which they were last active, with the currently active file at the top of the list.

**Note** Set the maximum number of files to be listed in the *Options* dialog. See paragraph *General Tab* for further details.

Use standard Windows techniques to select files on the list. The buttons are as follows:

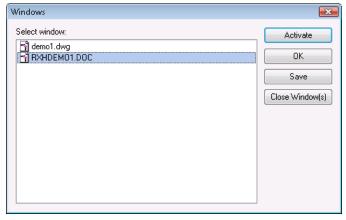

Figure 50 Windows dialog

**Activate** – Activates the selected file and closes the dialog. Only one file can be active; if more than one file is selected the *Activate* button is grayed out.

 $\mathbf{OK}$  – Click *OK* to close the *Windows* dialog once you have finished using it.

Close Window(s) – Closes the selected files.

## 11.15 Right-click Menus

### 11.15.1 List Bar Menu

Place the cursor in a clear part of the workspace frame on the right or below the workspace, and click the right mouse button to display a pull-down list of the options available. These are as follows:

Block List Bar - Select this item to display the Block List Bar.

**File Explorer List Bar** – Select this item to display the *File Explorer* List Bar.

**Folder Explorer List Bar** – Check this item to display the *Folder Explorer* List Bar.

Layer List Bar – Check this item to display the Layer List Bar.

Markup List Bar – Check this item to display the Markup List Bar.

**Markup Symbol List Bar** – Check this item to display the *Markup Symbol* List Bar.

Page List Bar – Check this item to display the Page List Bar.

**Note** The File Explorer and Folder Explorer List Bars are interlinked as follows:

- The folder explorer window can be toggled on and off while the file explorer is on. If the folder explorer window is off, the folder explorer functions (folder browse etc.) then become available through the file explorer window.
- If you toggle off the file explorer window, both the file explorer and folder explorer windows will toggle off.
- You can toggle the folder explorer off, and then toggle the file explorer on and off separately.

 If both the file and folder explorers are off, you can toggle both on by checking the *Folder Explorer* option.

### 11.15.2 Folder Explorer Menu

Note The folder explorer can be switched on and off separately.

 The folder explorer can be resized as required on the screen. To resize the bar, place the cursor on the bar's frame then click and hold the left mouse button and drag the frame. Release the mouse button when the bar is the desired size.

#### 11.15.3 File Explorer Menu

Place the cursor in a clear part of the file explorer (not on a folder name) and click the right mouse button to display a pull-down list of the options available. These are as follows:

**Large Icons** – Check this option if you wish to display the files as large icons. The icon used will depend on the type of file.

**Small Icons** – Check this option if you wish to display the files as small icons. The icon used will depend on the type of file.

List – Select this option if you wish to display the files in a list.

**Details** – Check this option if you wish to display the file details. When *Details* is selected, several new options become available:

- Place the cursor in the file explorer button bar and click the right mouse button to display a pull-down list of the file details available. Check/uncheck the items in the list to show/hide the file detail columns.
- The file detail columns can be moved and sized as required. To move a column, place the cursor onto the appropriate button, click and hold the left mouse button, then drag the button to the required place in the button bar and release it. You will notice that as you drag the cursor, the nearest "space" between the buttons turns blue to indicate where the dragged button will be located when you release it.

The files listed can be sorted by name, size, file type, modification date and attributes, in either direction (up or down). Click on the appropriate column button to select the desired sort method. Click the same button again to toggle the direction (note the arrow indicating the sort direction).

**Thumbnails** – Check this option if you wish to display the files as thumbnail images. When this option is selected, the *Preview* option is inactive.

**Show Preview** – Check this option if you wish to display a thumbnail preview of the selected file beside the file explorer. If several files are selected, only the last selected file will be displayed in the preview window.

The file names can be displayed in the explorer in a variety of ways:

Note The Folder explorer can be switched on and off separately.

### 11.15.4 Active File menu

Place the cursor in the active file window and click the right mouse button to display a pull-down list of the options available. Note that the options will vary depending on the type of file that is active. The possible options are as follows:

**Zoom** – Put the cursor onto this item to display a submenu of the various zoom functions available.

**Rotate** – Put the cursor onto this item to display a submenu of the various rotation functions available.

**Flip** - Put the cursor onto this item to display the two choices available for flipping the image (creating a mirror image); X flips the image around the horizontal axis and Y flips it around the vertical axis.

**Pan** – Select Pan Hand from the menu to set the mouse in pan mode.

**Copy to Clipboard** – Put the cursor onto this item to display a submenu of the various formats available to be used to copy a selected part of the image to the Windows Clipboard. Select the required format to start the copying process.

**Measure** – Put the cursor onto this item to display a submenu of the various items available under the *Measure* function. Refer to paragraph *Measuring Distances, Angles and Areas* for further details.

**Entity Information** – For CAD files you can use this function to get information on drawing entities you click on in the drawing.

**Toggle Background Color** – Click this option to toggle the background color through the four choices. Refer to paragraph *File Information Dialog* for further details.

**Page Setup** – Click this option to display the *Page Setup* dialog. Use this dialog to set the page margins, paper size etc. Refer to paragraph *Print Dialog* for further details.

**Print Preview** – Click this option to display the *Print Preview* dialog. Refer to paragraph *Print Options* for further details.

**Print** – Click this option to open the *Print* dialog.

**Options** – Click this option to open the *Options* dialog. Refer to paragraph *Setting Up the RxView Options* for further details.

**Help** – Opens the *RxView* on-line help system.

**Note** The *Active File* right-click menu is deactivated while the *Zoom In/Out* function is active.

## **11.16 Function Keys**

Two keys on your keyboard can be used to toggle functions. These are as follows.

#### 11.16.1 F8 Key

The F8 key toggles the *Ortho* mode. This mode restricts calibration and measurements to the vertical and horizontal axes. The *Ortho* mode can be toggled on and off at any time during a measurement procedure. See paragraph *Orthogonal* for further details.

#### 11.16.2 F9 Key

The F9 key toggles the *Snap* mode. See paragraph *Snap* for further details.

## 12.1 Measuring Distances, Angles and Areas

Toggle the Measure function by clicking the *Measure* button on the *Home* Ribbon>*Tools* Panel.

Note You may have to calibrate your image first. See this chapter.

The *Measurement* function enables you to measure the length of a line, the angle between two lines, or the area enclosed by multiple lines, on the active file. The results - Distance, Angle, Area, Accumulated distance - are displayed dynamically in a tool tip window, and will also be displayed in the *Measurement Statistics* dialog (see this chapter).

The results are displayed using the active measurement units for the particular file type.

An *Orthogonal* function is available which restricts the measurements to the vertical or horizontal axes.

A *Snap* function is available to assist with accuracy when measuring to and from particular points on a line. See next paragraph for further details.

The results from the Measurement Statistics dialog can be copied to the clipboard then pasted into another application or document.

### 12.1.1 Snap

The Snap function improves accuracy when measuring vector drawings. The cursor snaps to defined points (nodes) on the nearest line when the cursor moves within a pre-defined range of the node. The defined nodes are Nearest, End point, Middle point, and Center, and each type of node has a particular cursor shape to indicate the node type.

You can toggle each type of snap node on or off individually in the *Settings* Ribbon > *Settings* Panel >*Options* Dialog > *Advanced* tab or using the *Snap settings* drop down menu on the status bar

F9 key on your keyboard toggles the Snap mode as a whole.

Settings Ribbon > Settings Panel >Options Dialog > General tab > Snap tolerance setting allows you to set the pixel snap range.

**Note** If both the *Ortho* and *Snap* functions are activated, when a measurement is made that ends near but not on a designated snap point, the *Ortho* mode will automatically be toggled off to enable the *Snap* function to take precedence.

# 12.1.2 Orthogonal

The *Orthogonal* function restricts calibration and measurements to the vertical and horizontal directions in 45-degree steps.

You can toggle the *Ortho* function either by checking the option in the *Settings* Ribbon > *Settings* Panel >*Options* Dialog > *Advanced* tab, through the *Active File* right-click menu under the *Options* option or using the ortho button on the status bar  $\boxed{}$ .

F8 key on your keyboard toggles the Ortho mode as a whole.

**Note** If both the *Ortho* and *Snap* functions are activated, when a measurement is made that ends near but not on a designated snap point the *Ortho* mode will automatically be toggled off to enable the *Snap* function to take precedence.

The *Ortho* mode can be toggled on and off at any time during a measurement series by pressing the F8 key on your keyboard.

# 12.1.3 Measurement Statistics Dialog

When you have finished measuring an object, angle or area, use mouse double click at the last point to stop the function and open the *Measurement Statistics* dialog. This dialog, an example of which is shown below, displays the results

| easurement S | Statistics |          | ? ×               |
|--------------|------------|----------|-------------------|
| Measured Re  | sult       |          |                   |
| Point        | Angle      | Distance |                   |
| 1-2          | 5,36       | 401,89   |                   |
| 2-3          | 117,54     | 294,89   | =                 |
| 3-4          | 89,14      | 151,07   |                   |
| 4-5          | 150,91     | 263,20   |                   |
| 5-6          | 144,49     | 113,29   |                   |
| 6-1          | 156,83     | 253.78   | *                 |
| Distance:    | 1224.33    | mm       | Millimeter 👻      |
| Area:        | 138848.13  | mm²      | Millimeter -      |
| Perimeter:   | 1478.11    | mm       | Millimeter 🔹      |
| Accumulated  |            |          |                   |
| Distance:    | 1253.33    | mm       |                   |
| Area:        | 138848.13  | mm² 🚺    | Clear Accumulated |
| ОК           | Сору       | Export   | Help              |

Figure 51 Measurement Statistics dialog

**Point** – The points you have clicked.

Angle – The angles between the lines created.

**Distance** – The distances between the points, in the units of measurement defined in the *Tools > Filter Setup > Options* tab for the particular file type.

**Measured Distance** – The total distance of all the current measurement operations. You can select the units of measure in the drop down list to the right.

**Measured area** – The area generated by the last measurement operation. You can select the units of measure in the drop down list to the right.

**Measured Perimeter** – The perimeter of the currently measured area generated by the last measurement operation. You can select the units of measure in the drop down list to the right.

Accumulated area – The total area generated by all the measurement operations since the last time the *Clear Accumulated* button was pressed.

**Accumulated Distance** – The total distance of all the measurement operations since the last time the *Clear Accumulated* button was pressed.

Clear Accumulated – Resets the accumulated totals to zero.

**Copy** – Copies the measurements and accumulated totals to the Windows clipboard so you can paste them into another application as a list. The list has tab delimiters between fields so the text can be pasted and converted to a table in Word or pasted directly into an Excel spreadsheet.

**Export** – Exports measurements to a comma separated text file.

OK - Closes the Measurement Statistics dialog.

# 12.1.4 Measuring the Length of an Object

- 1. Zoom in to the image to achieve the appropriate accuracy, click the *Measure* button and move the cursor to one end of the object to be measured.
- 2. Click the **left** mouse button, move the cursor to the other end of the object and click the **left** mouse button. An arrow forms behind the cursor as you move it, indicating the start point and current end-point of the measurement line. Press ESC on the keyboard to access the *Measurement Statistics* dialog.

The *Measurement Statistics* dialog is opened and displays the results. The results are presented dynamically in the status bar while the measurement function is in progress, and will be deleted from the status bar when a new function is selected.

**Note** You must toggle the *Measure* button off to switch off the measurement function.

## 12.1.5 Measuring the Angle Between Two Lines

1. Zoom in to the image to achieve the appropriate accuracy, activate the Measure function. Move the cursor to one end of the angle to be measured and click the **left** mouse button.

2. Move the cursor to the apex of the angle and click again, then move the cursor to the end of the other line such that the red lines define the required angle and click the **left** mouse button. Press ESC on the keyboard to access the *Measurement Statistics* dialog.

The Measurement Statistics dialog is opened and displays the results. The results are presented dynamically in the status bar while the measurement function is in progress. The steps can be repeated as often as required, but only the angle between the last two lines is displayed in the status bar. All the angles are listed in the Measurement Statistics dialog.

If the Display measurement dialog box option is selected in the Tools > Options > Advanced tab, the Measurement Statistics dialog will open and display the results. If the option is not checked in the Options dialog, the results will be presented dynamically in the status bar while the measurement function is in progress, and will be deleted from the status bar when the ESC key is pressed.

**Note** You must toggle the *Measure* button off to switch off the measurement function.

# 12.1.6 Measuring an Area Enclosed by Multiple Lines

- 1. Zoom in to the image to achieve the appropriate accuracy. Click the *Measure* button and move the cursor to a point on the boundary of the object to be measured.
- 2. Click the **left** mouse button on the edge of the object to measure and move the cursor to the next point.
- 3. Continue clicking points around the object until the object is completely enclosed. You can undo the last point by using the Backspace key on the keyboard.
- 4. Press ESC on the keyboard to terminate the measurement.

The *Measurement Statistics* dialog is opened and displays the results. The results are presented dynamically in the status bar while the measurement function is in progress, and will be deleted from the status bar when a new function is selected.

# 12.2 Calibrating an Image

The *Calibration* function enables you to measure the length of an object on the active file and define a value for that measurement. The ratio of the measured distance to the defined distance is remembered, and thereafter any distances measured on that file will be multiplied by this scaling factor before being presented. The measurements are displayed using the units selected in the *Filter Settings > Measure* tab for the particular file type.

**Note** To calibrate a file, the units of measurement for that file must be set to a standard type, i.e. not *System*. If the *Calibrate* button is inactive, go to the *Measure* tab in the *Filter Settings* dialog and change the unit type. See chapter *Filter Settings* for further details about *Filter Settings*.

Select the *Calibrate* menu item from the *Measure* button drop down menu on the *Home* Ribbon > *Tools* Panel.

*Snap* mode and *Orthogonal* mode are available to improve accuracy. See previous section in this chapter for further details.

**Note** The *Calibrate* function switches off automatically once you have completed a calibration operation.

- 1. Select the *Calibrate* menu item from the *Measure* button drop down menu on the *Home* Ribbon > *Tools* Panel.
- 2. Activate the *Ortho* function if required (F8).
- 3. Activate the *Snap* function if required (F9).
- 4. Click the **left** mouse button on one end of the object and drag the arrow-headed line to the other end. The length of the connecting line is displayed dynamically in the status bar.
- 5. Click the **left** mouse button to stop the line.

A dialog similar to that shown below is displayed:

| Measurement Calibrate             | ? 🔀   |             |  |  |  |
|-----------------------------------|-------|-------------|--|--|--|
| Measured line is:                 | 44.09 | Inches long |  |  |  |
| Set as default for this file type |       |             |  |  |  |
| OK Canc                           | Help  |             |  |  |  |

Figure 52 Measurement Calibration dialog

- 6. Type into the data field the measurement you wish to use for the selected distance.
- 7. Check the *Set as default for all files of this type* box if you wish the scaling function to apply to all files using the same filter.
- 8. Click *OK*. Further measurements on this file will use the new scale.

**Note** Use calibration only when necessary. For most files setting up a measurement unit and scaling should be sufficient to get an accurate measurement.

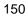

# Chapter 13 Overlay, Compare, Save As

The *Overlay* feature allows you to overlay one or more files on a background file. Overlay files can be scaled and offset to match a background even if they have different scaling.

The *Compare* feature allows you to compare two files. Typically, these files would be two revisions of a drawing compared so that the differences can be clearly seen. The differences are highlighted while identical features in the drawings are played down.

Save As allows you to convert and save a drawing file (vector file or raster file) to a raster file format. Typically, CAD drawings can be saved to a non-editable format such as TIFF. You can also convert and save a selected drawing file (vector file only) to a vector file format. Typically, CAD drawings can be saved to a compact non-editable standard plot format such as HPGL for distribution.

# 13.1 Overlay

*Overlay* allows you to load several files and display them in the same view window. Many files can overlay each other simultaneously. To overlay files, click the Compare and Overlay button on the *Tools* Ribbon > *Compare Overlay* Panel.

(Overlay is a dynamic dialog. Changes to the overlay can be seen on screen as you work.) The result is displayed in a new window marked "Compare Window". The settings applied to the overlay can be changed and saved. Load the saved overlay settings file (file extension is XWS) and you will re-create the overlay as it was last saved. There is no limit to the number of overlay files you can create.

**Note** All files to be overlaid or compared must already be loaded before you open the *Overlay* dialog.

The *Overlay and Compare* dialog shows a list box. The list box shows all the currently loaded files. Only one of these files can be selected as the background image the other files will be overlay files.

| Compare Dialog                                           |                              | ? 🔀                                                               |
|----------------------------------------------------------|------------------------------|-------------------------------------------------------------------|
| File                                                     | State                        | Select Document as:                                               |
| StairScan.TIF<br>Staircase.dwg                           | B<br>O                       | <ul> <li>Background</li> <li>Overlay</li> <li>Not used</li> </ul> |
|                                                          |                              | Display color:<br>Original colors<br>Force selected color         |
| Overlay Positioning<br>Scale: 0.00103526;<br>X-Offset: 0 | Rotation: 0 ▼<br>Y-Offset: 0 | Display mode<br>Compare<br>Overlay                                |
| Scale Mov                                                | ve Snap<br>Save              | OK Cancel                                                         |

Figure 53 Overlay Selection dialog

# How to overlay files

- 1. Load the files that you want to overlay or compare and then click the *Compare Files* button on the *Home* Ribbon > *Overlay Compare* Panel.
- 2. In the *Document Overlay and Compare* dialog select a background file in the list box on the left. Click the *Select document as: > Background* radio button.

The selected file is the **background** image. Only one file can be set as background. *Background* files have state "B".

3. Select an overlay file in the list box on the left. Click the Select document as: > Overlay radio button.

The selected file is the **overlay** image. You can have multiple overlay files. *Overlay* files have state "O".

The *Display Color* allows setting of colors. *Overlay* files will normally use the original file colors and the overlay files are displayed transparently on top of the background file as a *hybrid*. In *Compare* mode, the overlay file is displayed on top of the background file with an XOR function. This means that any differences between the two drawings are best displayed in a different color. In *Compare* mode, different *Display colors* are automatically selected for the active files.

- 4. The *Display Mode* offers *Overlay* or *Compare* radio buttons. The paragraph above described the difference between *Overlay* and *Compare* modes.
- 5. The *Scale* entry field allows you to type in an exact scale of the overlay image in relation to the background image.
- 6. *Rotation* allows an overlay image to be rotated by selecting the desired angle of rotation, 0, 90, 180 and 270 in the *Rotation* field.
- 7. The X-Offset and Y-Offset entry fields allow you to type in the exact position in the background file where the overlay file is to be displayed.
- 8. *Snap button* makes the overlaid files fit the background. This also resets the *Overlay Positioning* dialog settings and presents a new *Scale* factor.

(Drag the *Overlay and Compare* dialog box to one side in order to see the result.)

- 9. *Scale button* allow you to draw to lines, one on the background and one on the overlay. The overlay will be scaled in accordance with the difference in the length of the two lines.
- 10. *Move button* makes the overlaid files fit the background by moving the overlay selecting two points. First select the background point then the point in the overlay that should be moved to the point on the background.
- 11. Save stores the settings of the overlay or hybrid to a file with extension XWS (*Rasterex Workspace*) file.
- 12. Select *OK* to confirm the overlay instructions, or *Cancel* to return to the active file window.
- 13. To adjust or save the *Overlay* dialog, click the *Compare* and *Overlay* button again.

- 14. You can also visually scale and move overlay files by selecting the overlay using the *Select Overlay* button. This will highlight the overlay with a selection box around the edge of the overlay. You can then grab and move the overlay using the mouse. You can also scale the overlay by using the handlebars on the selection box.
- 15. When an overlay is selected you can also directly edit the overlay properties in a separate overlay dialog by clicking on the *Overlay Settings* button

| Overlay Settir                                            | ngs                                          | ? 🔀                                                                                            |
|-----------------------------------------------------------|----------------------------------------------|------------------------------------------------------------------------------------------------|
| Overlay Po:<br>Scale:<br>X-Offset<br>Y-Offset<br>Rotation | sitioning<br>0.00103526;<br>0<br>0<br>0<br>0 | Display Color<br>Original colors<br>Force selected color<br>Display Mode<br>Overlay<br>Compare |
| Move                                                      | Scale                                        | OK Cancel                                                                                      |

Figure 54 Overlay Selection dialog

A *Rasterex Workspace* file contains the, coordinates, scaling and rotation of the overlay components. It can have the same name as the background file, but with the extension XWS. An XWS workspace file can be loaded using the drop-down arrow beside the *Open* button and selecting the item *Overlay File*.

**Note** The overlay function is useful for pictures and drawings. You cannot overlay spreadsheets and documents.

# 13.2 Compare

Drawing files can be compared to identify changes in a revision process. Typically, these files would be two revisions of a drawing and the comparison shows the differences between them. The differences are highlighted while identical features in the drawings are played down.

(Compare is a dynamic dialog. Changes to the comparison can be seen on screen as you work.) The result is displayed in a new window marked "Compare Window". The settings applied to the comparison files can be saved and loaded. Load the saved compare settings file and you will re-create the compare as it was last saved. There is no limit to the number of compare files you can create.

The process is similar to overlay, but compare files are best viewed in different mono-colors.

**Note** All files to be overlaid or compared must already be loaded before you open the *Overlay* dialog.

The *Document Overlay and Compare* dialog shows a list box. The list box shows all the currently loaded files. Only one of these files can be selected as the background image the other files will be overlaid.

# How to compare files

- 1. Load the files that you want to overlay or compare and then click the *Compare Files* button on the *Home* Ribbon > *Overlay Compare* Panel.
- 2. In the Overlay and Compare dialog select a background file in the list box on the left. Click the Select document as: > Background radio button.

The selected file is the **background** image. Only one file can be set as background. *Background* files have state "B".

- 3. Click the *Display Mode* > *Compare* radio button, and the background file is assigned a mono-color.
- 4. Select the file to compare in the list box on the left. Click the Select document as: > Overlay radio button and the compare file is assigned a different mono-color.

The selected file is marked as an **overlay** image. Even though you can have multiple overlay files, you will not normally use more than 2 files for comparison. *Overlay* files have state "O".

The *Display Color* allows setting of colors. In *Compare* mode, the overlay file is displayed on top of the background file with an XOR function. This means that any differences between the two drawings are best displayed in a different color. In *Compare* mode, different *Display Colors* are automatically selected for the active files. Colors are assigned even if the drawings are normally displayed as monochrome using the *Preferences* dialog.

- 5. The Display Mode is set to Compare.
- 6. The *Scale* entry field allows you to type in an exact scale of the compare image in relation to the background image. This feature is not normally used in compare files, as they will be almost identical.
- 7. *Rotation* allows a compare image to be rotated by selecting the desired angle of rotation, 0, 90, 180 and 270 in the *Rotation* field. This feature is not normally used in compare files, as they will be almost identical.
- 8. The X-Offset and Y-Offset entry fields allow you to type in the exact position in the background file where the compare file is to be displayed. This feature is not normally used in compare files, as they will be almost identical.
- 9. Snap to Background forces the overlaid files to fit to the background. This also resets the Overlay Positioning dialog settings and presents a new Scale factor. This feature is not normally used in compare files, as they will be almost identical.

(Drag the Overlay and Compare dialog box to one side in order to see the result.)

- 10. *Scale button* allow you to draw to lines, one on the background and one on the overlay. The overlay will be scaled in accordance with the difference in the length of the two lines.
- 11. *Move button* makes the overlaid files fit the background by moving the overlay selecting two points. First select the background point then the point in the overlay that should be moved to the point on the background.
- 12. Save stores the settings of the *compare* or *hybrid* to a file with extension XWS (*Rasterex Workspace*) file.
- 13. Select *OK* to confirm the overlay instructions, or *Cancel* to return to the active file window.

14. To adjust or save the *Compare* dialog, click the *Compare* and *Overlay* button again.

A *Rasterex Workspace* file contains the, coordinates, scaling and rotation of the compared components. It can have the same name as the background file, but with the extension XWS. An XWS workspace file can be loaded using the *Open* button and selecting the compare file with the extension XWS.

**Note** The compare function is most useful for drawings. You cannot compare spreadsheets and documents.

# 13.3 XWS - Rasterex Workspace files

*Rasterex Workspace* files contain the file references and settings for creating *Overlay* or *Compare* images.

RxView can use older versions of XWS files created with RxHighlight 97.

XWS files created in RxViewX R9.1 and RxHighlight R12 cannot be read by RxHighlight 97 or RxView 97. All users should therefore upgrade to the same version of the software.

You can have many Workspace files comparing different file revisions or overlay scenarios.

Workspace files can be loaded, edited and re-saved with new file configurations and settings.

If the participating files registered in the *Rasterex Workspace* file are not found ion their original locations, then the local folder from which the *Rasterex Workspace* file is opened is searched.

# 13.4 Save As (RxHighlight)

*Save As... RxView Button* menu item and *Convert* button on *Tools* Ribbon > *Conversion* Panel allows you to save files in a different supported save format. You can save:

- Raster files to supported raster formats.
- Vector files to supported raster formats (Apply to CAD and Full versions only)
- Vector files to supported vector formats (Apply to CAD and Full versions only)
- Multipage documents to supported raster formats
- Single page documents to supported raster formats

| 🖸 Select Export Format and File Name      |            |      |      |   |   |        |         |  |
|-------------------------------------------|------------|------|------|---|---|--------|---------|--|
| Save in: 🌗                                | Samples    |      | -    | 0 | 2 | Þ      | •       |  |
| Name                                      | Date modif | Туре | Size |   |   |        |         |  |
| Compare<br>Markup<br>Overlay<br>demo9.pdf |            |      |      |   |   |        |         |  |
| File name:                                | demo1.PDF  |      |      |   | ] |        | Save    |  |
| Save as type: Acrobat PDF - Vector        |            |      |      |   |   | Cancel |         |  |
|                                           |            |      |      |   |   |        | Options |  |

Figure 55 Save dialog

*Save as type* offers a dropdown list of available formats. Vector files do not have color or compression options.

*File name* is the recommended file name with the extension of the selected format.

| 58 |
|----|
| 58 |

# 13.4.1 AutoCAD Convert

This function apply to conversion between AutoCAD formats only. If you have opened an AutoCAD file in the viewer you can select this function to perform AutoCAD to AutoCAD native conversion. This conversion will keep the original AutoCAD entities.

# 13.4.2 Saving to raster

When saving to a raster format an additional dialog will appear to allow the user to select size, resolution and color options for the target raster file.

The following dialog is displayed:

| S | ave To Raster F | ile                         | ×                              |
|---|-----------------|-----------------------------|--------------------------------|
|   | -Raster Setting | \$                          |                                |
|   | Raster type:    | (1 bit) Monochrom           | ▼ Options                      |
|   | Format:         | Tagged Image File Fo        | ormat 👻                        |
|   | 📝 All Pages     |                             |                                |
|   | Select image s  | ize:                        |                                |
|   | ISO A4 (210     | x 297 mm) 🔻                 | Custom Size:                   |
|   | Orientation:    |                             | 💿 Dots 💿 mm 💿 Inch             |
|   |                 |                             | Width: 210 Height: 297         |
|   | Portrait        |                             | Maintain original aspect ratio |
|   | Landscape       | \$                          |                                |
|   | Dots Per Inch:  | 300                         |                                |
|   | 📃 Use DPI fr    | om source file (if availabl | le).                           |
|   | Note            | ; size of file, if saved un | compressed: 1.09 MB            |

Figure 56 Save to raster file dialog

*Raster type* offers a dropdown list of supported raster types or color depth for the selected format. As a rule, fewer bits create a smaller file.

Select image size group enables you to select the physical size of the image after it has been converted. Click on the arrow to open a list box of the available options. If you select *Custom size*, then the *Size* group becomes active and you can select the settings you require. Any other selection will apply preset values to the *Custom size* fields and maintain the original aspect ratio. Select a DPI value suitable for the type of image being generated. Be aware that this setting will dramatically affect the size of the resulting file.

*Size of file, if saved uncompressed* indicates the size of the file that will result from converting the current file using the selected settings and WITHOUT compression. You can generate extremely large files if you create settings that are too large. Always check this field before clicking OK.

Cancel returns to the Select Export Format and File Name dialog.

OK complete the file save operation.

# 13.4.3 Format Saving Options

*Options* button, if available, give possibility to configure various settings that determine the properties of the target file.

#### **DWG and DXF**

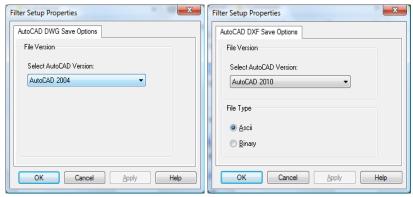

Figure 57 DWG and DXF Save options

- Select AutoCAD version Choose the AutoCAD format version for the target file.
- File Type (DXF) Choose binary or text DXF output.

# **Acrobat PDF**

| Filter Setup Properties                                        |
|----------------------------------------------------------------|
| PDF                                                            |
| Compatibility Settings                                         |
| Allow Use of Drawmode Operands                                 |
| Allow PDF Layers                                               |
| Enable Large Format PDF Files                                  |
| Markup Settings                                                |
| Create PDF Markups                                             |
| Standard Selection                                             |
| Converted PDF's files should conform to the selected Standard: |
| PDF/A-2B 👻                                                     |
| Compression                                                    |
| Select Compression Method to use for Monochrome Raster Images  |
| JBIG2 -                                                        |
|                                                                |
| OK Cancel Apply Help                                           |

Figure 58 PDF Save options

- Allow Use of Drawmode Operands To support transparency and other advanced features this must be on for the target file to use them. For PDF/A 1B compatibility this must be turned off.
- Allow PDF Layers Allow saving of layers from the source files if supported to PDF layers.
- Enable Large Format PDF Files Allow the creation of large PDF files (90x90 meters).
- **Create PDF Markup** Make sure the markup in RxHighlight to be converted to markup compatible with Acrobat PDF.
- **Standard Selection** Select from PDF/A 1B or PDF/A 2B standards for the target file.
- **Compression** Compression to use on monochrome raster images embedded in the PDF document.

# Tagged Image File Format

| Filter Setup Properties                        |
|------------------------------------------------|
| TIFF                                           |
| Compression Settings                           |
| Compression Type to use for Monochrome Images: |
| CCITT Group 4                                  |
| Compression Type to Use for Color Images:      |
| IZW V                                          |
|                                                |
| Byte Order:                                    |
| Motorola (Big-Endian) 🔻                        |
|                                                |
| OK Cancel Apply                                |
|                                                |

Figure 59 TIFF Save options

- **Compression Type** Select between the supported compression formats.
- **Compression Type Color** Select between the supported compression formats for color target file.
- Byte Order Select between Motorola or Intel byte order.

# **Chapter 14 3D Drawing Files**

Apply to CAD and Full versions only.

RxView allows viewing and markup of 3D files. Most 3D file formats require a separate license.

# 14.1 3D Image File Functions

# 14.1.1 Rotating a 3D Image

# 14.1.1.1The Rotate State Button

Click the *Rotate* button on the *CAD* Ribbon > 3D Panel.

The *Rotate* button enables you to rotate the image about its center point such that you can view the image from any direction. Place the Rotate cursor on the image. Click and hold down the left mouse button. Drag the mouse.

**Note** Hold down the CTRL, ALT or Shift keys on your keyboard as you drag the mouse to restrict the image to rotating about the X, Y or Z-axes.

**Note** While the Rotate State function is active, the three axes' rotation angles are displayed in the Status bar.

When the desired view is achieved, release the mouse button.

The image will stop in the position it is in when you release the mouse button. The X, Y and Z-axes in the lower left corner of the file's window indicate the current "direction" of the image view.

Reset the image to its original view by clicking the *Reset 3D Model* button .

# 14.1.1.2 Rotation Slider Dialog for 3D Files

Select the *Rotation Slider* button in the Home Ribbon > View Panel. Three sliders are provided – one for each axis of rotation.

| Rotation Dialog | 3          |             | ? 💌      |
|-----------------|------------|-------------|----------|
| 0°              | X Rota     | ation: 0°   | 359°     |
| <u> </u>        |            |             |          |
| 0*              | Y Rota     | ation: 0*   | 359*     |
| <u> </u>        |            |             |          |
| 0*              | Z Rota     | ation: 340° | 359°     |
|                 |            |             | <u> </u> |
| 📝 Update dy     | ynamically | Help        | Done     |

Figure 60 Rotation Slider dialog for 3D files

Check the *Update dynamically* box to update the image in the window as you move the sliders. Drag the slider buttons to the desired rotation angle. You can also move the sliders in steps of 1° using the arrow keys. Click *Done* or press ESC to close the dialog.

# 14.1.2 Spinning a 3D Image

The *Spin* function enables you to set the 3D image spinning continually about its center point, in any direction and at any speed.

Click the Spin button  $\cancel{8}$  on the CAD Ribbon > 3D Panel to activate the function.

Place the Spin cursor on the image. Click and hold the left mouse button. Drag the cursor across the image and release the mouse button while the mouse is still moving.

The image will continue to rotate at the speed and in the direction that the cursor was moving when you released the mouse button. The X, Y and Z-axes in the lower left corner of the file's window indicate the current "direction" of the image view.

**Note** Hold down the CTRL, ALT or Shift keys on your keyboard as you drag the image to restrict the image to spinning about the X, Y or Z-axes respectively.

Click the *Reset 3D Model* button 🔄 to return the image to its start position. The image will then recommence spinning in the same direction and at the same speed as it was before you clicked the reset button.

To stop the image spinning, deselect the Toggle Spin View button.

# 14.1.3 Display a 3D Image as Wireframe

You can display an image as wireframe, i.e. remove the rendering, by clicking the *Wireframe* button  $\Box$  on the *CAD* Ribbon > 3D Panel.

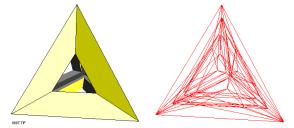

Figure 61 A 3D pyramid (left) displayed as wireframe (right)

#### 14.1.4 Adding Perspective to a 3D Image

Click the *Perspective* button  $\overrightarrow{a}$  on the *CAD* Ribbon > 3D Panel to change a 3D image from a simple isometric view to a view with perspective.

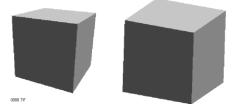

Figure 62 A 3D cube with perspective (left) and as a simple isometric view (right)

#### 14.1.5 Sectioning a 3D Image

Using the sectioning functions available on the CAD Ribbon > 3D Panel, you can cut 3D images along planes such that you can see inside the object. You can use up to six cutting planes, each of which can be located in any position in the image and turned to any angle relative to the image. Once the cutting planes are in place you can rotate the image to any angle or set it spinning at any speed to achieve the desired view.

You can save a sectioned image and reload it later so that you can return to the exact view.

Note The effects of sectioning may be more easily identified if the Options Dialog > Advanced > Show Image Extents option is toggled on. Use the sectioning functions as follows:

To see the effects of sectioning as you perform the operation, click the Enable Cross-Sectioning button 6 on the CAD Ribbon > 3D Panel.

To see the sectioning planes, click the Show Cross-Section Planes button 🧐. The planes are displayed in pale gray.

To make a single cut as with a knife:

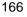

Click the Set Cross-Section button A Place the cursor where you want to start the cut, and click and hold the left mouse button. Drag the cursor to create the desired cutting plane, and then release the mouse button. The part of the image to one side of the cut will disappear. To see that part, click the *Invert Cross-Section* button . Use the *Rotate* function to turn the image to the desired view.

### To set up several cutting planes:

Click the Set Cross-Section button 🕮.

The Section Clipping dialog appears as shown in Figure 63.

| Section Cl | ipping                  |         |         |         |         | ?        | x |
|------------|-------------------------|---------|---------|---------|---------|----------|---|
| Plane 1    | Plane 2                 | Plane 3 | Plane 4 | Plane 5 | Plane 6 |          |   |
| 0          |                         |         |         |         |         | 100%     |   |
| -          | · · ·                   |         | 1       | 1 1     | 1 1     | lnvert   |   |
|            |                         |         |         |         |         |          |   |
|            |                         |         |         |         |         | V Invert |   |
| -          | <u> </u>                |         | 1       |         | 1 1     | Invert   |   |
|            | nable Plan<br>how Plane |         |         |         |         |          |   |
| Reset      | :                       | Load    | S       | ave     | 01      | K Help   |   |

Figure 63 Section Clipping dialog

Select a plane tab and then use the sliders to position that plane as required. Check Invert to see the other part of the image.

Select other plane tabs as required and set them up.

**Note** The Enable Clipping and Show Plane boxes can be checked individually for each plane.

Use the Rotate functions to turn the image to the desired view.

To reset the image and remove any section planes, click the Reset 3D

Model button <sup>[1]</sup>. Click Reset to remove any changes made to the planes.

Click Load to open a standard File Open dialog enabling you to load a previously saved Section Settings file.

Click Save to open a standard Save As dialog enabling you to name and save the file with the current section settings.

# 14.1.6 Changing light and material properties

The surface of rendered models can be set to different degrees of reflection and color. The color of the light reflected from the model can also be modified using the Material Settings dialog.

| Material Setings   | 5        | <b>—</b> ×- |
|--------------------|----------|-------------|
| Materials          |          | ОК          |
| Enable Materials   |          |             |
| 📝 Track Color      |          | Default     |
| Ambient<br>Diffuse | <b>▼</b> | Cancel      |
| Specular           |          |             |
| Emission           |          |             |
| Shininess          | A        |             |
| 📝 Dynamic I        | Update   |             |
|                    |          |             |

Figure 64 Material Settings dialog

The Material settings Dialog contain the following.

**Enable Materials** – This item need to be checked for the different settings to take effect.

**Track Color** – This item determine if only the color of the light is changed. Turn this off to change the color of the model surface itself.

**Ambient, Diffuse, Specular and Emission** – Determine the color of the various light sources and reflections.

**Shininess** – Drag slider to change the reflectiveness of the model surface.

**Dynamic Update** – When checked the changes in the dialog will immediately be applied in the model without the need to close the dialog.

# 14.2 3D Block functions

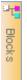

Open the block list bar to manipulate individual 3D parts. The Block List Bar is one of the workspace panes available in the upper left corner of the workspace. If hidden you can click on the Block button to display it. The tree structure in this Pane enables you to toggle each 3D block individually.

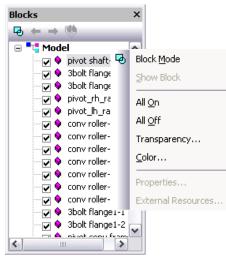

Figure 65 Block list

# 14.2.1 Changing the transparency for a block

Right click on a specific block in the list to bring up the block list context menu. Select *Transparency* from the context menu to change the transparency for the selected block. This will open the *Block Transparency* dialog.

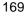

| Block Transparency         | ×     |
|----------------------------|-------|
| Select Transparency Factor |       |
|                            | 0.6   |
| Update Dynamically         | Close |

Figure 66 Block Transparency dialog

Use the slider to set the transparency level of the block.

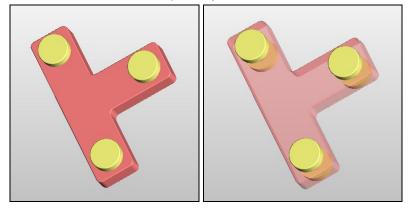

Figure 67 Setting block transparency

# 14.2.2 Changing the color of a block

Select color from the block list context menu to change the display color on individual blocks.

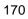

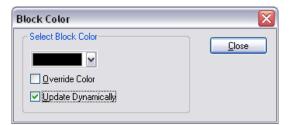

Figure 68 Block color dialog

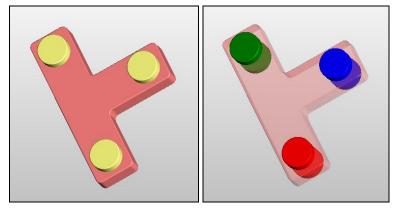

Figure 69 Setting block color

# **Chapter 15 Markup Dialogs and Editing**

If you have the RxHighlight markup plugin loaded and enabled, you will be able to make markups on any file that you can open in RxView.

# 15.1 Markups

RxHighlight allows markup directly on top of a file. Unlimited different colors and unlimited different layers are available. By turning markup layers on and off, markups written by different commentators can easily be isolated and viewed separately. Markups are stored in vector files separate from the original file. The markup files can be either one single file (extension .XCM as default) or multiple files - one for each commentator.

# 15.1.1 Markups in Multiple Files

The first markup file has the same name as the viewed file but with the extension .000 or .X00. The next markup file has the extension .001 or X01 and so on. The maximum number of commentators, each with different stored markups, is 1000 or 360 depending on the selected extension type.

# 15.1.2 Markups in a Single File

The markup file has the same name as the viewed file but with the default extension .XCM. The number of commentators allowed, each with different stored markups, is unlimited.

A variant of the single file name convention is to use the original file name and extension with the XCM added as a second extension. Ex. Myfile.tif.xcm

# 15.1.3 Markup Policy

To avoid internal conflicts, an organization should define either a single or multiple markup file policy, as single markup files cannot be read and maintained simultaneously by different users. Administrators and programmers can implement advanced markup control.

# 15.1.4 Compatibility with Earlier Markup Files

The following rules apply for creating and viewing existing markups created in RxView and RxViewX.

- Important Markup compatibility rules for backwards compatibility:
  - 15. RxHighlight R12 can read markup files created by RxHighlight R5-R9, RxHighX R5-R9, RxHighlight 97 and RxHighX 97.
  - 16. Previous versions of RxHighlight or RxHighX cannot read Markup files created in RxHighlight R12. All users should therefore upgrade to the same version of the markup software.
  - 17. To read markup files, both 32-bit and 16-bit RxHighlight must have the correct markup file extension type. These are set in the *Options > Preferences* dialog for 16-bit RxHighlight, and in the *Comment > Preferences* dialog for 32-bit version.
  - 18. 32-bit RxHighlight can only read markups created in 16-bit RxHighlight.
  - 19. 16-bit RxHighlight cannot read markups created or modified in 32-bit RxHighlight.
  - 20. XCM markup files can only be created and viewed in 32-bit RxHighlight.
  - 21. 32-bit RxHighlight will always read XLK files, i.e. 16-bit RxHighlight link files.
  - 22. Do <u>not</u> rename 16-bit markup files as XCM files. 32-bit RxHighlight will not be able to read them.

# 15.2 Document Linking

Links are stored together with markups in the same file(s).

You may link files to each other. In other applications this feature is often called "Hyper-linking". When you click on a comment that contains a hyperlink, the corresponding file is loaded. You can specify a hyperlink for most comment types.

# 15.3 Markup Preferences Dialog

Click the *Markup* button on the *Settings* Ribbon > *Settings* Panel. This dialog holds three tabs; the *General* tab, *File* tab and *Advanced* tab.

# 15.3.1 General Tab

Use this dialog to control general markup features and options.

| Markup Preferences                             |                                                    |  |  |  |
|------------------------------------------------|----------------------------------------------------|--|--|--|
| General File Advance                           | ced                                                |  |  |  |
| Entity Settings                                |                                                    |  |  |  |
| Layer: Markup I                                | Layer 1 🗸 🗸                                        |  |  |  |
| Color:                                         |                                                    |  |  |  |
| Line Width: 1                                  | Rubber Width: 10                                   |  |  |  |
| Text Font:                                     | Arial                                              |  |  |  |
| Measurement Font:                              | Arial                                              |  |  |  |
| Apply all above changes to all current markups |                                                    |  |  |  |
| Line width and text size are in                |                                                    |  |  |  |
| Absolute documer                               | nt units <ul> <li>Current display units</li> </ul> |  |  |  |
|                                                |                                                    |  |  |  |
| OK                                             | Cancel Apply Help                                  |  |  |  |

Figure 70 Markup Preferences General Tab

# Layer

The name of the selected markup layer. All markups are written in this layer. If the layer is changed, the new markups are written in the new current layer. Layer information is shown in a popup text when you hold the mouse over a markup.

#### Color

The markup color used by the current markup layer. All markups on the layer are written in this color. If the color is changed, the color of previous markups on this layer is unchanged but new markups are written in the new current color.

# Line Width

Line thickness for the markups in this markup layer.

# **Rubber Width:**

Rubber thickness for the rubber markups.

#### Text Font

The font to be used in text markups. Click the Font button to open a font selection dialog. New text markups are written in the new font and size.

#### **Measurement Font**

The font to be used for measurement markups. Click the Font button to open a font selection dialog. New measurement markups are written in the new font and size.

### Apply all above changes to all current markups

New markups will always be created using the currently selected color and layer. However, if existing markups were created in different colors or layers, you can change all markups to the current color, layer and user by checking this item and pressing the *Apply* button. The changes will only be made to the active file.

**Note** This is a powerful command without an undo function. If you need to restore the original markup, then close the file and do NOT save the markup changes that are offered on exiting.

#### Line width and text size are in

Absolute document units - The line width selected in the Markup Toolbar is relative to the active document's size. A thin markup line on a large document (for example an A0 format drawing) may not be visible on the screen.

*Current display units* - The line width selected in Markup Toolbar is relative to the display size. Typically, a markup line visible on the screen for a large document (for example an A0 format drawing) will be thick when the document is printed or plotted.

# 15.3.2 File Tab

Use this dialog to control the type of markup storage file and the location of the markup file.

| Markup Preferences            | ×                      |
|-------------------------------|------------------------|
| General File Advanced         |                        |
| Markup File Type and Location |                        |
| Markup file type:             | Single file extension: |
| Single file (XCM)             | XCM                    |
| Markup folder type:           |                        |
| Same as viewed file           |                        |
| Folder or subfolder:          |                        |
|                               |                        |
|                               |                        |
| Markup Auto Save              |                        |
| Enable Autosave               |                        |
| Save Interval: 5 immutes      |                        |
|                               |                        |
|                               |                        |
| OK Cancel                     | Apply Help             |
| Cancei                        | дориу Неір             |

Figure 71 Markup Preferences File Tab

#### Markup file type

**Single file (XCM) -** Markups are saved in a single file that contains the markups from all the users. The default *Single file extension* is .XCM.

**000 - 999 files -** Markups are saved in multiple files, one file for each commentator. The files are saved sequentially in the range 000 - 999.

**X00 - XZZ files -** Markups are saved in multiple files, one file for each commentator. The files are saved sequentially in the range X00 - X9Z.

#### Single file extension

When you select Single file (XCM) as the Markup file type, the XCM file extension is added as default. However you can save the markup file as any type of file by typing in the appropriate file extension.

#### Markup folder type

You can select in which folder you wish the markup file to be saved:

**Same as viewed file -** The markup file is saved in the same folder as the image file to which it is attached.

**Subfolder to viewed file -** The markup file is saved in a subfolder to the folder in which the image file is located. Type the name of the required subfolder into the Folder or Subfolder field.

**Separate Markup folder -** The markup file is saved in an entirely separate folder to that in which the image file is located. Type the full path and name of the required folder into the Folder or Subfolder field.

#### Folder or subfolder

If you have selected to save the markup file in a subfolder to the image file folder, or in an entirely separate folder, then browse to the folder or type the path and name of the required markup folder into this data field as described above.

#### Markup Auto Save

Set Markup Auto Save on/off and set save interval in minutes.

# 15.3.3 Advanced Tab

Under the advanced tab you can set additional markup options to control the look and behavior of the markup functions.

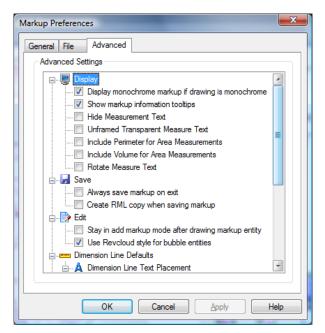

Figure 72 Markup Preferences Advanced Tab

# Display

- Display monochrome markup if drawing is monochrome This setting will make markup associated with the current drawing display as monochrome if the drawing format has the monochrome display setting on.
- Show markup information tool tips If checked, RxHighlight will display information about the markup entity under the mouse cursor.
- Hide Measurement Text This option will hide measurement text associated with measurement entities.
- Unframed Transparent Measure text This option will make the text for area measurement entities transparent and unframed.
- Include Perimeter for Area Measurements This option will add an additional Perimeter text for area measurement entities.

- Include Volume for Area Measurement This option will include Volume in markup list and area measurement text when a height is set for the area markup.
- Rotate Measure Text When on, text associated with dimension entities will rotate with the dimension entity.

Save

- Always save markup on exit If checked, RxHighlight will save any markups created or changed without prompting the user when closing the application.
- Create RML copy when saving markup This option will automatically create an RML copy of the current redline file every time you save your comments.

# Edit

- Stay in add markup mode after drawing markup entity This setting will ensure that the user can keep adding the selected markup entity to the drawing and not switch to edit mode after each inserted markup.
- Use Revcloud style for bubble entities This option will create revcloud style bubble entities when adding bubble markup entities to the drawing.

# **Dimension Line Defaults**

#### **Dimension line text placement**

On – places the text directly on the dimension line.

Above – places the text above the dimension line.

Below – places the text below the dimension line.

**Dimension line terminators –** Controls the type of dimension line terminators used. Select between Filled arrow, Arrows, Circles and Lines.

#### Export

**Use text entities in exported markup files** – This option will create text entities in the RML markup file so that markup text entities can be edited as text when they are imported into AutoCAD.

# 15.3.4 User Control Dialog

Click the *User Control* button and the Markup Ribbon > Tools Panel.

Use this dialog for an overview of users and markups. Turn *On* and *Off* markups written by different users, and delete users.

| /Off     |
|----------|
|          |
|          |
|          |
|          |
|          |
|          |
|          |
|          |
| K Cancel |
|          |

Figure 73 Markup User Control dialog.

The dialog comprises a list box where each line represents a user with his or her signature, and *On* or *Off* indicating whether the respective user's markups are currently turned on or off. This is a dynamic control so you can see the changes on screen when you toggle or delete users.

# 15.3.4.1 To Turn Users On and Off

- 23. Using standard Windows techniques select one or more users in the list box.
- 24. Click On, Off or Toggle as appropriate to turn the selected user's markups on or off.
- 25. Click Close to close the dialog.

#### 15.3.4.2 To Delete Users

- 26. Using standard Windows techniques select one or more users in the list box.
- 27. Click Del to delete the selected users and their markups this operation removes all the selected markups.
- 28. Click OK to confirm deletion, or Cancel to restore the deletion.

# Warning! Deleting other users' markups is an irreversible command. If you are in doubt then click Cancel.

**Note** Your User Profile determines whether you can delete other user's markups. In an organization this will be a restricted command.

### 15.3.5 Layer Control Dialog

Click the *Layer Control* button *for the Markup* Ribbon > *Tools* Panel.

The dialog comprises a list box where each line represents a Markup layer, and *On* or *Off* indicating whether the markup layer is currently turned on or off. This is a dynamic control so you can see the changes on screen when you toggle layers.

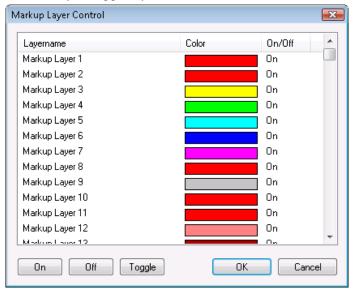

Figure 74 Markup Layer Control dialog.

#### 15.3.5.1To Turn Layers On and Off

- 1. Using standard Windows techniques select one or more layers in the list box.
- 2. Click On, Off or Toggle as appropriate to turn the selected markup layers on or off.
- 3. Click Close to close the dialog.

# 15.4 Editing Markups

### 15.4.1 Rules

- 1. Only the owner of the Markup can edit it.
- 2. The current user must own the markup in order to edit it. The current user is the person logged into RxView.
- 3. To change the current user click the *Signature* button on the status bar and write the new user's name in the *Enter Logon Information* Dialog. The user name is case-sensitive.
- 4. User information is stored in the markup file. If a user signature is changed you may be asked to save the markup file.

### 15.4.2 Selecting markups

- 1. Click the  $\left| k \right|$  *Edit* button on the Markup Ribbon > Edit Panel.
- Click a markup. If you are not the owner then you cannot edit the markup. If you own the markup then it will be selected. A selection is enclosed by a black selection frame, with one or more small buttons or handles.
- 3. Click outside the selection to de-select.

### 15.4.3 Editing markups

The editing controls depend on the type of markup.

*Move* a markup by placing the cursor inside the markup selection and clicking the left mouse button. The cursor changes from an arrow to a hand. Press and hold down the left mouse button, and drag the markup to the desired position. Click outside the line to de-select.

*Zoom* or size a markup by placing the cursor on the **Z** button. The cursor changes to a finger. The markup is scaled by holding down the left mouse button and dragging the corner of the markup. Click outside the line to de-select.

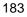

Z

- *Rotate* a markup by placing the cursor on the **R** button. The cursor changes to a finger. The markup is rotated by holding down the left mouse button and dragging the corner of the markup. Click outside the line to de-select.
- Control button on a selected line, arrow or dimension offers *Drag and Scale* buttons on the markup. Place the cursor on the button. The cursor changes to a finger. Click to access the grip buttons.
  - *Drag and scale* a markup line, arrow or dimension by placing the cursor on the button. Hold down the left mouse button and drag to move or change the length of a line. Click outside the line to de-select.
- Drag and scale a curve by placing the cursor on the button. Hold down the left mouse button and drag to move or change the length of a curve. Click outside the curve to de-select.

Right mouse button menu

R

Click the right mouse button to show other options.

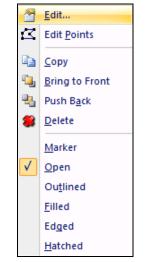

Figure 75 Markup Right mouse button menu

*Edit* allows you to edit the selected markup. The available options may vary depending on the type of markup object you have selected.

*Edit Points* allows you to edit points in markup objects that consist of polylines or splines.

Copy create a copy of the selected markup object.

Delete allows you to delete the selected markup.

Bring to Front allows you to move a markup to the front.

Push Back allows you to move a markup to the back.

Marker set the marker mode on for the selected markup object.

*Outlined, Filled, Edged and Hatched* will change the fill style of the selected markup object.

# 15.5 Markup Edit dialog

*Edit* presents an edit dialog specific for the markup object selected. The below dialog show the edit dialog for area measurement markups.

| 1-2 358,63 335,89<br>2-3 269,92 186,98                                       |   |
|------------------------------------------------------------------------------|---|
| 2-3 269.92 186.98                                                            |   |
|                                                                              |   |
| 3-4 271,57 336,45<br>4-1 205,39 178,21                                       |   |
| Vistance: 859.32 mm Millimeter<br>vea: 61372.82 mm² Millimeter               | • |
| vea: 613/2.82 mm <sup>4</sup> Millimeter<br>Perimeter: 1037.53 mm Millimeter | • |
| leight: 10.00 mm Millimeter                                                  | • |
| folume: 613728.19 mm <sup>3</sup> Millimeter                                 | - |

Figure 76 Markup Edit dialog

The options presented in the Markup Edit dialog are described throughout this and the previous sections.

Changes to markups are not permanent unless the Markup file is saved. Most comments can also contain a hyperlink to another file.

You can select a file that you want to use as a hyperlink by clicking on the browse button next to the Hyperlink field. You can also type in an URL in this field directly.

# 15.6 Editing Links

*Link* buttons can be edited and the link directed to a different file through the *Select Link File* dialog.

# 15.7 Editing Notes

The editing dialog for *Notes* are the same as used to create them.

# 15.8 Editing Text

The text markup edit dialog allows you to change the properties of the text markup object.

| Text Prope     | rties                       |
|----------------|-----------------------------|
| Enter Mark     | up Text:                    |
| Markup te      |                             |
|                |                             |
|                | -                           |
| •              | 4                           |
| Font           | Arial                       |
| Hyperlink:     |                             |
| Custom:        |                             |
| Layer:         | Markup Layer 1 🔹            |
| <u>S</u> tyle: | Unframed 🔹                  |
| Backgroun      | id Color: File Background 👻 |
| Rotation:      | 0                           |
| Outline Wi     | dth: 4397                   |
|                | OK Cancel                   |

Figure 77 Text Markup Edit dialog

# 15.9 Editing Other markup entities

The editing dialog for Lines, Curves, Rectangles, Circles, Arrows and other markup entities allow you to change the properties specific to that particular object.

| Re | ctangle Prop    | erties                            | × |
|----|-----------------|-----------------------------------|---|
| ſ  | Entity Properti | es                                |   |
|    | Layer:          | Markup Layer 1                    |   |
|    | Style:          | Open 💌                            |   |
|    | Hatch Style:    | A A A A A A A A A A A A A A A A A |   |
|    | Rotation:       | 0 Degrees                         |   |
|    | Width:          | 3859 Document Units               |   |
|    | Hyperlink:      |                                   |   |
|    | Name:           |                                   |   |
|    | Custom<br>Data: | A<br>~                            |   |
|    |                 |                                   |   |
|    |                 | OK Cancel                         |   |

Figure 78 Rectangle Markup Edit dialog

In the above example the rectangle markup entity has a markup layer, fill style, hatch style, rotation, line width and hyperlink property that can be changed from the markup edit dialog.

# 15.10 Consolidation

Markup entities and comments from multiple users can be transferred to a user with special privileges using the RxHighlight consolidation functions. These functions are only available if the following requirements are met.

- Comment files that contain markup entities from more than one user must be opened with the main file.
- The current user must have administrator privileges.

There are several approaches to do markup consolidation.

#### 15.10.1 Users and layers

Click on the Consolidate button on the Markup Ribbon > Tools Panel to open the Consolidate layers dialog.

| onsolidate Layers      |                 |            |                      | X |
|------------------------|-----------------|------------|----------------------|---|
| Select User and Layers | to consolidatio | n          |                      |   |
| User                   |                 | Layer      |                      |   |
| Frank                  |                 | Markup La  | ayer 1               |   |
|                        |                 |            |                      |   |
|                        |                 |            |                      |   |
|                        |                 |            |                      |   |
|                        |                 |            |                      |   |
|                        |                 |            |                      |   |
| Options                |                 |            |                      |   |
| Keep original entity   | layer           |            |                      |   |
| Copy entity to selec   | ted layer:      | Markup Lay | er 1                 | • |
| 🔲 Keep original entity | color           |            |                      |   |
| Change entity color    | to:             |            |                      |   |
| Action to Perform on I | Picked Entity-  |            |                      |   |
|                        |                 |            | No Channe            |   |
| © <u>D</u> elete       | ⊚ <u>H</u> ide  |            | () <u>N</u> o Change |   |
|                        |                 |            |                      |   |
|                        |                 |            |                      |   |

Figure 79 Consolidate Layers dialog

Select the available user signatures from those available in the list and click on the *Consolidate* button to transfer all the markup entities from the selected users to the current administrator user. Some additional options exist that modify the behavior of the Consolidate function.

**Keep original entity layer** – Will place the transferred markup entities without changing the layer they are currently on. If unchecked you can choose a new layer to place the markup entity on.

**Keep original entity color** – Will keep the markup color on the transferred markup entity. If unchecked a new color can be applied to the markup entity.

Action to Perform on Picked Entity – Choose to Delete, Hide or keep the original entity after consolidation.

**Copy entity to selected layer** – Will transfer the markup entities from the selected users to a specific markup layer. This requires that the *Keep original entity layer* is turned off.

#### 15.10.2 Pick Entities

Select the *Pick Entities* menu item from the Markup Ribbon > Tools Panel Consolidation button drop down menu. This function will enable the user to pick individual markup entities using the mouse and transfer them to the current administrator user. The behavior of the *Pick Entities* function is controlled by the *Pick Options* function.

#### 15.10.3 Pick Options

Select *Pick Options* from the Consolidation sub menu on the Markup menu to open the Consolidate layers dialog.

| Consolidation Options                                                                                      | × |
|----------------------------------------------------------------------------------------------------|---|
| Pick Options                                                                                               |   |
| Keep layer for picked entities                                                                             |   |
| Copy entity to selected layer: Markup Layer 1                                                              | • |
| Keep color for picked entities Change entity color to: Change entity color to: Change entity Change entity |   |
| -                                                                                                    |   |
| ○ Delete ○ Hide ● No Change                                                                                |   |
|                                                                                                    |   |
| OK Cancel                                                                                                  |   |

Figure 80 Consolidation Options

**Keep original entity layer** – Will place the transferred markup entities without changing the layer they are currently on. If unchecked you can choose a new layer to place the markup entity on.

**Keep original entity color** – Will keep the markup color on the transferred markup entity. If unchecked a new color can be applied to the markup entity.

Action to Perform on Picked Entity – Choose to Delete, Hide or keep the original entity after consolidation.

# 15.11 Stamps dialog

The stamps dialog is displayed when you select the markup stamps button on the Markup Ribbon > Draw Panel.

Use stamps to insert a predefined stamp as a markup entity for the current drawing.

Click on the *Insert Stamp* button in this dialog to insert the selected stamp with the selected options.

| 🚨 Markup Stamps        | ×                                            |
|------------------------|----------------------------------------------|
| Status Stamps          |                                              |
| Standard Status Stamps | Stamp Options                                |
| Rejected E             | Use Full User Name Include Date Include Time |
| Reviewed               | Upper <u>C</u> ase Custom Text:              |
| Revised                | Stamp Colors<br>Text Color:                  |
|                        | Insert Stamp                                 |
|                        | OK Cancel Help                               |

Figure 81 Stamp dialog

**Stamp Options** – You can optionally include dynamic content as text in the stamp.

Include User Name – Includes the user signature in the stamp.

**Include Date** – Includes the current date in the stamp.

Upper Case – Set upper case on all text in the stamp.

Include time – Includes current time in the stamp.

Custom Text – Includes a custom text in the stamp.

**Text color** – The color used for the text in the stamp.

**Fill color** – The color used for the background fill in the stamp if the *Fill Background* check box is checked.

### 15.11.1 Stamp menu

The stamp button has a drop down menu as shown below.

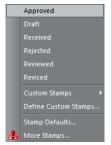

Figure 82 Stamp menu

Use the first 6 menu items to insert a pre-defined stamp.

#### **Custom Stamps**

If any Custom Stamps are defined you can insert them from this sub menu.

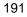

#### **Define Custom Stamps**

Opens a dialog that allow you to define custom stamps.

| Custom Stamp Setup                                                                                                    |                                                                                                    | × |
|----------------------------------------------------------------------------------------------------|----------------------------------------------------------------------------------------------------|---|
| Custom Stamp Options  Custom No. 1  Custom No. 3  Custom No. 5  Custom No. 5  Custom No. 6  Custom No. 7  Custom No. 8  Custom No. 9  Custom No. 10 | <ul> <li>✓ Include User Name</li> <li>✓ Use Full User Name</li> <li>✓ Include Date</li> <li>✓ Include Time</li> <li>✓ Upper Gase</li> <li>Text Color:</li> <li>✓ Fill Background</li> <li>Height</li> <li>20.00 mm</li> <li>Custom Text:</li> <li>Demo</li> <li>Stamp Name:</li> <li>Demo Stamp</li> </ul> | d |
|                                                                                                    | OK                                                                                                    |   |

Figure 83 Custom Stamp dialog.

**Custom number list** - Corresponds to the *Custom Stamp* sub menu item on the *Stamp* menu.

Include User Name – Includes the user signature in the stamp.

Include Date – Includes the current date in the stamp.

**Include time** – Includes current time in the stamp.

Upper Case – Set upper case on all text in the stamp.

**Text color** – The color used for the text in the stamp.

**Fill color** – The color used for the background fill in the stamp if the *Fill Background* check box is checked.

**Height** – Define the height of the stamp in mm relative to the current file.

Custom Text – The Custom Stamp text.

**Stamp Name** – The name of the Custom Stamp that appear on the Custom Stamps sub menu.

The configuration program is used to set up the users rights and other user configuration data. It stores this information in a configuration file.

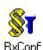

The RxView/RxHighlight Configuration program utility is installed automatically. Use it to allocate names to the various markup layers in RxHighlight, and to set up User Profiles.

Login is controlled through a username and password. By using the configuration program multiple users can access the RxView and markups from the same computer irrespective of the Windows username. If the user does not login using a user name and password, the Windows login username is used to identify the current user.

# 16.1 Network Administrators!

Study this chapter carefully and use the Configuration program utility to control permissions for users in a network. By using the User Profile concept within RxHighlight and RxView, organizations can control the viewing (and markup) procedures within the company. Each user will have his or her personal User Profile set up by the administrator, defining privileges and limitations.

#### 16.1.1 Markup

RxHighlight allows annotating of file contents by adding graphics and text into markup layers. Markups are stored in separate vector files. Files can have multiple markup layers created by separate commentators.

### 16.1.2 Linking

RxHighlight allows link-related files. The link function creates buttons on top of the viewed file that connect with other files. Clicking a link button loads the linked file. Links are an integral part of markup layers and do not require any special configuration.

#### 16.1.3 User Profile Setup

In a multi-user environment, User Profiles are set up to control creation, viewing, editing and deleting of markups, and permissions for operations such as, editing applications and printing. This administrative tool gives full control of user rights.

# 16.2 RxHighlight/RxView Configuration Options

Using the Windows *Start* menu, open the RxHighlight Configuration program utility. The default path is:

Start > Programs > Rasterex > RxView > User Configuration The following screen appears:

| 💱 Rasterex Configu     | ıration Manager       | × |
|------------------------|-----------------------|---|
| Rasterex Configuration | n                     |   |
|                        | Groups Users          |   |
| M                      | arkup Layers Settings |   |
| Configuration File Sta | tistics               |   |
| Configuration File:    |                       | ] |
| Groups:                | 0                     |   |
| Users:                 | 2                     |   |
| Layers:                | 32                    |   |
| Load                   | Save Report Exit      |   |

Figure 84 Configuration Manager

#### 16.2.1 Network Administrators!

Restrict access to the Configuration program to administrators only, and do not distribute the configuration program to individual users. By using the User Profile concept, you can maintain full control over the viewing and commenting procedures within the organization.

#### 16.2.2 Single Users

If you are a Single User and not connected to a network, there is no need for a User Profile, as you will have all privileges anyway.

### 16.2.3 Network Users

On starting RxView / RxHighlight for the first time, you may be asked to type in your signature. If this signature matches a signature in the existing User Profile (see above), the privileges determined by the User Profile will automatically be validated. If there is no match between signatures, a default profile is loaded.

#### 16.2.4 Configuring

- 1. Set the path to the disk folder in which the file RXCONV.XCF is to be saved, by typing the path in the *Configuration File Directory* entry field. The default value is the Components folder under Common Files\Rasterex Shared.
- 2. Click on the *Groups* button to add or edit user groups.
- 3. Click on the Users button to add and edit user profiles.
- 4. Click the *Markup Layers* button and name and set colors for the markup layers required. See paragraph *Markup Layer Setup*
- 5. Click on the Settings button and select the Markup tab to set the number of layers.

Note Set Markup layers before User profiles.

- 6. In the User Manager dialog, select a user and click the *Edit* button to assign a user profile to each RxHighlight/RxView user. See paragraph *User Profile Setup*.
- 7. Click *Save* to save the configuration in the file RXCONV.XCF. Click *Close* to cancel.

**Note** Users and layers are controlled in a 2-dimensional array. If memory requirements are exceeded, an "Out of memory" warning will be presented. Reduce the numbers of layers and users to fit the memory. You can change the number of users and layers at any time without damaging existing markups. As a rough guide, each user requires 16KB, i.e. 1000 users in a 16MB RXCONF.XCF.

# 16.3 Markup Layer Setup

Click the Markup Layer button. The dialog shown below appears:

| -          |                        |
|------------|------------------------|
| Markup Lay | er Manager 🛛 💌         |
| -Markup La | ayers                  |
| Layer Nar  | me: Markup Layer 1     |
| Layer Cole | ors:                   |
| Named      | d Colors Red 🔻         |
| Custor     | m Color  + Apply Color |
| Available  | Layers:                |
| No L       | ayer Name Color        |
| 0 1        | Markup Layer 1         |
| 1 1        | Markup Layer 2         |
| 2 1        | Markup Layer 3         |
| 3 M        | Markup Layer 4         |
| 4 1        | Markup Layer 5         |
| 5 N        | Markup Layer 6         |
| 6 N        | Markup Layer 7         |
| 7 1        | Markup Layer 8         |
| 8 1        | Markup Layer 9         |
| 0.0        | Marlaus Laurer 10      |
|            | OK Cancel              |

Figure 85 Setup of Markup Layers dialog

- 1. Type the required layer name into the Layer name entry field.
- 2. Select a Layer color for the layer.
- 3. Edit any name by selecting it from the List of Layer Names.
- 4. Click Cancel to cancel session changes.

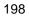

# 16.4 User Profile Setup

For RxHighlight and RxView users, the User Profile determines whether you will be allowed to:

Open files.

Close files.

Edit file contents.

Print files.

For RxHighlight users, the User Profile also determines what you will be allowed to do with markups.

| User Information User Name: User Name: User Vescription: User Full Name: User Settings User Settings User Settings User Can Administrate (Super User) User Can Administrate (Super User) Ø Make Links Ø Create New Elements Ø Make Blockouts Ø Change Color Ø Delete Other Users Markup Ø Change Layer Ø Change Markup File Type Ø Edit Old Markups Ø Change Markup File Extension Markup Layer Default Layer: Markup Layer 1                                           | Edit User         |                                          | × |
|----------------------------------------------------------------------------------------------------|-------------------|------------------------------------------|---|
| Password:<br>Password:<br>User Full Name:<br>User Description: Account to use for unknown users<br>Member of Group: None<br>User Settings<br>User Settings<br>User Can<br>Administrate (Super User)<br>Make Links<br>Create New Elements<br>Make Blockouts<br>Change Color<br>Delete Other Users Markup<br>Change Layer<br>Change Layer<br>Change Markup File Extension<br>Markup Layer                                                                                 | User Information  |                                          |   |
| User Full Name:<br>User Description: Account to use for unknown users<br>Member of Group: None Use Group Settings<br>User Settings<br>User Can<br>User Can<br>Administrate (Super User) Ø Make Links<br>Ø Create New Elements Ø Make Blockouts<br>Ø Change Color Ø Delete Other Users Markup<br>Ø Change Layer Ø Change Markup File Type<br>Ø Edit Old Markups Ø Change Markup File Extension<br>Markup Layer                                                           | User Name:        | Unknown User                             |   |
| User Description: Account to use for unknown users Member of Group: None Use Group Settings User Settings User Can Administrate (Super User) Make Links Create New Elements Make Blockouts Change Color Delete Other Users Markup Change Layer Change Markup File Type Edit Old Markups Change Markup File Extension Markup Layer                                                                                                    | Password:         | 1                                        | 1 |
| Member of Group:       None       Use Group Settings         User Settings       User Can       User Can         User Can       Ø Make Links       Ø Create New Elements         Ø Create New Elements       Ø Make Elockouts         Ø Change Color       Ø Delete Other Users Markup         Ø Change Layer       Ø Change Markup File Type         Ø Edit Old Markups       Ø Change Markup File Extension         Markup Layer       Ø Change Markup File Extension | User Full Name:   |                                          |   |
| User Settings          Markup       File       Application       Markup Layers       Drawing Layers         User Can       User Can       Make Links       Create New Elements       Ø Make Blockouts         Ø Change Color       Ø Delete Other Users Markup       Change Layer       Ø Change Markup File Type         Ø Edit Old Markups       Ø Change Markup File Extension       Markup Layer                                                                    | User Description: | Account to use for unknown users         |   |
| Markup       File       Application       Markup Layers       Drawing Layers         User Can       Administrate (Super User)       Ø Make Links         Ø Create New Elements       Ø Make Blockouts         Ø Change Color       Ø Delete Other Users Markup         Ø Change Layer       Ø Change Markup File Type         Ø Edit Old Markups       Ø Change Markup File Extension         Markup Layer       Image Markup File Extension                            | Member of Group:  | None 🗸 🗍 Use Group Settings              |   |
| Markup       File       Application       Markup Layers       Drawing Layers         User Can       Administrate (Super User)       Ø Make Links         Ø Create New Elements       Ø Make Blockouts         Ø Change Color       Ø Delete Other Users Markup         Ø Change Layer       Ø Change Markup File Type         Ø Edit Old Markups       Ø Change Markup File Extension         Markup Layer       Image Markup File Extension                            |                   |                                          |   |
| User Can  Administrate (Super User)  Make Links  Create New Elements  Analy Elevent  Change Color  Change Color  Change Markup File Type  Edit Old Markups  Change Markup File Extension  Markup Layer                                                                                                    | User Settings     |                                          |   |
| Administrate (Super User)  Administrate (Super User)  Administrate (Super User)  Administrate (Super Users Markup File Type  Edit Old Markups  Arkup File Type  Arkup File Type  Arkup Layer  Arkup Layer  Administrate (Super Users Markup File Extension  Arkup Layer  Administrate (Super Users Markup File Extension                                                                                                    | Markup File 4     | Application Markup Layers Drawing Layers |   |
| Image: Create New Elements       Image: Make Blockouts         Image: Color       Image: Delete Other Users Markup         Image: Change Layer       Image: Change Markup File Type         Image: Edit Old Markups       Image: Change Markup File Extension         Markup Layer       Image: Change Markup File Extension                                                                                                    | User Can          |                                          |   |
| Change Color Change Color Change Layer Change Layer Change Markup File Type Change Markup File Extension Markup Layer                                                                                                    | 📃 Administrate    | e (Super User) 🛛 📝 Make Links            |   |
| Change Layer Change Markup File Type Cange Markup File Extension Markup Layer                                                                                                    | 🔽 Create New      | Elements 🛛 🗐 Make Blockouts              |   |
| Edit Old Markups     Change Markup File Extension     Markup Layer                                                                                                    | Change Cold       | or 👽 Delete Other Users Markup           |   |
| Markup Layer                                                                                                    | 🔽 Change Lay      | ver 🔍 Change Markup File Type            |   |
|                                                                                                    | 📝 Edit Old Mar    | rkups 📝 Change Markup File Extension     |   |
| Default Layer: Markup Layer 1 💌                                                                                                    | Markup Layer      |                                          |   |
|                                                                                                    | Default Layer:    | Markup Layer 1 🔹                         |   |
|                                                                                                    |                   |                                          |   |
|                                                                                                    |                   |                                          |   |
| OK Cancel                                                                                                    |                   | OK Cancel                                |   |

Figure 86 User Profile Setup - Markup tab

On the *Markup tab* enter the default markup layer in the *Default layer* entry field.

On the *Files* tab select the file operations the user should be allowed to perform by checking the required options.

On the *Application* tab select the Application functions the user should be allowed to perform by checking the required options.

**Note** The *Save Settings to Default User* check box is made to ease the management of multiple installations on a network. This function retains the current settings so they can be used as the default for later installations. This enables other users to simply copy the default settings made by the administrator. If a user has already installed the program and the administrator later checks this box for the user, the next time the user starts the program it will adopt the default settings set by the administrator.

Repeat the procedure for each user or group of users.

If you have defined and selected a group and checked the Use Group Settings check box, then the settings for that group will be used.

**Note** The *Change markup layer* option defines whether a user can use other layers than the default markup layer.

# 16.4.1 Setting Markup Layers

| <ul> <li>Icer Inl</li> </ul> | formation                 |                                                                      |                           |                      |
|------------------------------|---------------------------|----------------------------------------------------------------------|---------------------------|----------------------|
| User In                      | ronnacion                 |                                                                      |                           |                      |
| User Na                      | ame:                      | Unknown User                                                         |                           |                      |
| Passwo                       | ord:                      |                                                                      |                           |                      |
| User Fu                      | II Name:                  |                                                                      |                           |                      |
| User De                      | escription:               | Account to use for unkn                                              | own users                 |                      |
| Membe                        | r of Group:               | None                                                                 | None   Use Group Settings |                      |
|                              |                           |                                                                      |                           |                      |
| Mark                         | kup   File<br>1arkup Laye | Application Markup Layer                                             | 'S Drawing La             | yers                 |
|                              | No                        | Layer Name                                                           | Color                     | State                |
|                              | 0                         | Markup Layer 1                                                       |                           | On                   |
|                              |                           |                                                                      |                           |                      |
|                              | 1                         | Markup Layer 2                                                       |                           | On                   |
|                              | 1<br>2                    |                                                                      |                           | On<br>On             |
|                              | -                         | Markup Layer 2                                                       |                           |                      |
|                              | 2                         | Markup Layer 2<br>Markup Layer 3                                     |                           | On                   |
|                              | 2<br>3                    | Markup Layer 2<br>Markup Layer 3<br>Markup Layer 4                   |                           | On<br>On             |
|                              | 2<br>3<br>4               | Markup Layer 2<br>Markup Layer 3<br>Markup Layer 4<br>Markup Layer 5 |                           | On<br>On<br>On<br>On |

Figure 87 User Profile Setup - Markup Layers tab

On the *Markup layers* tab set the markup layers that the user is allowed to view.

Repeat the procedure for each user or group of users.

#### Saving Configuration Data

When exiting the configuration program remember to *save* the configuration changes.

# **Chapter 17 Convert command line parameters**

Conversion require a separate conversion license. Following parameters are available:

/cr format width height bitsperpixel dpi inputfile outputfile

- format: BMP, CALS, CIT, DWF, JPEG, HPRTL, PDF, PNG or TIFF
- width: width of raster image in pixels
- height: height of raster image in pixels
- dpi: dots per pixel

/cv format inputfile outputfile

• format: CGM, DGN, DWF, DWG, DXF, HPGL, PDF or SVG

/cvs format upi inputfile outputfile

- formats : same as /cv
- upi : Unit per inch for scaling between source and destination file.

# **Chapter 18 Supported File Formats**

Check the Rasterex web for latest file format support list.

Rasterex Windows 32-bit filters are named RxFilter\_\*.DLL. The \* indicates where a file extension identifier will appear; for example RxFilter\_DWG.DLL for the AutoCAD **DWG** file filter.

Filters may be supplied as self-installing executables. Simple execute the file to update your filter.

# List of figures

| Figure 1 License Notification                               |
|-------------------------------------------------------------|
| Figure 2 FlexLM License Finder                              |
| Figure 3 FlexLM License Finder - File                       |
| Figure 4 FlexLM License Finder – Server                     |
| Figure 5 License Finder Selection Dialog                    |
| Figure 6 The RxView window                                  |
| Figure 7 Symbol Libraries Setup dialog                      |
| Figure 8 Markup Revision History dialog                     |
| Figure 9 Markup Report dialog                               |
| Figure 10 Publish to Rasterex Content format dialog         |
| Figure 11 Publish to Rasterex Content Package format dialog |
| Figure 12 Markup Text dialog59                              |
| Figure 13 Default Shape Settings Dialog61                   |
| Figure 14 Options dialog General tab74                      |
| Figure 15 Options dialog QuickView tab                      |
| Figure 16 Options dialog Advanced tab77                     |
| Figure 17 Options dialog File Types tab                     |
| Figure 18 Customize dialog > Toolbars tab                   |
| Figure 19 Customize Keyboard dialog                         |
| Figure 20 Filter Settings dialog, General tab               |
| Figure 21 Filter Settings dialog, Measure tab91             |
| Figure 22 Filter Settings dialog, Advanced tab              |
| Figure 23 Advanced Tab, AutoCAD95                           |
| Figure 24 Advanced Tab, Binary97                            |
| Figure 25 Advanced Tab, CalComp                             |
| Figure 26 Advanced Tab, MicroStation                        |
| Figure 27 Advanced Tab, MicroStation100                     |
| Figure 28 Advanced Tab, Gerber101                           |
| Figure 29 Advanced Tab, Acrobat PDF102                      |
| Figure 30 Advanced Tab, Text                                |
| Figure 31 Filter Properties dialog, VC5 tab104              |
| Figure 32 Pen Table Settings dialog105                      |
| Figure 33 File Information dialog                           |
| Figure 34 File Information Resources108                     |
| Figure 35 Find text dialog109                               |
| Figure 36 Find text dialog                                  |

| Figure 27 Windows Driet dieles                                                        |
|---------------------------------------------------------------------------------------|
| Figure 37 Windows Print dialog                                                        |
| Figure 38 Page Options dialog                                                         |
| Figure 39 Page Options > Watermark tab                                                |
| Figure 40 Page Options > Header and Footer tab                                        |
| Figure 41 Page Options > Pen Table tab                                                |
| Figure 42 Page Setup dialog                                                           |
| Figure 43 Text Extraction dialog                                                      |
| Figure 44 Batch Print dialog                                                          |
| Figure 45 Batch Print dialog menu                                                     |
| Figure 46 Batch Conversion dialog                                                     |
| Figure 47 AutoCAD Batch Conversion dialog128                                          |
| Figure 48 Zoom Slider dialog                                                          |
| Figure 49 Rotation Slider dialog for all types of files except 3D134                  |
| Figure 50 Windows dialog139                                                           |
| Figure 51 Measurement Statistics dialog146                                            |
| Figure 52 Measurement Calibration dialog150                                           |
| Figure 53 Overlay Selection dialog152                                                 |
| Figure 54 Overlay Selection dialog154                                                 |
| Figure 55 Save dialog158                                                              |
| Figure 56 Save to raster file dialog159                                               |
| Figure 57 DWG and DXF Save options160                                                 |
| Figure 58 PDF Save options161                                                         |
| Figure 59 TIFF Save options162                                                        |
| Figure 60 Rotation Slider dialog for 3D files164                                      |
| Figure 61 A 3D pyramid (left) displayed as wireframe (right)165                       |
| Figure 62 A 3D cube with perspective (left) and as a simple isometric view (right)166 |
| Figure 63 Section Clipping dialog167                                                  |
| Figure 64 Material Settings dialog168                                                 |
| Figure 65 Block list169                                                               |
| Figure 66 Block Transparency dialog170                                                |
| Figure 67 Setting block transparency                                                  |
| Figure 68 Block color dialog                                                          |
| Figure 69 Setting block color                                                         |
| Figure 70 Markup Preferences General Tab174                                           |
| Figure 71 Markup Preferences File Tab176                                              |
| Figure 72 Markup Preferences Advanced Tab178                                          |
| Figure 73 Markup User Control dialog180                                               |
| Figure 74 Markup Layer Control dialog                                                 |
| Figure 75 Markup Right mouse button menu                                              |
| Figure 76 Markup Edit dialog                                                          |
|                                                                                       |

| Figure | 77 Text Markup Edit dialog                | 186 |
|--------|-------------------------------------------|-----|
|        | 78 Rectangle Markup Edit dialog           |     |
|        | 79 Consolidate Layers dialog              |     |
|        | 80 Consolidation Options                  |     |
| Figure | 81 Stamp dialog                           | 190 |
|        | 82 Stamp menu                             |     |
| Figure | 83 Custom Stamp dialog.                   | 192 |
| Figure | 84 Configuration Manager                  | 196 |
| Figure | 85 Setup of Markup Layers dialog          | 198 |
| Figure | 86 User Profile Setup – Markup tab        | 199 |
|        | 87 User Profile Setup – Markup Layers tab |     |

# Index

| 3D                      |     |
|-------------------------|-----|
| Adding Perspective      | 164 |
| Converting to Wireframe | 163 |
| Files                   | 13  |
| Functions               | 161 |
| Rotate State Button     | 161 |
| Rotating Images         | 161 |
| Rotation Slider Dialog  | 161 |
| Sectioning              | 164 |
| Spinning Images         | 162 |
| 3D Image File Functions | 161 |
|                         |     |

#### Α

| Accumulated Area 144;<br>Accumulated Distance 144;<br>Activate<br>Active File menu<br>Active file tabs | 145<br>138<br>140<br>85 |
|----------------------------------------------------------------------------------------------------|-------------------------|
| Add .DGN Extension to Reference                                                                        |                         |
| Files                                                                                                  | 97                      |
| Adding a Watermark                                                                                     | 116                     |
| Adding Perspective                                                                                     | 164                     |
| Address history size                                                                                   | 73                      |
| Address List Box                                                                                       | 67                      |
| Administration and Permissions                                                                         | 13                      |
| Advanced Tab                                                                                           | 75                      |
| Alignment                                                                                              | 117                     |
| Angle                                                                                                  | 144                     |
| Functions                                                                                              | 131                     |
| Aperture Number                                                                                        | 99                      |
| Aperture Units                                                                                         | 100                     |
| Apply new color to all redlines                                                                        | 173                     |
| Arrows/Dimension Lines Button                                                                          | 55:                     |
| 60                                                                                                    | 00,                     |

Associate files of this type with<br/>RxView88Auto Detect Plotter Settings96Auto Load Pen Table Settings92

#### В

| Back Link Forward Link<br>Background Color<br>Create a Custom Color<br>Non-Standard<br>Setting<br>Batch Conversion<br>Batch Print<br>Bird's Eye View<br>Bird's Eye View<br>Bird's Eye View Button<br>Block List Bar<br>Block Utilities Toolbar<br>Buttons                                                      | 68<br>91<br>108<br>108<br>124; 126<br>123<br>133<br>45<br>25<br>63                                               |
|----------------------------------------------------------------------------------------------------|----------------------------------------------------------------------------------------------------|
| Arrows/Dimension Lines<br>Bird's Eye View<br>Calibrate<br>Delete All Items<br>Delete Item<br>Edit<br>Enable Cross-Section<br>Filter Settings<br>Home Ribbon<br>Information<br>Invert Cross-Section<br>Lines<br>Link<br>Magnifying Glass<br>Magnifying Window<br>Measure<br>Measurement Area<br>Edged<br>Filled | 55; 60<br>45<br>45<br>68<br>67<br>51<br>65<br>71<br>39<br>56<br>65; 66<br>52<br>56<br>45<br>45<br>45<br>45<br>45 |

| Outlined<br>Measurement Area<br>One Page View<br>Open Next<br>Open Previous | 61<br>61<br>68<br>39; 68<br>39; 68 | Zoom In<br>Zoom In/Out<br>Zoom Out<br>Zoom Width | 41<br>42<br>42<br>42 |
|-----------------------------------------------------------------------------|------------------------------------|--------------------------------------------------|----------------------|
| Ovals/Bubbles<br>Edged                                                      | 54<br>53; 54; 55                   | C                                                |                      |
|                                                                             | ; 54; 55; 61                       | CAD style zoom window                            | 76                   |
| Hatched                                                                     | 55                                 | Calibrate Button<br>Calibrate button inactive    | 45<br>147            |
|                                                                             | ; 54; 55; 61                       | Calibrate Options                                | 77; 78               |
| Page and Thumbnails V                                                       |                                    | Calibrating a File                               | 147                  |
| Page Down                                                                   | 44                                 | Calibrating and Measuring                        | 142                  |
| Page List Box                                                               | 44<br>44                           | Center                                           | 78                   |
| Page Up<br>Pan Hand                                                         | 44 43                              | Change                                           | 104                  |
| Pen Table                                                                   | 40                                 | Clear Accumulated                                | 145                  |
| Perspective                                                                 | 65                                 | Clipboard Extracted text                         | 122                  |
| Previous Block                                                              | 63                                 | Close                                            |                      |
| Print                                                                       | 37; 40                             | Window(s)                                        | 138                  |
| Print Area                                                                  | 40                                 | Close Button                                     | 68<br>84             |
|                                                                             | 37; 40; 111                        | Commands<br>Comment                              | 04                   |
| Rectangles/Rounded                                                          | 54                                 | Layer Setup                                      | 194; 196             |
| Redline Preferences                                                         | 71                                 | Comment Layers Setup                             | 199                  |
| Reset 3D Model                                                              | 65<br>50                           | Commenting                                       | 192                  |
| Rubber Pen<br>Save As                                                       | 56<br>35                           | Comments                                         | 170                  |
| Save As<br>Save Markup                                                      | 48                                 | Compatibility Rules                              | 171                  |
| Search                                                                      | 49                                 | File Compatibility                               | 171                  |
| Set Cross-Section                                                           | 65                                 | in a Single File                                 | 170                  |
| Show Cross-Section Pla                                                      |                                    | in Multiple Files                                | 170                  |
| Show Markup                                                                 | 48                                 | Policy                                           | 170                  |
| Show next markup                                                            | 49                                 | Common Folder                                    | 74                   |
| Spin                                                                        | 64                                 | Compare and Overlay<br>Comparing Files           | 69<br>152            |
| Text                                                                        | 57                                 | Compression                                      | 105                  |
| Thumbnail View                                                              | 68                                 | Configuration                                    | 100                  |
| Toggle Color<br>Undo                                                        | 69<br>51                           | Options                                          | 194                  |
| Wireframe                                                                   | 64                                 | Program                                          | 192                  |
| Zoom 1:1                                                                    | 41                                 | Configuration Data Saving                        | 200                  |
| Zoom Height                                                                 | 42                                 | Configuring                                      | 195                  |
|                                                                             |                                    | File Explorer                                    | 26                   |

|                                                                                                    | 72<br>192<br>15<br>163<br>145<br>0; 145                            | Documentation16Done145Dots per inch106Double-click26DPI106Drag and drop26; 31                                                                                                    |
|----------------------------------------------------------------------------------------------------|--------------------------------------------------------------------|----------------------------------------------------------------------------------------------------|
| Copying to the Clipboard<br>Copyright                                                                                                    | 134<br>ii                                                          | Е                                                                                                    |
| Create<br>a Custom Color<br>Links<br>Notes 18<br>Creating a Mirror Image of a Fil<br>Current date / time<br>Custom<br>Color Picker<br>Text<br>Customize Dialog<br>Customizing<br>Commands | 108<br>56<br>34; 185<br>182<br>117<br>114<br>73<br>117<br>84<br>84 | Edged 53; 54; 55; 61<br>Edit<br>comments 51<br>Edit Application 92<br>Edit Application, Setting the 132<br>Edit Button 51<br>Editing Files 161<br>Enable<br>Ortho 78<br>Snap 78<br>Watermarking 116<br>Enable Cross-Section Button 65 |
| Tabbed MDI                                                                                                    | 85                                                                 | End Of Block Character 96                                                                                                    |
| D                                                                                                    |                                                                    | End point 78<br>Entire page/image 113                                                                                                    |
| Database storage<br>Decimal Precision<br>Default 2<br>Default Font<br>Delete All Items Button                                                                                             | 73<br>89<br>7; 104<br>94<br>68                                     | Exite page/image 113<br>Exit 200<br>Extra Sync Character 96<br>Extract Text 46; 122                                                                                                    |
| Delete Item Button                                                                                                    | 67                                                                 | -                                                                                                    |
| Delete Users<br>Details<br>Dialog                                                                                                    | 179<br>139                                                         | F8 Key 141<br>F9 Key 141<br>File                                                                                                    |
| Dialog<br>Customize<br>Disable this filter<br>Disclaimer<br>Display clock on status bar<br>Display List<br>Display measurement dialog bo<br>Displayed portion<br>Distance                 | 84<br>88<br>iii<br>97<br>50x 78<br>113<br>144                      | Calibration147Editing161Mirror Image132Name117Path105; 117Security14Type105Units99; 100                                                                                                    |
|                                                                                                    |                                                                    | 210                                                                                                    |

| Workspace                       | 24            | G                           |          |
|---------------------------------|---------------|-----------------------------|----------|
| File Compare                    | 152           | General Tab                 | 72       |
| File Conversion                 | 13            | Gerber Tab                  | 99       |
| File Explorer                   | 25; 138       | Getting Started             | 18       |
| Configuration                   | 26<br>139     | Goto                        | 100      |
| Menu<br>Meving Columna          | 26            | Governing law               | iii      |
| Moving Columns<br>Opening Files | 20            | Grant of license            | ii       |
| Right-click Menu                | 26; 30        |                             |          |
| Sorting File Details            | 20, 30        | н                           |          |
| File Information                | 20            | Hatched                     | 55; 61   |
| File Properties                 | 39            | Help                        | 104      |
| File Resources Dialog           | 106           | Hide Frozen Layers          | 93; 94   |
| File tabs                       | 85            | Hole Size                   | 100      |
| File Types Tab                  | 83            | Home Ribbon                 | 39       |
| File Workspace Right-clic       | k Menu 24     | How to                      | 00       |
| Fill drawing polygons           | 76            | overlay files               | 150; 153 |
| Filled 53                       | 3; 54; 55; 61 | 2                           |          |
| Filter                          |               | I                           |          |
| Settings                        | 87            | Ispere File Types           | 00       |
| Filter Properties               |               | Ignore File Types           | 83       |
| Gerber Tab                      | 99            | Image<br>Depth              | 105      |
| Filter Settings Dialog          |               | Height                      | 105      |
| Information Tab                 | 87            | Width                       | 105      |
| Measure Tab                     | 89            | Incremental Coordinates     | 99       |
| Pen Table Tab                   | 91<br>92      | Information Button          | 56       |
| Filter Setup<br>Find Next       | 92<br>46      | Information Tab             | 87       |
| Find specified text dialog      | 107           | Installation                | 16       |
| Find Text                       | 46            | Installing                  |          |
| Flip                            | 140           | From CD                     | 16       |
| Folder Explorer                 | 25; 138       | Introduction                | 12       |
| Right-click Menu                | 139           | Invert Cross-Section Button | 65; 66   |
| Folder or subfolder             | 175           |                             |          |
| Font Folder                     | 94            | K                           |          |
| Font options                    | 118           | Keep drawing colors         | 91       |
| Font Resource File pathna       |               | Keep RxView always on top   | 81       |
| Full Screen                     | 136           |                             |          |
| Function Keys                   | 141           |                             |          |
|                                 |               |                             |          |

| L                                |         | Measure 140                                        |
|----------------------------------|---------|----------------------------------------------------|
|                                  | 139     | Measure Button 45                                  |
| Large Icons<br>Layer Control Tab | 139     | Measure Tab 89                                     |
|                                  | 160     | Measurement Area Button 61                         |
| Layers                           | <u></u> | Measurement Font 173                               |
| Button                           | 63      | Measurement Statistics Dialog 143                  |
| Limitation on liability          | ii      | Measuring                                          |
| Limited warranty<br>Line         | ii      | An Enclosed Area 146                               |
| -                                | 101     | Distances, Angles and Areas 142                    |
| Color                            | 104     | The Angle Between Two Lines 145                    |
| Style                            | 104     | The Length of an Object 145                        |
| Width                            | 104     | Menu                                               |
| Line width and text size are in  | 174     | View > Full Screen 136                             |
| Lines Button                     | 52      | Window > Split 137                                 |
| Link Button                      | 56      | Window > Windows 137                               |
| <b>0</b>                         | '1; 193 | Middle point 78                                    |
| Links                            | 50      | Mono drawing display 91                            |
| Creating                         | 56      | Monochrome 114                                     |
| Opening                          | 56      | Moving Columns 26                                  |
| List                             | 139     | Multipage                                          |
| List Bar Menu                    | 138     | Options 76                                         |
| Load                             | 104     | Multipage File                                     |
| ACIS Models                      | 93      | Functions 135                                      |
| Raster Reference Files           | 97      | One Page View 135                                  |
| Locate                           | 30      | Page and Thumbnail View 135                        |
|                                  |         | Paging Through 135                                 |
| M                                |         | Thumbnail View 135                                 |
| Magnifying Glass                 | 133     | Multiple lines 117                                 |
| Button                           | 45      |                                                    |
| Shape                            | 79      | Ν                                                  |
| Magnifying scaling factor        | 73      | Nearest 78                                         |
| Magnifying Window                | 133     |                                                    |
| Button                           | 45      | Network                                            |
| Main Window                      | 21      | Administrators! 192; 194                           |
| Maintain aspect ratio            | 114     | Users 195<br>Network Installation 16               |
| Making a Link                    | 56      | Next 100                                           |
| Margins                          | 120     |                                                    |
| Markup                           | 13      | Non-standard Background Color 108<br>Normal 76; 80 |
| Markup folder                    | 34      | Notes 76,80                                        |
| Markup Layer                     | 172     |                                                    |
| . ,                              |         | Creating 184; 185                                  |

| 0                          |           | Pen Table Dialog                 | 103        |
|----------------------------|-----------|----------------------------------|------------|
| On                         | 27        | Pen Table Tab                    | 91         |
| One Page View              | 135       | Perspective                      |            |
| One Page View Button       | 68        | Adding                           | 164        |
| Open                       | 00        | Button                           | 65         |
| Menu                       | 35        | Point                            | 144; 166   |
| Next Button                | 39; 68    | Poster                           | 114        |
| Previous Button            | 39; 68    | Preserve black                   | 76; 80     |
| Open with embedded viewer  | 92        | Prev                             | 100        |
| Opening                    | 02        | Previous Block button            | 63         |
| Links                      | 56        | Print                            | 141        |
| Opening Files              | 26        | Options                          | 113        |
| Options 72; 110; 121;      | -         | Print Dialog                     | 110        |
| Options Dialog             | 0,        | Print Header and Footer          | 118        |
| Advanced Tab               | 75        | Print Pen Table                  | 119        |
| File Types Tab             | 83        | Print Preview                    | 111; 141   |
| General Tab                | 72        | Close                            | 113<br>112 |
| QuickView Tab              | 73        | Next Page                        |            |
|                            | 118; 120  | Options                          | 112<br>112 |
| Orthogonal                 | 143       | Page Setup                       | 112        |
| Outlined 52; 53; 54        | 4; 55; 61 | Previous Page<br>Print           | 112        |
| Ovals/Bubbles Button       | 54        |                                  | 112        |
| Overlay properties         | 69        | <b>Toggle Layout</b><br>Two Page | 112        |
| Overview of an image       | 134       | Zoom In                          | 112        |
| -                          |           | Zoom Out                         | 112        |
| Р                          |           | Printing                         | 110; 121   |
|                            | 405       | and plotting                     | 12         |
| Page and Thumbnails View   | 135       | Page Setup                       | 120        |
| Page and Thumbnails View E | Sutton 68 | Print Preview                    | 111        |
| Page Down                  | 4.4       | Priority                         | 87         |
| Button                     | 44<br>44  | Progress Bar                     | 23         |
| Page List Box              |           | riogress bar                     | 20         |
| Page Setup                 | 141       | Q                                |            |
| Page Up<br>Button          | 44        | -                                |            |
|                            | • •       | QuickView Tab                    | 73         |
| Paging Through a Multipage | 130       |                                  |            |
| Button                     | 43        | R                                |            |
| Panning                    | 43<br>134 | Raster Options                   | 76         |
| Paper Size                 | 23        | Recent file list contains        | 76<br>73   |
| raper Size                 | 23        |                                  | 13         |

| Redline back forward         50         Save Extracted text         122           Redline file type         175         Saving Configuration Data         200           Redline folder type         175         Scale to gray         76; 80           Redline Layer Control Button         50         Scale to gray         76; 80           Redline User Control Button         50         Scale to gray         76; 106           Reference File Folders         98; 99         Screen Layout         8           Reduct documents at startup         177         Block List Bar         25           Remove Hidden Lines         79         File Explorer         25           Reset 3D Model Button         65         Folder Explorer         25           Restain page view         76         Workspace         24           Restain page view         76         Workspace Bar         27           Revision history         30         Scroll Bars         129           Right-click Menu         Using Scroll Bars         129           Active File         140         Using Morel Bars         129           Folder Explorer         26; 30; 139         SDI behavior         81           File Workspace         24         Search                                                             | Rectangles/Rounded Button   | 54      | Save                          | 104      |
|----------------------------------------------------------------------------------------------------|-----------------------------|---------|-------------------------------|----------|
| Redline layer Control Button         175         Scale         23; 104           Redline Layer Control Button         50         Scale to gray         76; 80           Redline User Control Button         50         Scale to Window         129           Redline User Control Button         50         Scale to Window         129           Redline User Control Button         50         Scale to Window         129           Redouction         98; 99         Screen Layout         76; 106           Reference File Folders         98; 99         Screen Layout         25           Requirements         16         File Explorer         25           Requirements         16         File Workspace         24           Reset 3D Model Button         65         Folder Explorer         25           Restain page view         76         Workspace Bar         27           Revision history         30         Scroll Bars         129           Ribt-click Menu         Using Scroll Bars         129           Active File         140         Using the Pan Hand         130           File Explorer         26; 30; 139         SDI behavior         81           File Workspace         24         Search         49 <td></td> <td>50</td> <td>Save Extracted text</td> <td>122</td> |                             | 50      | Save Extracted text           | 122      |
| Redline layer Control Button         175         Scale         23; 104           Redline Layer Control Button         50         Scale to gray         76; 80           Redline User Control Button         50         Scale to Window         129           Redline User Control Button         50         Scale to Window         129           Redline User Control Button         50         Scale to Window         129           Redout Descroter         98; 99         Screen Layout         114           Redout Descroter         18         79         File Explorer         25           Requirements         16         File Workspace         24           Reset 3D Model Button         65         Folder Explorer         25           Resolution         90         Status Bar         23           Retain page view         76         Workspace Bar         27           Revision history         30         Scroll Bars         129           Active File         140         Using Scroll Bars         129           Active File         140         Using the Pan Hand         130           File Explorer         26; 30; 139         SDI behavior         81           File Workspace         24         Search                                                                       | Redline file type           | 175     | Saving Configuration Data     | 200      |
| Redline Layer Control Button         50         Scale to gray         76; 80           Redline User Control Button         50         Scale to Window         129           Redline User Control Button         50         Scale to Window         129           Redline User Control Button         50         Scale to Window         129           Redline User Control Button         50         Scale to gray         76; 106           Redline User Control Button         50         Scaled from         114           Redline User Control Button         50         Scaled from         114           Redline User Control Button         50         Scale to gray         76; 106           Reference File Folders         98; 99         Screen Layout         Restains         25           Remove Hilden Lines         79         File Explorer         25         Resolution         90         Status Bar         23           Retain page view         76         Workspace Bar         27         Revision history         30         Scroll Bars         129           Ribbons         21         Scroll Bars         129         Using Scroll Bars         129           Active File         140         Using Scroll Bars         129         Scholer Explorer                            | Redline folder type         | 175     |                               | 23; 104  |
| Redline Preferences Button         71         Scale to Window         129           Redline User Control Button         50         Scaled from         114           Redlining Functions         170         Scaled from         114           Redining Functions         170         Scaled from         114           Redining Functions         170         Scaled from         114           Redining Functions         170         Scaled from         114           Redining Functions         170         Scaled from         114           Rediand Gouments at startup         177         Block List Bar         25           Requirements         16         File Explorer         25           Reset 3D Model Button         65         Folder Explorer         25           Restain page view         76         Workspace Bar         27           Revision history         30         Scroll Bars         129           Right-click Menu         Using Scroll Bars         129           Right-click Menu         Using Scroll Bars         129           List Bar Menu         138         Several Cutting Planes         165           Right-click Menus         138         Single Cutting Plane         164           R                                                                     |                             | 50      | Scale to gray                 |          |
| Redlining Functions         170         Scaling         76; 106           Reference File Folders         98; 99         Screen Layout         Screen Layout           Remove Hidden Lines         79         File Explorer         25           Remove Hidden Lines         79         File Explorer         25           Reset 3D Model Button         65         Folder Explorer         25           Resolution         90         Status Bar         23           Retain page view         76         Workspace Bar         27           Revision history         30         Scroll Bars         129           Ribbons         21         Scrolling         129           Active File         140         Using Scroll Bars         129           Active File         140         Using the Pan Hand         130           File Explorer         26; 30; 139         SDI behavior         81           File Workspace         24         Search         49           Folder Explorer         139         Sectioning         164           Rotate         51; 140         Sectioning a 3D Image         164           Rotate         51; 140         Setting Comment Layers         199           Rotating Images <td></td> <td>71</td> <td></td> <td></td>                                                |                             | 71      |                               |          |
| Redlining Functions         170         Scaling         76; 106           Reference File Folders         98; 99         Screen Layout         Screen Layout           Remove Hidden Lines         79         File Explorer         25           Requirements         16         File Workspace         24           Reset 3D Model Button         65         Folder Explorer         25           Resolution         90         Status Bar         23           Retain page view         76         Workspace Bar         27           Revision history         30         Scroll Bars         129           Active File         140         Using Scroll Bars         129           Active File         140         Using the Pan Hand         130           File Explorer         26; 30; 139         SDI behavior         81           File Workspace         24         Sectioning         129           List Bar Menu         138         Single Cutting Planes         165           Right-click Menus         138         Single Cutting Plane         164           Rotate         51; 140         Sectioning a 3D Image         164           Rotate Batte Button         161         Set cross-Section Button         65                                                                            | Redline User Control Button | 50      | Scaled from                   | 114      |
| Reference File Folders98; 99Screen LayoutReload documents at startup177Block List Bar25Remove Hidden Lines79File Explorer25Requirements16File Workspace24Reset 3D Model Button65Folder Explorer25Resolution90Status Bar23Retain page view76Workspace Bar27Revision history30Scroll Bars129Right-click MenuUsing Scroll Bars129Active File140Using the Pan Hand130File Explorer26; 30; 139SDI behavior81File Workspace24Search49Folder Explorer138Several Cutting Planes165Right-click Menus138Several Cutting Plane164Rotate51; 140Sectioning164Rotate51; 140Sectioning a 3D Image164Rotate51; 140Sectioning a 3D Image164Rotating a 3D Image161Set cross-Section Button65Rotating Images131Setting Background Color108Rotation Slider131Setting Up the Falge120Subber Pen56Setting Up the RxView Options72Configuration192Setting Up the RxView Options72Right-Click Wiew Dialogs87Setting Setting Spanel72Samples33Shape99                                                                                                    |                             |         |                               | 76: 106  |
| Reload documents at startup177Block List Bar25Remove Hidden Lines79File Explorer25Requirements16File Workspace24Reset 3D Model Button65Folder Explorer25Resolution90Status Bar23Retain page view76Workspace Bar27Revision history30Scroll Bars129Right-click MenuUsing Scroll Bars129Active File140Using the Pan Hand130File Explorer26; 30; 139SDI behavior81File Workspace24Search49Folder Explorer133Several Cutting Planes165Right-click Menus138Single Cutting Planes164Rotate51; 140Sectioning164Rotate51; 140Sectioning a 3D Image164Rotate State Button161Select overlay69Rotating Images131Set default registry settings198Rotation Slider131Setting Background Color108Rotation Slider131Setting Up the Fage120All Files Except 3D131Setting Up the Rayers1993D Files161Setting Up the Rayers198Rotation Slider131Setting Up the Rayers198Rubber Pen56Setting Up the Rayers198Rubber Pen56Setting Up the Rayers198Right-files192Setting Up the Rayers198 </td <td></td> <td></td> <td></td> <td>-,</td>                                                                                                    |                             |         |                               | -,       |
| Remove Hidden Lines         79         File Explorer         25           Requirements         16         File Workspace         24           Reset 3D Model Button         65         Folder Explorer         25           Resolution         90         Status Bar         23           Retain page view         76         Workspace Bar         27           Revision history         30         Scroll Bars         129           Ribbons         21         Scrolling         129           Right-click Menu         Using Scroll Bars         129           Active File         140         Using the Pan Hand         130           File Explorer         26; 30; 139         SDI behavior         81           File Workspace         24         Search         49           Folder Explorer         138         Single Cutting Planes         165           Right-click Menus         138         Single Cutting Plane         164           Rotate         51; 140         Sectioning a 3D Image         164           Rotate State Button         161         Select overlay         69           Rotating Images         131         Set default registry settings         198           Rotation                                                                                                | Reload documents at startup |         |                               | 25       |
| Requirements         16         File Workspace         24           Reset 3D Model Button         65         Folder Explorer         25           Resolution         90         Status Bar         23           Retain page view         76         Workspace Bar         27           Revision history         30         Scroll Bars         129           Ribbons         21         Scrolling         129           Right-click Menu         Using Scroll Bars         129           Active File         140         Using the Pan Hand         130           File Explorer         26; 30; 139         SDI behavior         81           File Workspace         24         Search         49           Folder Explorer         138         Single Cutting Planes         165           Right-click Menus         138         Single Cutting Planes         166           Rotate         51; 140         Sectioning a 3D Image         164           Rotate         32         Set default registry settings         198           Rotating Images         131         Set default registry settings         198           Rotation Slider         131         Setting Up the Filters         92           All Files Except                                                                               | •                           | 79      |                               |          |
| Reset 3D Model Button65Folder Explorer25Resolution90Status Bar23Retain page view76Workspace Bar27Revision history30Scroll Bars129Ribbons21Scrolling129Right-click MenuUsing Scroll Bars129Active File140Using the Pan Hand130File Explorer26; 30; 139SDI behavior81File Workspace24Search49Folder Explorer139Sectioning165Right-click Menus138Single Cutting Planes165Right-click Menus138Single Cutting Plane164Rotate51; 140Sectioning a 3D Image164Rotate51; 140Sectoroverlay69Rotating a 3D Image161Set Cross-Section Button65Rotating a 3D Image161Setting Denment Layers1993D Files161Setting Up the Filters92All Files Except 3D131Setting Up the Filters92RytighlightSetting Up the Rayers198RxHighlightSetting Up the Rayers198RxView Dialogs87Setting Up the Rayers198RxView Dialogs87Setting Up the Rayers198Rx View Dialogs87Setting Up the Rayers198Rx View Dialogs87Setting Up the Rayer120Samples33Shape99                                                                                                    |                             | 16      |                               |          |
| Resolution90Status Bar23Retain page view76Workspace Bar27Revision history30Scroll Bars129Ribbons21Scrolling129Right-click MenuUsing Scroll Bars129Active File140Using the Pan Hand130File Explorer26; 30; 139SDI behavior81File Workspace24Search49Folder Explorer139SectioningList Bar Menu138Several Cutting Planes165Right-click Menus138Single Cutting Plane164Rotate51; 140Sectioning a 3D Image164Rotate51; 140Sectioning a 3D Image164Rotate State Button161Select overlay69Rotating Images131Set default registry settings198Rotation Slider131Setting Deplication132All Files Except 3D131Setting Up the Filters92Rubber Pen56Setting Up the Raylew Options72Configuration192Setting Up the RxView Options72Configuration192Setting user preferences198RxView Dialogs87Setting user preferences198RxView Dialogs87Setting user preferences198RxView Dialogs87Setting Up the RxView Options72Samples33Shape99                                                                                                    |                             | -       |                               | 25       |
| Revision history30Scroll Bars129Ribbons21Scrolling129Right-click MenuUsing Scroll Bars129Active File140Using the Pan Hand130File Explorer26; 30; 139SDI behavior81File Workspace24Search49Folder Explorer139Sectioning15List Bar Menu138Single Cutting Planes165Right-click Menus138Single Cutting Plane164Rotate51; 140Sectioning a 3D Image164Rotate State Button161Select overlay69Rotating a 3D Image161Set Cross-Section Button65Rotation92Setting Background Color108Rotation92Setting Comment Layers1993D Files161Setting Up the Filters92Rubber Pen56Setting Up the Page120RxHighlightSetting Up the RxView Options72Configuration192Setting user preferences198RxView Dialogs87Setting s > Settings panel72Samples33SaShape194; 196                                                                                                    |                             |         |                               |          |
| Revision history30Scroll Bars129Ribbons21Scrolling129Right-click MenuUsing Scroll Bars129Active File140Using the Pan Hand130File Explorer26; 30; 139SDI behavior81File Workspace24Search49Folder Explorer139Sectioning15List Bar Menu138Single Cutting Planes165Right-click Menus138Single Cutting Plane164Rotate51; 140Sectioning a 3D Image164Rotate State Button161Select overlay69Rotating a 3D Image161Set Cross-Section Button65Rotation92Setting Background Color108Rotation92Setting Comment Layers1993D Files161Setting Up the Filters92Rubber Pen56Setting Up the Page120RxHighlightSetting Up the RxView Options72Configuration192Setting user preferences198RxView Dialogs87Setting s > Settings panel72Samples33SaShape194; 196                                                                                                    | Retain page view            | 76      | Workspace Bar                 | 27       |
| Ribbons21Scrolling129Right-click MenuUsing Scroll Bars129Active File140Using the Pan Hand130File Explorer26; 30; 139SDI behavior81File Workspace24Search49Folder Explorer139SectioningList Bar Menu138Several Cutting Planes165Right-click Menus138Single Cutting Plane164Rotate51; 140Sectioning a 3D Image164Rotate State Button161Select overlay69Rotating a 3D Image161Set Cross-Section Button65Rotation92Setting Background Color108Rotation Slider131Setting Comment Layers1993D Files161Setting Up the Filters92Rubber Pen56Setting Up the Page120RxHighlightSetting Up the RxView Options72Configuration192Setting user preferences198RxView Dialogs87Setting s > Settings panel72Samples33Shape99                                                                                                    |                             | 30      |                               | 129      |
| Right-click MenuUsing Scroll Bars129Active File140Using the Pan Hand130File Explorer26; 30; 139SDI behavior81File Workspace24Search49Folder Explorer139SectioningList Bar Menu138Several Cutting Planes165Right-click Menus138Single Cutting Plane164Rotate51; 140Sectioning a 3D Image164Rotate51; 140Sectioning a 3D Image164Rotate State Button161Select overlay69Rotating a 3D Image161Set Cross-Section Button65Rotating Images131Set default registry settings198Rotation92Setting Background Color108Rotation Slider131Setting Comment Layers1993D Files161Setting Up the Filters92Rubber Pen56Setting Up the Filters92Rubber Pen56Setting Up the RxView Options72Configuration192Setting user preferences198RxView Dialogs87Settings > Settings panel72SetupComment Layer194; 196User Profile197Samples33Shape99Shape99                                                                                                    | -                           | 21      | Scrolling                     | 129      |
| Active File140Using the Pan Hand130File Explorer26; 30; 139SDI behavior81File Workspace24Search49Folder Explorer139SectioningList Bar Menu138Several Cutting Planes165Right-click Menus138Single Cutting Plane164Rotate51; 140Sectioning a 3D Image164Rotate State Button161Select overlay69Rotating a 3D Image161Set Cross-Section Button65Rotating Images131Set default registry settings198Rotation92Setting Background Color108Rotation Slider131Setting Comment Layers1993D Files161Setting Up the Filters92Rubber Pen56Setting Up the Filters92RxHighlightSetting Up the RxView Options72Configuration192Setting user preferences198RxView Dialogs87Settings > Settings panel72Samples33Shape99                                                                                                    | Right-click Menu            |         |                               | 129      |
| File Explorer26; 30; 139SDI behavior81File Workspace24Search49Folder Explorer139SectioningList Bar Menu138Several Cutting Planes165Right-click Menus138Single Cutting Plane164Rotate51; 140Sectioning a 3D Image164Rotate State Button161Select overlay69Rotating a 3D Image161Set Cross-Section Button65Rotating Images131Set default registry settings198Rotation92Setting Background Color108Rotation Slider131Setting Comment Layers1993D Files161Setting Up the Filters92Rubber Pen56Setting Up the Filters92RxHighlightSetting Up the Raview Options72Configuration192Setting user preferences198RxView Dialogs87Setting user preferences198Samples33Shape99                                                                                                    | •                           | 140     | 3                             | 130      |
| File Workspace24Search49Folder Explorer139SectioningList Bar Menu138Several Cutting Planes165Right-click Menus138Single Cutting Plane164Rotate51; 140Sectioning a 3D Image164Rotate State Button161Select overlay69Rotating a 3D Image161Set Cross-Section Button65Rotating Images131Set default registry settings198Rotation92Setting Background Color108Rotation Slider131Setting the Edit Application132All Files Except 3D131Setting Up the Filters92Rubber Pen56Setting Up the Page120RxHighlightSetting Up the RxView Options72Configuration192Setting user preferences198RxView Dialogs87Setting s > Settings panel72Samples33Shape99                                                                                                    | File Explorer 26;           | 30; 139 |                               | 81       |
| List Bar Menu138Several Cutting Planes165Right-click Menus138Single Cutting Plane164Rotate51; 140Sectioning a 3D Image164Rotate State Button161Select overlay69Rotating a 3D Image161Set Cross-Section Button65Rotating Images131Set default registry settings198Rotation92Setting Background Color108Rotation Slider131Setting Comment Layers1993D Files161Setting Up the Filters92Rubber Pen56Setting Up the Filters92RxHighlightSetting Up the RxView Options72Configuration192Setting user preferences198RxView Dialogs87Settings > Settings panel72Samples33Shape99                                                                                                    |                             | 24      | Search                        | 49       |
| List Bar Menu138Several Cutting Planes165Right-click Menus138Single Cutting Plane164Rotate51; 140Sectioning a 3D Image164Rotate State Button161Select overlay69Rotating a 3D Image161Set Cross-Section Button65Rotating Images131Set default registry settings198Rotation92Setting Background Color108Rotation Slider131Setting the Edit Application132All Files Except 3D131Setting Up the Filters92Rubber Pen56Setting Up the Page120RxHighlightSetting Up the RxView Options72Configuration192Setting user preferences198RxView Dialogs87Settings > Settings panel72Samples33Samples33Shape99                                                                                                    | Folder Explorer             | 139     | Sectioning                    |          |
| Right-click Menus138Single Cutting Plane164Rotate51; 140Sectioning a 3D Image164Rotate State Button161Select overlay69Rotating a 3D Image161Set Cross-Section Button65Rotating Images131Set default registry settings198Rotation92Setting Background Color108Rotation Slider131Setting Comment Layers1993D Files161Setting the Edit Application132All Files Except 3D131Setting Up the Filters92Rubber Pen56Setting Up the RxView Options72Configuration192Setting user preferences198RxView Dialogs87Settings > Settings panel72Samples33Shape9933                                                                                                    |                             | 138     |                               | 165      |
| Rotate51; 140Sectioning a 3D Image164Rotate State Button161Select overlay69Rotating a 3D Image161Select overlay69Rotating Images161Set Cross-Section Button65Rotation92Set default registry settings198Rotation Slider131Set default registry settings1993D Files161Setting Comment Layers1993D Files161Setting the Edit Application132All Files Except 3D131Setting Up the Filters92Rubber Pen56Setting Up the Page120RxHighlightSetting user preferences198RxView Dialogs87Settings > Settings panel72Samples33Shape99                                                                                                    | Right-click Menus           | 138     |                               | 164      |
| Rotating a 3D Image161Set Cross-Section Button65Rotating Images131Set default registry settings198Rotation92Setting Background Color108Rotation Slider131Setting Comment Layers1993D Files161Setting the Edit Application132All Files Except 3D131Setting Up the Filters92Rubber Pen56Setting Up the Page120RxHighlightSetting user preferences198RxView Dialogs87Settings > Settings panel72Samples33Shape99                                                                                                    | Rotate                      | 51; 140 | Sectioning a 3D Image         | 164      |
| Rotating Images131Set default registry settings198Rotation92Setting Background Color108Rotation Slider131Setting Comment Layers1993D Files161Setting the Edit Application132All Files Except 3D131Setting Up the Filters92Rubber Pen56Setting Up the Page120RxHighlightSetting up the RxView Options72Configuration192Setting user preferences198RxView Dialogs87Settings > Settings panel72Samples33Shape99                                                                                                    | Rotate State Button         | 161     | Select overlay                | 69       |
| Rotating Images131Set default registry settings198Rotation92Setting Background Color108Rotation Slider131Setting Comment Layers1993D Files161Setting the Edit Application132All Files Except 3D131Setting Up the Filters92Rubber Pen56Setting Up the Page120RxHighlightSetting up the RxView Options72Configuration192Setting user preferences198RxView Dialogs87Settings > Settings panel72Samples33Shape99                                                                                                    | Rotating a 3D Image         | 161     | Set Cross-Section Button      | 65       |
| Rotation Slider131Setting Comment Layers1993D Files161Setting the Edit Application132All Files Except 3D131Setting Up the Filters92Rubber Pen56Setting Up the Filters92RxHighlightSetting Up the RxView Options72Configuration192Setting user preferences198RxView Dialogs87Settings > Settings panel72Samples33Shape99                                                                                                    | Rotating Images             | 131     | Set default registry settings | 198      |
| 3D Files161Setting the Edit Application132All Files Except 3D131Setting Up the Filters92Rubber Pen56Setting Up the Page120RxHighlightSetting Up the RxView Options72Configuration192Setting user preferences198RxView Dialogs87Settings > Settings panel72SComment Layer194; 196User Profile197Samples33Shape99                                                                                                    | Rotation                    | 92      | Setting Background Color      | 108      |
| All Files Except 3D131Setting Up the Filters92Rubber Pen56Setting Up the Page120RxHighlightSetting Up the RxView Options72Configuration192Setting user preferences198RxView Dialogs87Settings > Settings panel72SComment Layer194; 196Samples33Shape99                                                                                                    | Rotation Slider             | 131     | Setting Comment Layers        | 199      |
| Rubber Pen56Setting Up the Page120RxHighlightSetting Up the RxView Options72Configuration192Setting user preferences198RxView Dialogs87Settings > Settings panel72SComment Layer194; 196User Profile197Samples33Shape99                                                                                                    | 3D Files                    | 161     | Setting the Edit Application  | 132      |
| RxHighlightSetting Up the RxView Options72Configuration192Setting user preferences198RxView Dialogs87Settings > Settings panel72SComment Layer194; 196User Profile197Samples33Shape99                                                                                                    | All Files Except 3D         | 131     | Setting Up the Filters        | 92       |
| Configuration192Setting user preferences198RxView Dialogs87Settings > Settings panel72SComment Layer194; 196User Profile197Samples33Shape99                                                                                                    | Rubber Pen                  | 56      | Setting Up the Page           | 120      |
| RxView Dialogs87Settings > Settings panel72SComment Layer194; 196User Profile197Samples33Shape99                                                                                                    | RxHighlight                 |         | Setting Up the RxView Optio   | ns 72    |
| Setup<br>SCOMMENT Layer 194; 196<br>User Profile 197<br>Samples 33 Shape 99                                                                                                    | Configuration               | 192     | Setting user preferences      | 198      |
| SComment Layer194; 196User Profile197Samples33Shape99                                                                                                    | RxView Dialogs              | 87      | Settings > Settings panel     | 72       |
| Samples 33 Shape 99                                                                                                    |                             |         | Setup                         |          |
| Samples 33 Shape 99                                                                                                    | S                           |         | Comment Layer                 | 194; 196 |
| , JUAUE 39                                                                                                    | Samples                     | 22      | User Profile                  | 197      |
| Samples loluer 33                                                                                                    |                             |         | Shape                         | 99       |
|                                                                                                    | Samples IUIUEI              | 33      |                               |          |

| Show                  |             |     |  |  |  |
|-----------------------|-------------|-----|--|--|--|
| axes for 3D docume    | ents        | 79  |  |  |  |
| image extents         |             | 76  |  |  |  |
| Preview               |             | 140 |  |  |  |
| Show Cross-Section F  | lanes Butto | n65 |  |  |  |
| Single file extension |             | 175 |  |  |  |
| Single Users          |             | 194 |  |  |  |
| Size                  | 101; 105;   | 120 |  |  |  |
| Size X                |             | 99  |  |  |  |
| Size Y                |             | 99  |  |  |  |
| Small Icons           |             | 139 |  |  |  |
| Snap                  |             | 142 |  |  |  |
| Options               |             | 78  |  |  |  |
| Sorting File Details  |             | 26  |  |  |  |
| Source                |             | 120 |  |  |  |
| Special Functions     |             | 122 |  |  |  |
| Spin Button           |             | 64  |  |  |  |
| Spinning a 3D Image   |             | 162 |  |  |  |
| Split                 |             | 137 |  |  |  |
| Standard              |             | 114 |  |  |  |
| Status Bar            |             | 23  |  |  |  |
| Paper Size            |             | 23  |  |  |  |
| Progress Bar          |             | 23  |  |  |  |
| Rotation Angle Disp   | lay         | 161 |  |  |  |
| Scale                 | -           | 23  |  |  |  |
| User Name             |             | 24  |  |  |  |
| X Position            |             | 23  |  |  |  |
| Y Position            |             | 23  |  |  |  |
| Style                 |             | 102 |  |  |  |
| Support               |             | 15  |  |  |  |
| Supported File Format | ts          | 202 |  |  |  |
| Sync Character        |             | 96  |  |  |  |
|                       |             |     |  |  |  |
| т                     |             |     |  |  |  |
| Tabbed MDI            |             | 85  |  |  |  |
| Terms                 |             | ii  |  |  |  |
| Text                  |             |     |  |  |  |
| Button                |             | 57  |  |  |  |

Thumbnail View

Button

| Thumbnails<br>Toggle<br>Toggle Background Color<br>Toggle Color Button | 140<br>27<br>141<br>69 |
|------------------------------------------------------------------------|------------------------|
| Tools<br>Customize                                                     | 84                     |
| Trademarks                                                             | iii                    |
| Turn Users On and Off                                                  | 178; 180               |
| iyhe                                                                   | 09                     |

# U

| Undo Button                | 51        |
|----------------------------|-----------|
| Units                      | 104       |
| Use AutoCAD Fonts          | 94        |
| Use Checksum               | 96        |
| Use Double Sync Character  | 97        |
| Use embedded preview if av | ailable73 |
| Use MicroStation Fonts     | 97        |
| User Control Tab 172;      | 174; 178  |
| User Name                  | 24        |
| User Preferences           | 198       |
| User Profile Setup         | 193; 197  |
| User Signature             | 172; 173  |
|                            | ,         |

#### V

| Vector Layer Control<br>Layers Button<br>Vertical position<br>View > Full Screen<br>Viewing<br>Viewing a Multipage File<br>Viewing functionality<br>Viewing Functions | 141<br>63<br>117<br>136<br>33<br>135<br>12<br>128 |
|----------------------------------------------------------------------------------------------------|---------------------------------------------------|
| <b>W</b><br>Watermark                                                                                                    | 116                                               |
| Welcome                                                                                                    | 12                                                |
| Wheel Mouse<br>Zoom Slider                                                                                                    | 128                                               |

| When available use UPI from file Wildcard | 90<br>88 | Y                    |              |
|-------------------------------------------|----------|----------------------|--------------|
| Window > Split                            | 137      | Y Position           | 23           |
| Window > Windows                          | 137      | Y-Offset             | 106          |
| Window menu contains                      | 73       |                      |              |
| Window tabs                               | 85       | Z                    |              |
| Windows                                   | 137      | Zoom                 | 140          |
| Wireframe Button                          | 64       | Zoom 1:1 Button      | 41           |
| Wireframe, Converting to                  | 163      | Zoom all             | 76; 77       |
| Word Wrap                                 | 102      | Zoom Height          | 128          |
| Workflow Integration                      | 14       | Zoom Height Button   | 42           |
| Workspace                                 | 24       | Zoom In Button       | 41           |
| Workspace Bar                             | 27       | Zoom In/Out Button   | 42           |
|                                           |          | Zoom Out Button      | 42           |
| X                                         |          | Zoom Previous Button | 42           |
| X Position                                | 23       | Zoom Slider          | 43           |
| X-Offset                                  | 106      | Zoom Using the Mouse | 129          |
| Xref Folders                              | 94       | Zoom width           | 77           |
| Xiel i oldeis                             | 34       | Zoom Width Button    | 42           |
|                                           |          | Zoom Window Button   | 41           |
|                                           |          | Zooming              | 43; 128; 134 |